# **République Algérienne Démocratique et Populaire Ministère de l'Enseignement Supérieur et de la Recherche Scientifique**

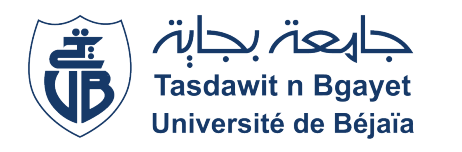

 $\mathbf{I}$ 

**Université Abderahmane Mira de BEJAIA Faculté des Sciences Exactes Département Informatique**

eee

*Mémoire de Fin de Cycle En vue de l'obtention du diplome de Master en Informatique, Spécialité Administration et sécurité des réseaux.*

# **Thème**

### abbbbbbbbbbbbbbbbbbbbbbbbbbbbbbbbbbbbbbbbbbbc **Mise en place d'un cluster d'hypervision sous PROXMOX**

fgggggggggggggggggggggggggggggggggggggggggggh

**Réalisé par :** Mlle. ABDELLI Imane Mlle. AIT OUARAB Celia

### **Soutenu le 27 Septembre 2022, Devant le jury composé de :**

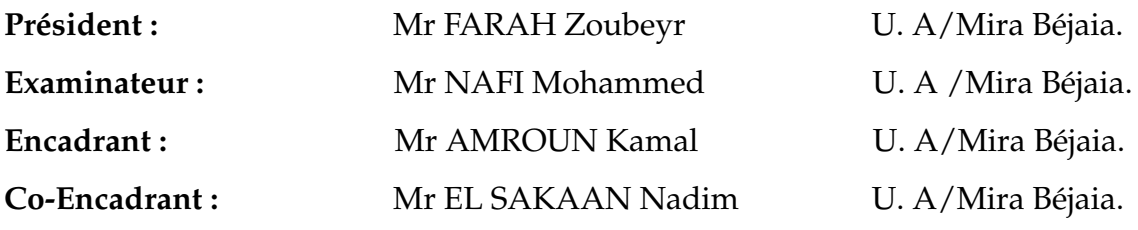

Béjaia, Septembre 2022.

### ⋇ R*emerciements* ⋇

C'est avec l'aide d' **ALLAH** tout puissant qui nous a donné l'opportunité, la volonté et la patience d'accomplir ce modeste travail.

Nous avons l'honneur de présenter notre profonde gratitude au **Pr AMROUN Kamal** pour la qualité de son suivi durant le travail effectué pour ce projet, les précieux conseils, ainsi que pour l'inspiration, l'aide et son orientation .

Nos profonds remerciements les plus sincères à **Mr EL SAKAAN Nadim**, d'avoir accepter d'encadrer notre projet de fin de cycle, pour ses orientations, ses précieux conseils et ses encouragements, ses grandes qualités humaines , ses conseils , et ses critiques constructives .

Nous tenons à remercier **Pr TARI Abdelkamel**, de nous avoir accordé l'opportunité d'effectuer un stage au sein de l'école ESTIN, nous remercions également **Pr RAGAB Hani** pour sa disponibilité et ses orientations et conseils durant la réalisation de notre projet, par la même occasion,nous tenons à exprimer nos vifs remerciements à l'ensemble du personnel.

Nous tenons également a remercier notre encadrant de stage **Mr CHEKROUNE Ridha**, qui nous a inculqué une grande confiance et nous a accordé de son temps, ses conseils et nous a orienté dans le bon sens quant à l'élaboration de ce projet.

Nous tenons à remercier les membres du jury pour l'intérêt qu'ils ont porté à notre travail en acceptant de l'examiner et de l'enrichir par leur propositions .

Avec les mots d'appréciation et de respect, nous remercions tous nos enseignants et les membres de la faculté des sciences exactes de nous avoir appris la valeur de l'autodidactie.

Nos remerciements vont également à nos familles , plus particulièrement nos chers parents pour tout l'amour , le soutien et la confiance qu'ils nous ont apportés afin d'affronter ces années de labeur avec une grande confiance . On leur sera toujours reconnaissantes pour tous leurs efforts et leurs sacrifices . Du fond du cœur , merci .

### ⋇ D*édicaces* ⋇

A l'homme de ma vie. Mon exemple éternel, mon soutien moral et source de joie et de bonheur,Celui qui s'est toujours sacrifié pour me voir réussir, qui éclaire mon chemin et

m'illumine de douceur et d'amour, que dieu te garde pour nous PAPA. A ma très chère mère, tu représentes pour moi un symbole de bonté par excellence, la source de la tendresse et l'exemple de dévouement qui n'a pas cessé de m'encourager et de prier pour moi. Ce travail est le fruit des sacrifices que tu as consentis pour mon éducation et ma formation.

A Mes chères sœurs Nesrine et Chanez, A mon unique frère Billal pour leur dévouement, leur compréhension et leur grande tendresse, qui en plus de m'avoir encouragé tout le long de mes études, m'ont consacré beaucoup de temps et disponibilité, et qui par leur soutien, leurs conseils et leur amour, m'ont permis d'arriver jusqu'à ici car ils ont toujours cru en moi, Merci de m'avoir toujours soutenu et merci pour tous les bons moments passé ensemble.

A mes neveux Amanda, Axel, Aylan, Lyam et Ilyan que j'aime plus que tout, que dieu vous préserve.

A mes beaux-frères et ma belle-sœur et à toute la famille AIT OUARAB et BOUAICHE. A tous mes amis et en particulier Salma, Katia, Katy, tchin, Anaïs, Samira je vous souhaite beaucoup de réussite et de bonheur.

A ma copine et binôme qui était toujours présente dans les bons et mauvais moments, je ne te remercie jamais assez pour tous les encouragements que tu m'as donnée et la façon dont

t'as cru toujours en moi,par la même occasion je remercie toute sa famille.

*Celia.*

### ⋇ D*édicaces* ⋇

A mon cher Papa, qui représente le symbole de la bonté pour moi, Qui était toujours derrière moi et qui s'est sacrifié au bout de ses années, je ne saurai point te remercier comme il se doit pour tes encouragements continus, ton amour, ta générosité. Sans toi je ne serai pas ou j'en suis aujourd'hui.

A ma chère Maman, mon modèle de courage et de sacrifices, l'exemple du dévouement qui n'a pas cessé un seul instant de m'encourager, qui s'est sacrifiée pour moi et a toujours su m'épauler et me soutenir dans mes moments difficiles, j'espère être à la hauteur de tes attentes maman.

A mon cher frère Karim, d'avoir était toujours là pour moi et de m'avoir encouragé, à mon petit frère Tahar qui nous apporte tant de joie et d'ambiance, je vous souhaite plein de succès et de réussite.

A tous mes proches, tous ceux et celles qui ont cru en moi, qui m'ont accompagné durant mon chemin.

A tous mes ami(e)s et en particulier Salma qui a toujours été auprès de moi, à tous ceux que j'aime et qui m'aiment.

A ma confidente, à toi ma chère binôme Celia avec qui j'ai partagé les meilleurs et les pires moments, Merci pour toute l'ambiance agréable créée autour. Ainsi que sa famille.

*Imane.*

# TABLE DES MATIÈRES

<span id="page-4-0"></span>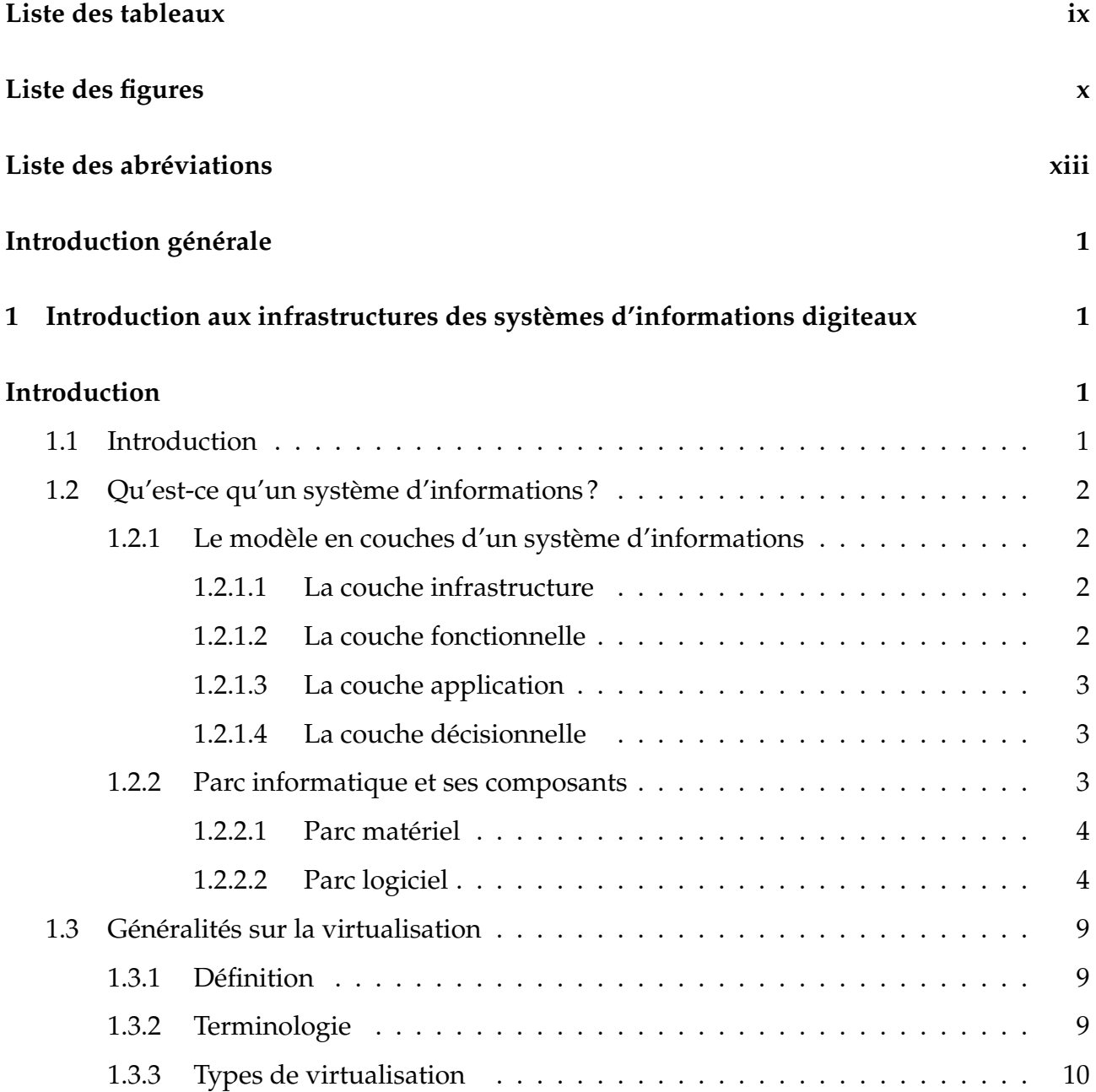

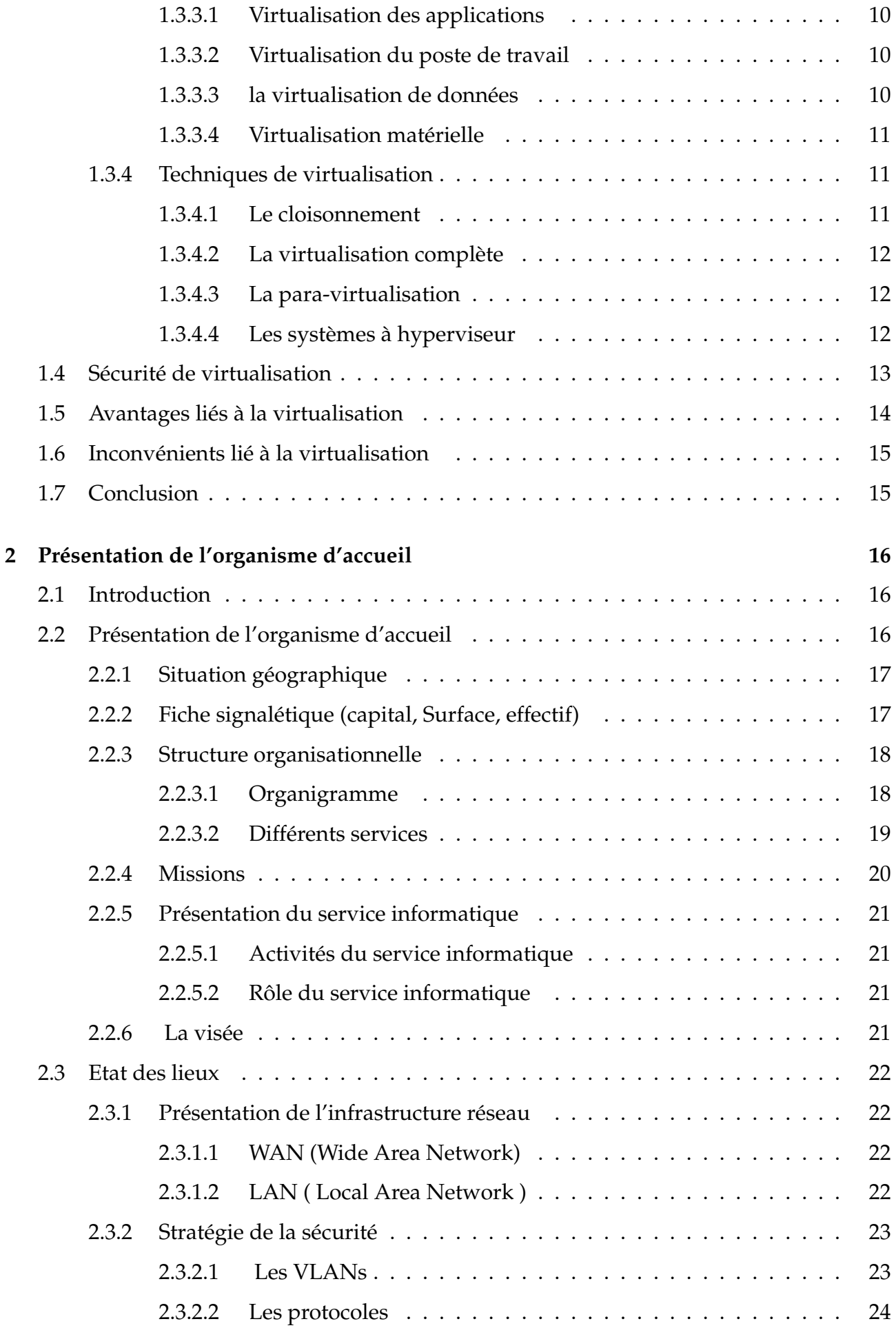

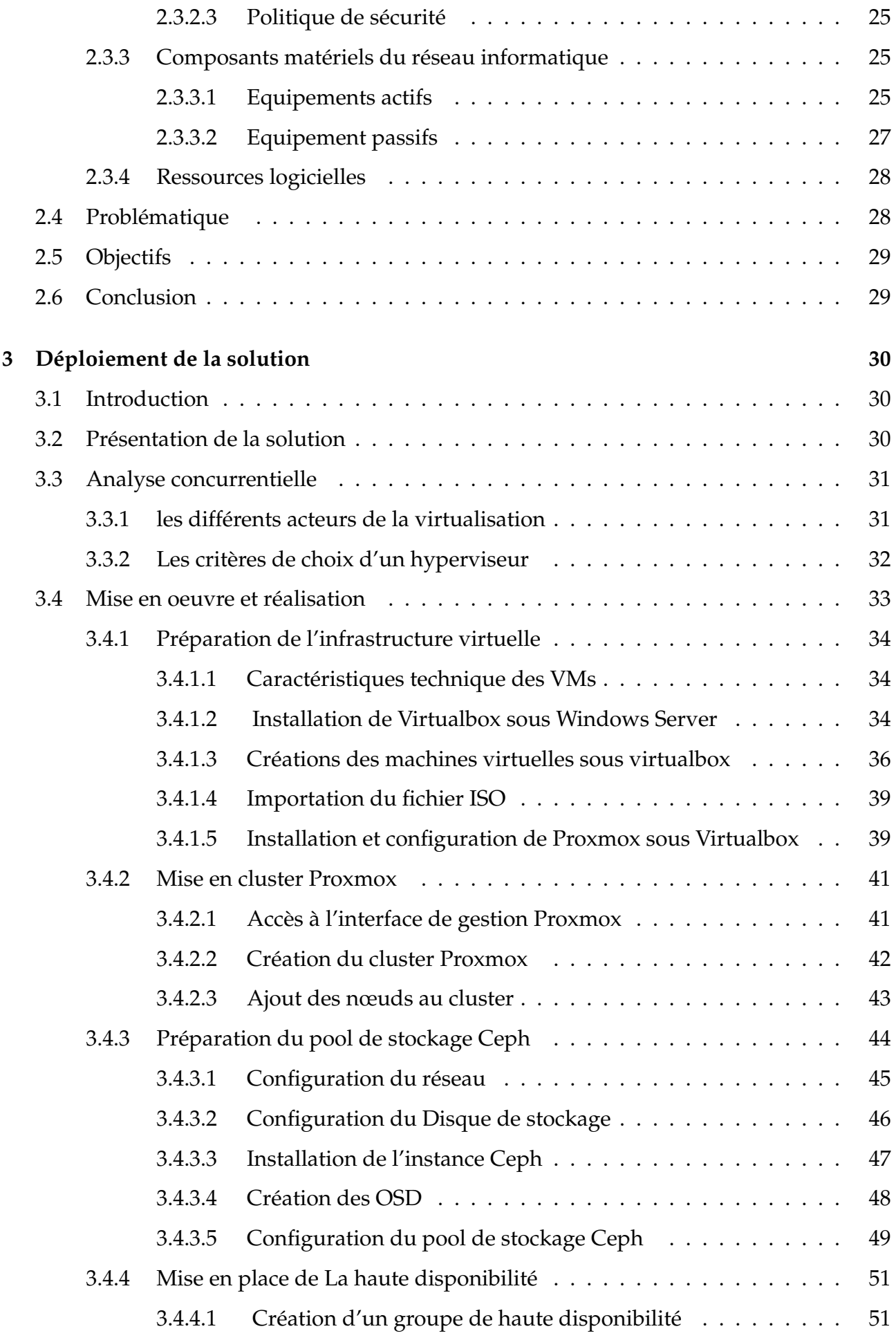

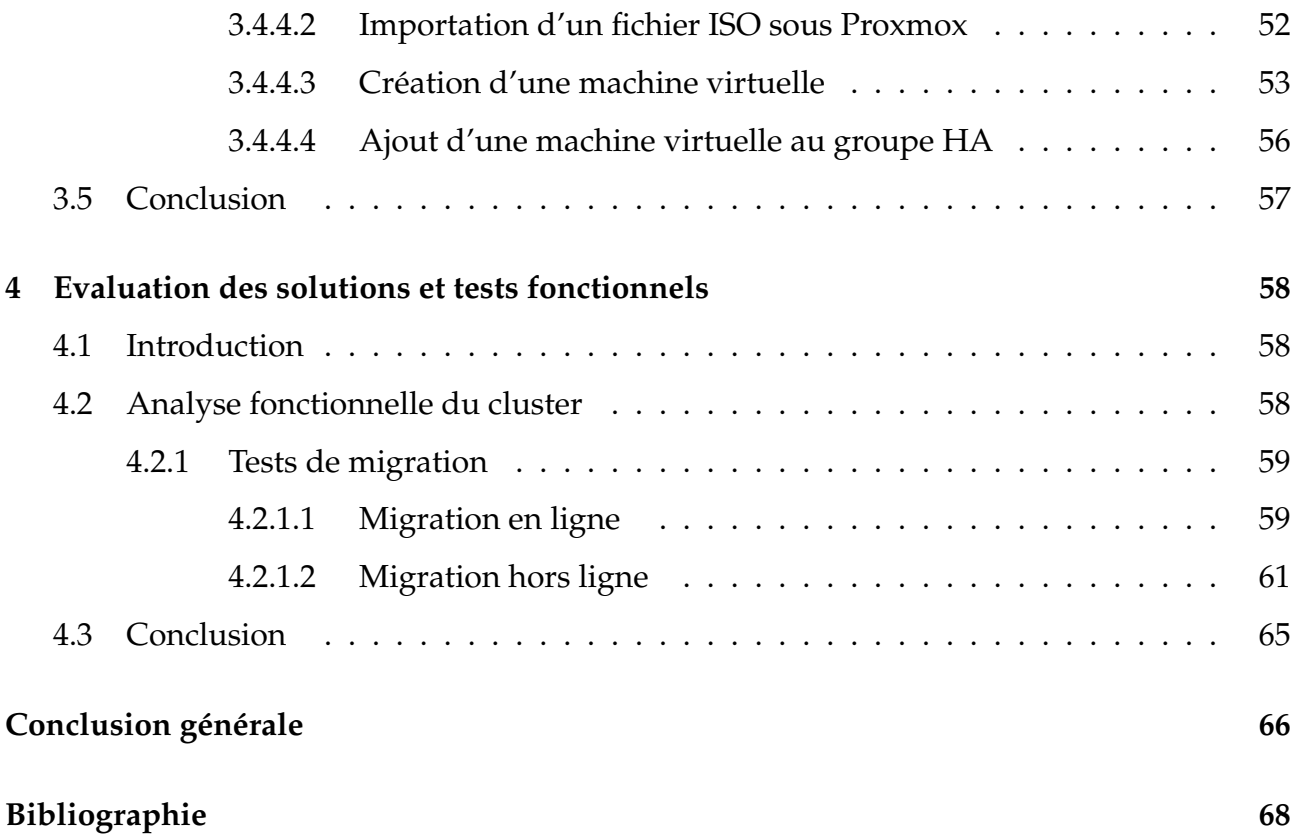

# LISTE DES TABLEAUX

<span id="page-8-0"></span>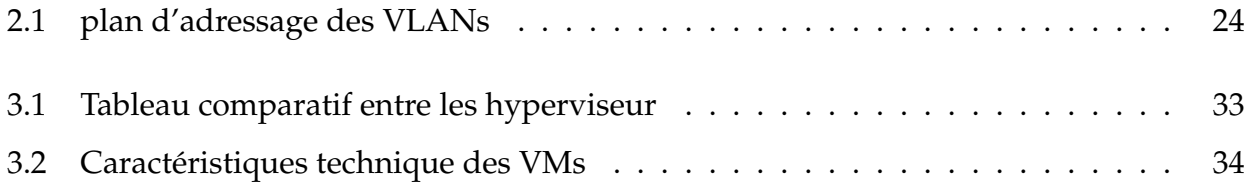

# TABLE DES FIGURES

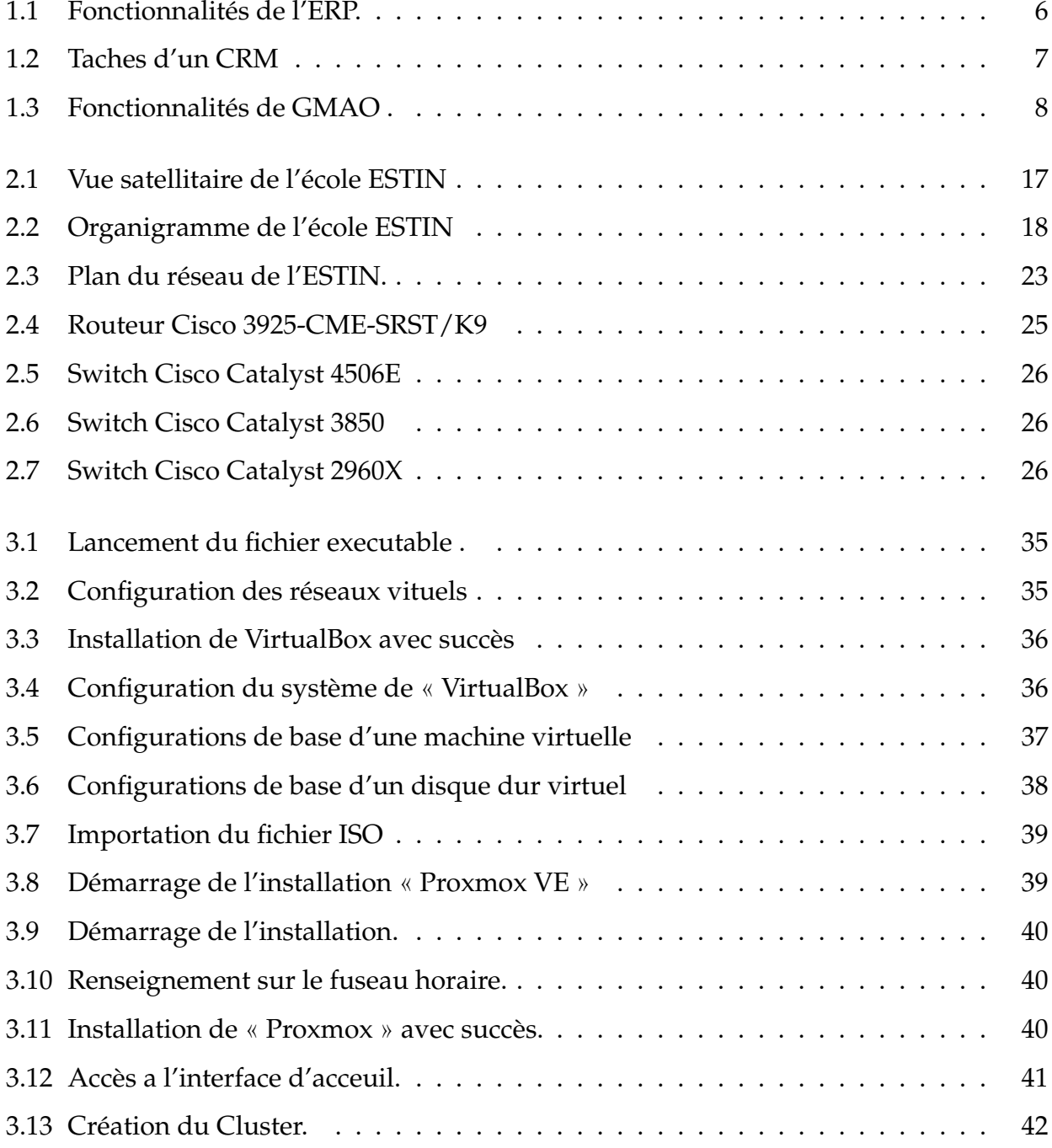

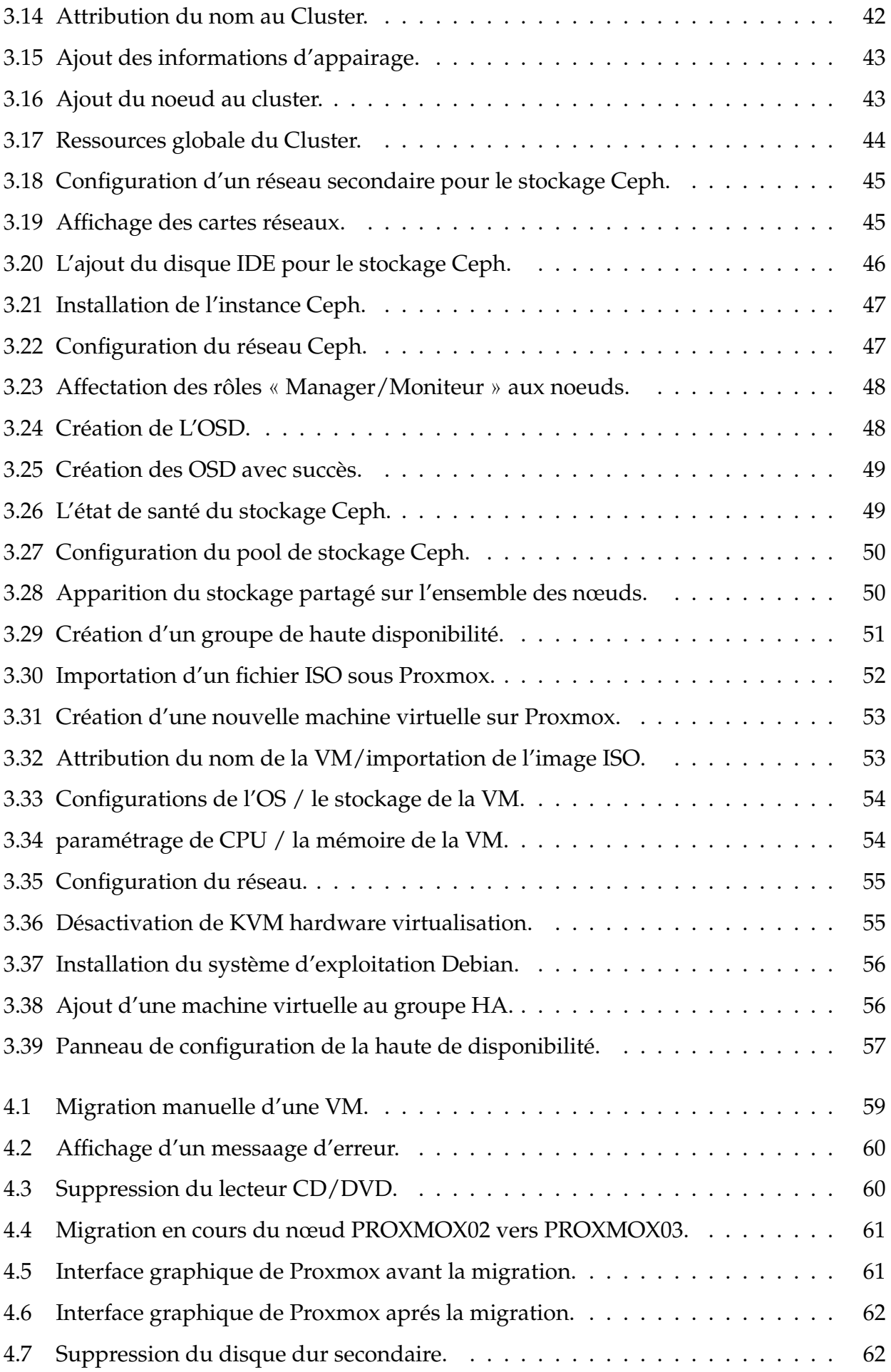

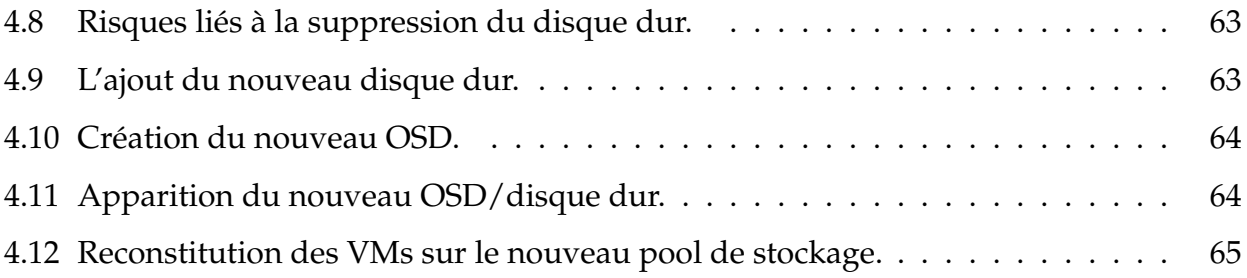

# LISTE DES ABRÉVIATIONS

<span id="page-12-0"></span>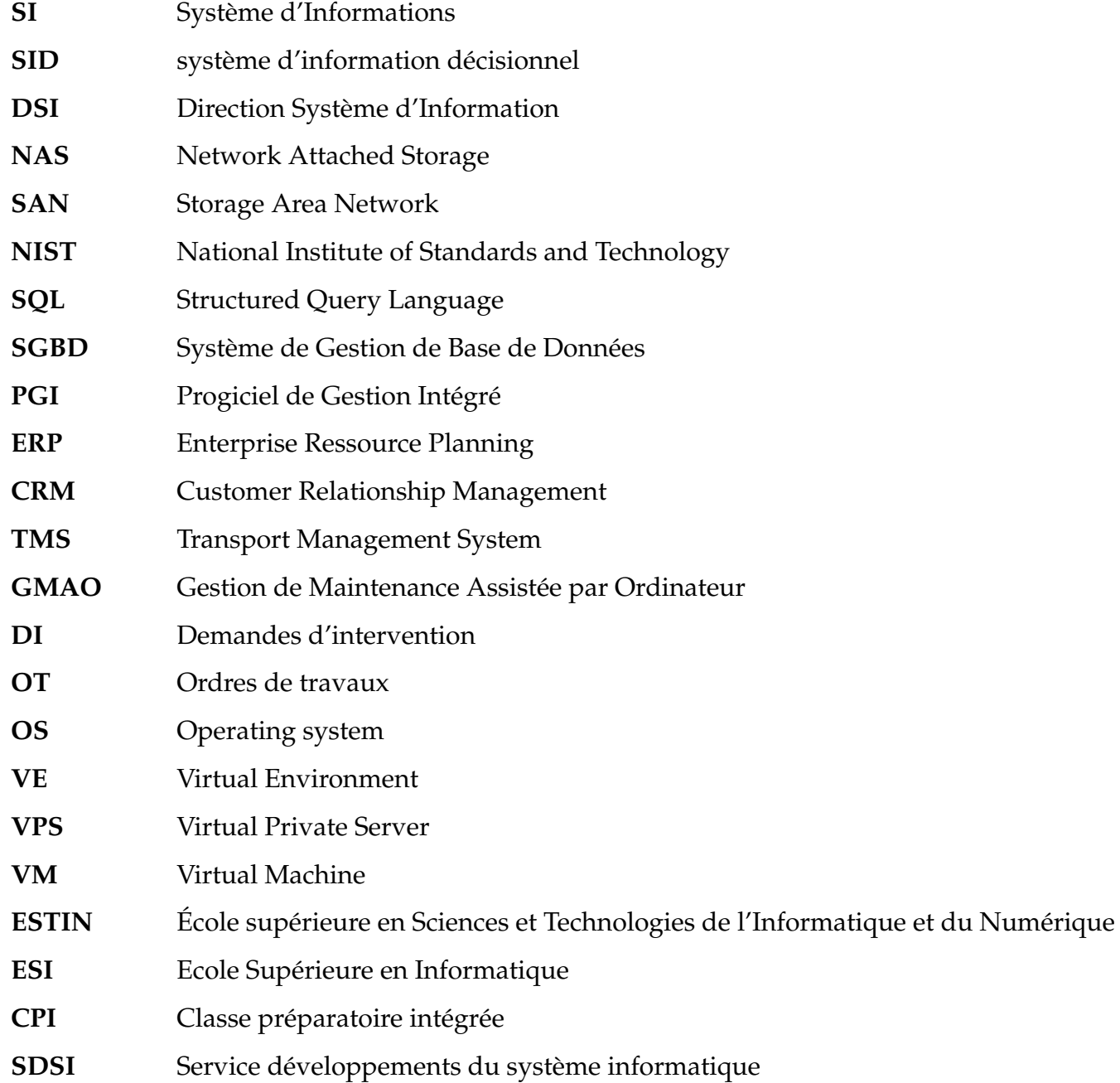

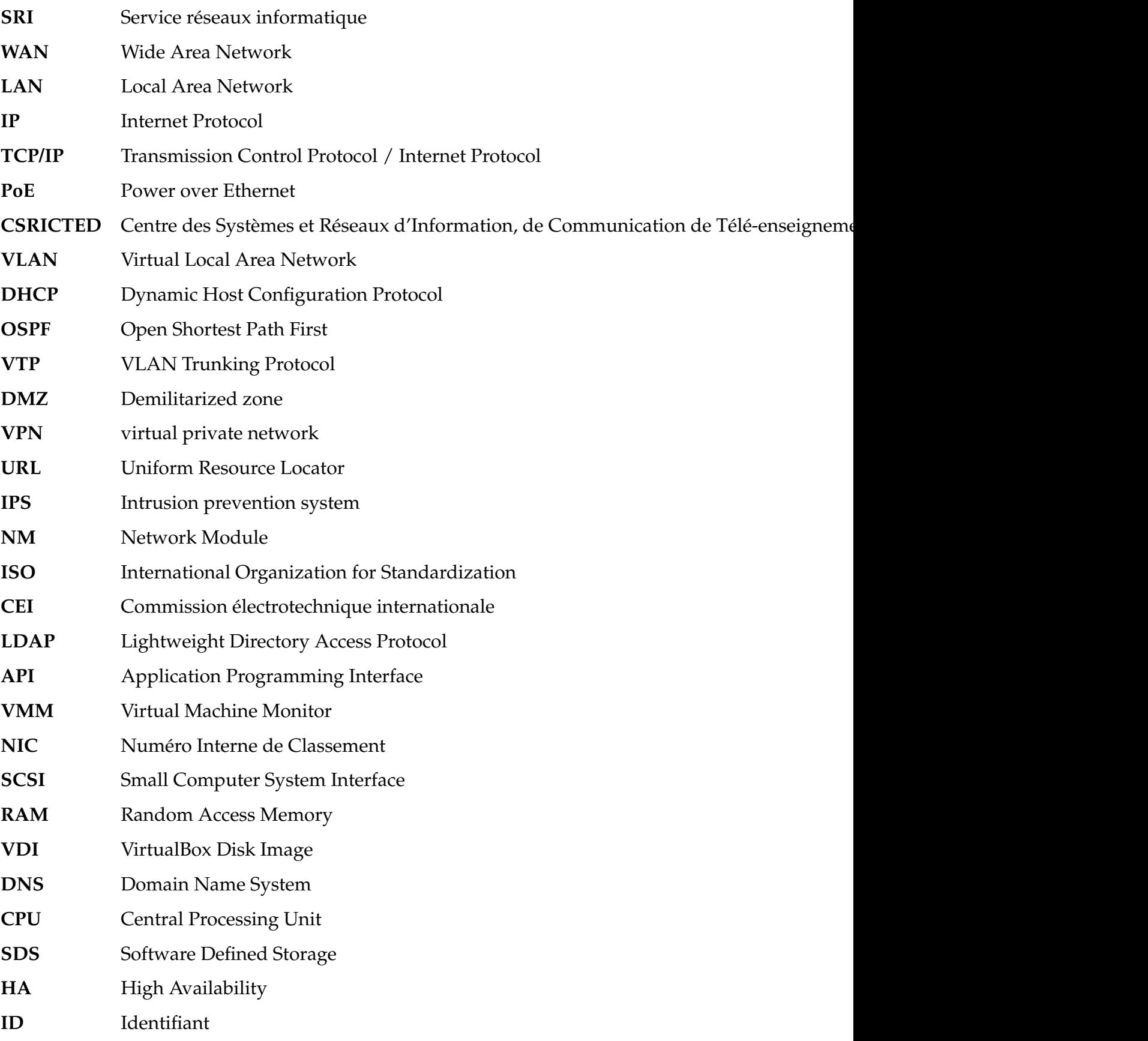

# INTRODUCTION GÉNÉRALE

<span id="page-14-0"></span>A l'heure du tout numérique, aussi bien dans la vie personnelle des individus que professionnelle, le champ du numérique relève d'un domaine transversal, se situant au carrefour de plusieurs disciplines : les sciences de l'information et de la communication, les sciences de gestion, les sciences humaines et sociales et l'informatique. De ce fait, la littérature regorge d'expressions utilisées afin de désigner le rapport aux innovations et aux dispositifs numériques. On parle de Technologies de l'Information (TI) ou encore de Technologies de l'Information et de la Communication (TIC).

Aujourd'hui, les entreprises qui gagnent sont celles qui savent établir des coopérations, travailler en réseau, produire et utiliser collectivement la connaissance sans cesse renouvelée dont elles ont besoin pour générer de la valeur. Ces évolutions changent la donne et ouvrent de nouvelles perspectives. Elles ont eu à amener des grandes innovations dans les domaines des sciences informatiques lesquelles ont poussé les entreprises à pouvoir effectuer des grandes restructurations au sein de leurs structures ou de leurs différentes infrastructures réseaux, bien que plusieurs équipements entrent en jeu et sont à tout prix nécessaires pour la bonne mise en marche d'une entreprise quelconque c'est-à-dire petite ou grande soit elle.

Lorsqu'on évoque la technologie informatique, on cite effectivement le système d'informations, l'élément majeur de toutes entreprises qui joue un rôle important. il est même indispensable à leur bon fonctionnement. Un SI performant permet à une entreprise d'optimiser leur processus, de sous-traiter des tâches à faible valeur ajoutée, d'améliorer la relation client, de mieux communiquer et d'améliorer la productivité.

Nous projetons notre étude sur l'école ESTIN où nous avons pu observer quelques défaillances sur l'infrastructure informatique et constaté des risques de perte de rendement, Dans ce cadre là, nous avons opté pour un stage pratique dans lequel nous avons envisagé

d'accompagner l'entreprise en termes de développement de ses activités, ou nous allons appliquer une nouvelle technologie qui repose sur la virtualisation des serveurs qui consiste à faire fonctionner plusieurs systèmes d'exploitation sur un même serveur physique. Cette technologie offre des avantages conséquents à la fois aux utilisateurs des infrastructures distribuées aux grandes entreprises qui souhaitent rentabiliser d'avantage leur infrastructure informatique .

C'est donc dans cette optique que se situe le sujet de ce projet, il consistera à mettre en place toutes les actions et dispositions techniques pour faire face à l'insuffisance constatée et restreindre les indisponibilités du système d'information , en utilisant un hyperviseur PROXMOX afin de réaliser un système de haute disponibilité résistant aux pannes.

Pour atteindre cet objectif, nous avons organisé notre mémoire en quatre (4) chapitres dont le contenu est brièvement décrit dans les points suivant :

Le premier chapitre intitulé «Introduction aux infrastructures des systèmes d'informations digitaux» comporte deux partie,la première décrit des généralités sur les systèmes d'informations en présentant le parc informatique et ses différents composants,puis les applications de gestion orientées métier.En second partie nous présenterons les principaux concepts relatifs à la virtualisation, ses types ainsi que les différentes techniques existantes.

Le deuxième chapitre titré « Présentation de l'organisme d'accueil » porte en premier lieu sur la présentation de l'école ESTIN, l'étude de l'existant et son état des lieux où nous exposerons la problématique ainsi que les objectifs à atteindre.

Le troisième chapitre nommé « Déploiement de la solution » est consacré à la présentation de notre solution ainsi que toutes les installations et configurations nécessaires pour la mise en œuvre de notre labo.

Le quatrième chapitre intitulé « Evaluation des solution et tests fonctionnels » définit les différentes vérifications des fonctionnalités de Proxmox VE, test de migrations et simulation de pannes, tout en expliquant les configurations établies .

Enfin, notre travail se clôture par une conclusion générale, décrivant les éléments essentiels qui ont été développés dans ce mémoire, ainsi que quelques perspectives.

## <span id="page-16-0"></span>CHAPITRE 1

# INTRODUCTION AUX INFRASTRUCTURES DES SYSTÈMES D'INFORMATIONS DIGITEAUX

### <span id="page-16-1"></span>**1.1 Introduction**

Disposer de la bonne information au bon moment est l'objectif de tout les gestionnaires et décideurs, tant la qualité de l'information et sa disponibilité sont des facteurs de compétitivité et pour l'entreprise. Le système d'information est la mémoire de l'organisation et l'outil de communication entre les différents services qui permet aux acteurs de transmettre des informations et de communiquer grâce à un ensemble de ressources matérielles, logicielles et humaines. Sa qualité est donc un enjeu majeur pour cette dernière.

Dans ce chapitre, nous allons mettre en avant des généralités sur les systèmes d'informations en présentant le parc informatique et ses différents composants,puis les applications de gestion orientées métier.En second partie nous présenterons les principaux concepts relatifs à la virtualisation, ses types ainsi que les différentes techniques existantes.

# <span id="page-17-0"></span>**1.2 Qu'est-ce qu'un système d'informations ?**

Le Système d'Information (SI) est aujourd'hui un élément central du fonctionnement d'une organisation, il peut être défini comme un ensemble de ressources personnel, logiciels, processus, données, matériels, équipements informatique et de télécommunication, permettant la collecte, le stockage, la structuration, la modélisation, la gestion, la manipulation, l'analyse, le transport, l'échange et la diffusion des informations au sein d'une organisation.

Il permet de représenter un important catalyseur de l'innovation et du succès au sein d'une entreprise, mais il n'en est pas le garant. Son utilité est maximale lorsque le système met en valeur les talents des individus. En soi, un système d'information n'est pas utile, sauf si les personnes concernées savent s'en servir et le gérer avec efficacité.[\[1\]](#page-83-0)

### <span id="page-17-1"></span>**1.2.1 Le modèle en couches d'un système d'informations**

Les couches de système d'informations fonctionnent conjointement. Un modèle en couches fait apparaître leur juxtaposition et leur articulation de ces logiques. La délimitation des couches peut toujours se discuter, voici celle que nous allons utiliser :

#### <span id="page-17-2"></span>**1.2.1.1 La couche infrastructure**

Dans l'ensemble, la couche d'infrastructure gère toutes les ressources de configuration et garantit les performances, la disponibilité et la confidentialité, ce qui désigne les serveurs, la mise en réseau, le stockage, la virtualisation, la sauvegarde, l'archivage et le cloud. Elle peut également décrire les choix technologiques, les serveurs (dans le cloud ou ailleurs), la taille des serveurs, les connexions sur le réseau.[\[2\]](#page-83-1)

### <span id="page-17-3"></span>**1.2.1.2 La couche fonctionnelle**

Elle représente l'aspect métier,autrement dit Elle gère tout ce que fait l'application, la nature des données qu'elle traite, et ce qu'elle échange avec le reste du monde et la manière dont elles s'intègrent dans son écosystème d'applications.

Quatre axes principaux permettent de détailler l'aspect métier : les utilisateurs, les données utilisées, les traitements réalisés et les interfaces avec les autres applications.[\[3\]](#page-83-2)

#### <span id="page-18-0"></span>**1.2.1.3 La couche application**

Elle se focalise sur le côté logiciel. Flux (protocoles, fréquences, sens), stocks (échanges de données, etc.), middlewares (bases de données, serveurs Java, etc.), et frameworks utilisés (NET, Java, etc.).

La couche application est également l'occasion de mettre en avant les différents mécanismes apportés par le middleware, tels que la réplication des données, le partage de session, le clustering et le chiffrement des données.

Ces mécanismes peuvent être mis en évidence pour expliquer comment l'architecture présentée répond aux limitations de service. En général, les mécanismes de la couche application, de la couche opérations et de la couche technologie leur permettent d'agir.[\[4\]](#page-83-3)

#### <span id="page-18-1"></span>**1.2.1.4 La couche décisionnelle**

Cependant, la partie décisionnelle est absolument essentielle, et la réflexion proprement dite est nécessaire.En effet, le système d'information décisionnel (SID) désigne l'ensemble des moyens, outils et méthodes qui permettent à l'entreprise de collecter, renforcer, stocker, agréger et restituer les données importantes afin de fournir une véritable aide à la décision.[\[1\]](#page-83-0)

### <span id="page-18-2"></span>**1.2.2 Parc informatique et ses composants**

Afin d'assurer le fonctionnement normal du système d'informations de l'entreprise, il est nécessaire de procéder à une bonne gestion et surveillance des ressources matérielles et logicielles . Ces dernières consistent à répertorier et localiser les équipements de l'entreprise d'une part, et à effectuer des tâches de maintenance et d'assistance aux utilisateurs d'autre part. Cette combinaison de ressources matérielles et logicielles de l'entreprise crée ce que l'on appelle un parc informatique.

Ce dernier est sous la responsabilité de la DSI (gestion du SI) ou de l'administrateur réseau, l'administrateur du parc informatique est responsable du fonctionnement normal des postes (fixes et mobiles) et doit garantir la disponibilité permanente des utilisateurs. Il supervise et assure également l'entretien des équipements et les adapte aux évolutions technologiques ainsi qu'aux besoins de l'entreprise.[\[5\]](#page-83-4)

#### <span id="page-19-0"></span>**1.2.2.1 Parc matériel**

un parc matériel qui est nécessaire pour l'exécution des logiciels, ce dernier a tendance à se développer selon certains critères, mais consistent souvent en :

- Le réseau physique et les équipements réseau switch, bornes wifi, firewall, modem, sondes de température.

- Les postes de travail fixes ou portables,unités centrales et leurs accessoires : écran, claviers, souris...etc.

- Les différents périphériques tels que les imprimantes, scanner, tablettes graphiques, caméra et micro de visioconférence, disques durs externes...etc.

- Les appareils mobiles, smartphones et tablettes.

- L'ensemble des logiciels et applications utilisés ainsi que leurs licences.

- Les données informatiques : données actives, données archivées.

- Les serveurs de stockage réseaux,il existe deux types de stockage réseaux :

a) **NAS :** Network Attached Storage (Serveur de stockage en réseau) désigne un périphérique de stockage (généralement un ou plusieurs disques durs) relié à un réseau par un protocole de communication tel que TCP/IP.

b) **SAN :** Storage Area Network est un réseau spécialisé permettant de partager de l'espace de stockage à une librairie de sauvegarde et à des serveurs.

- Le Cloud Computing, le Cloud signifie nuage et Computing informatique est donc l'informatique en nuage pour une traduction unilatérale anglais français. Selon NIST (National Institute of Standards and Technology), le Cloud Computing est l'accès via un réseau de télécommunications, à la demande et en libre-service, à des ressources informatiques partagées .

#### <span id="page-19-1"></span>**1.2.2.2 Parc logiciel**

Un logiciel dédié est une excellente solution pour faciliter la gestion d'un ensemble logiciel. En effet, il comprend principalement un inventaire de tous les matériels et programmes installés, fournissant des informations pertinentes pour la maintenance,la protection et la croissance des systèmes informatiques de l'entreprise.

Les logiciels de gestion peuvent prendre en charge de nombreuses procédures, voir les automatiser, pour maintenir à jour le matériel et les programmes, ce qui est essentiel pour réduire les risques et améliorer les performances.

Dans le parc logiciel on trouve :

- Progiciel de Gestion Intégré (Entreprise Ressource Planning).
- Les éditeurs de texte (Word, Excel, ...).
- Les systèmes d'exploitations (Windows 7, 8, 10, XP).

• Les logiciels conçus pour les réseaux et même des logiciels de base de données (MySQL, SGBD, oracle, ...).

### **Les applications de gestion orientées métiers**

Une application métier est une application informatique qui gère les opérations d'une entreprise, qui contribue également à l'informatisation et à l'automatisation des processus de gestion.

Une entreprise peut développer ses propres applications personnalisées ou acheter des applications standard prêtes à l'emploi.

Les applications sélectionnées dépendent des besoins de l'entreprise, des différents problèmes qu'elles doivent résoudre ainsi que d'autres facteurs comme la structure de l'entreprise...etc.

### • **ERP ( Enterprise Ressource Planning )**

Les ERP (Enterprise Resource Planning) en anglais ou progiciels de gestion intégrés (PGI), sont des progiciels qui regroupent plusieurs fonctions de l'entreprise et partagent une base de données qui assure l'unicité des informations. Ils visent à résoudre les problèmes posés par les systèmes d'informations présentant des redondances, des incohérences ou des lourdeurs de communication compte tenu des différentes applications utilisées dans les différents domaines d'une entreprise.

L'ERP est un logiciel de gestion qui permet à l'entreprise d'intégrer différentes fonctionnalités telles que :

- La gestion comptable et financière.
- La gestion des stocks.
- La gestion des ressources humaines.
- La gestion des fournisseurs (ERP fournisseurs grande distribution).
- La gestion de la vente.
- La gestion de la distribution.
- La gestion de commerce.[\[6\]](#page-83-5)

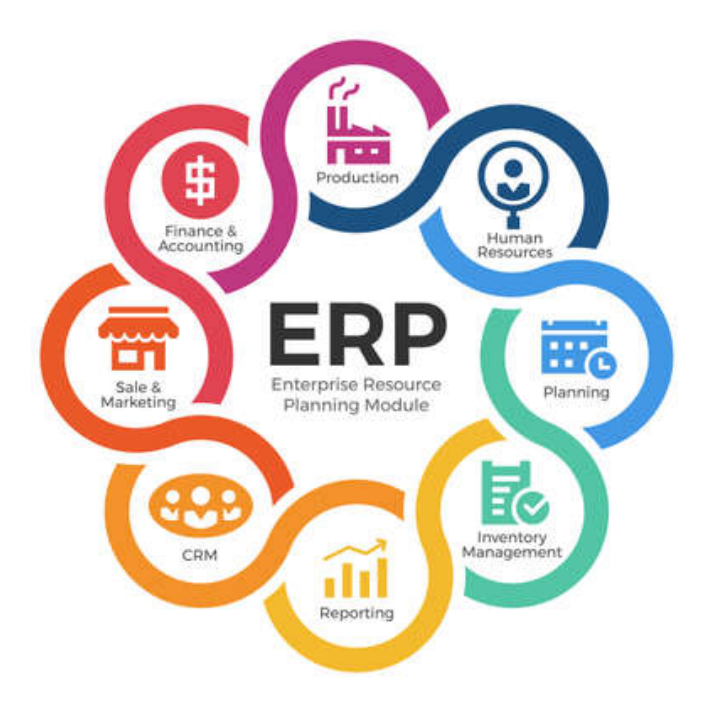

<span id="page-21-0"></span>FIGURE 1.1: Fonctionnalités de l'ERP.

#### • **CRM (Customer Relationship Management)**

Le CRM, Customer Relationship Management ou Gestion de la relation client en français, est un concept qui prône la centralisation dans la base de données de toutes les interactions entre une entreprise et ses clients.

Cela permet d'agréger et de maximiser les connaissances sur un client particulier et ainsi de mieux comprendre, anticiper et gérer ses besoins.

En tant qu'outil orienté client, la solution CRM s'adresse avant tout aux Services Marketing, Services de Vente et au Services Après-vente. [\[6\]](#page-83-5)

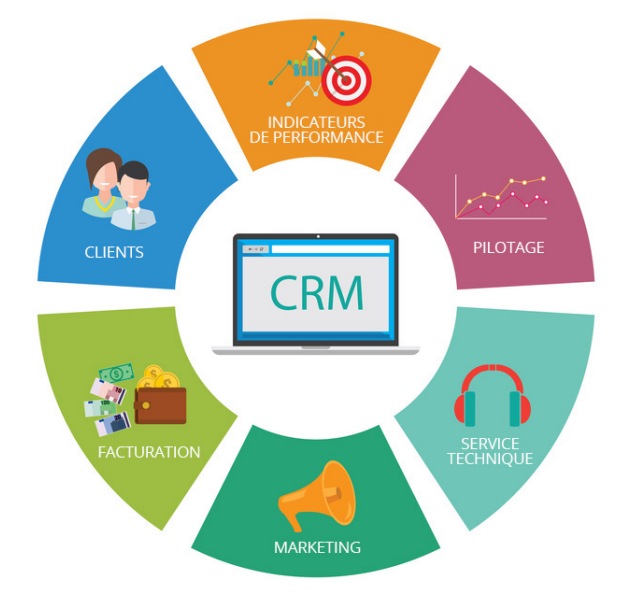

<span id="page-22-0"></span>FIGURE 1.2: Taches d'un CRM

#### • **TMS ( Transport Management System )**

Le TMS (Transport Management System) est un système d'informations qui permet aux industriels de la logistique et aux prestataires de services d'optimiser la gestion des transports. La plupart des experts définissent TMS comme une solution logicielle pour gérer tous les mouvements de produits finis ou semi-finis vers l'extérieur.

Cet outil informatique offre la possibilité aux différents acteurs de planifier et d'optimiser le transport en déterminant quel mode (routier, aérien, ferroviaire ou fluvial) utilisé en fonction de paramètres différents comme la distance ou la desserte.

D'autres problématiques sont prises en compte comme le moyen de transport utilisé (propre ou loué), le type de produit (colis, palettes, vrac), les conditions de transport (urgence, température, groupe de marchandises) ou l'utilisation de plusieurs modes.

Les TMS fournis par l'éditeur peuvent avoir des fonctions distinctes (outil de comparaison de prix, calculateur de réseau, optimiseur de trajet),on cite les trois fonctions principales :

- l'analyse et l'aide à la décision.
- le suivi opérationnel des opérations et tournées de transport.
- le report des différentes opérations .[\[6\]](#page-83-5)

#### • **GMAO (Gestion de Maintenance Assistée par Ordinateur)**

La GMAO (Gestion de Maintenance Assistée par Ordinateur) est un mode de gestion réalisé à l'aide de progiciels pour gérer les tâches de maintenance d'une entreprise, d'une collectivité ou d'un organisme gouvernemental.

Si l'une des premières fonctionnalités de la GMAO est de prendre en charge automatiquement la maintenance de l'entreprise, la GMAO peut également être utile dans d'autres domaines ou la gestion de l'entreprise. Cela peut s'appliquer à des domaines tels que la fabrication et l'exploitation d'équipements ou les services de gestion financière, en particulier ceux liés au renouvellement de parc.

Les progiciels de GMAO peuvent couvrir des domaines variés tels que :

- La gestion d'équipements avec leur inventaire, leurs caractéristiques, leurs dates d'acquisition...

- La gestion des maintenances de différents types (maintenance préventive,maintenance corrective, . . .) avec la génération des documents de gestion correspondants. Ces documents, notamment utilisés dans les services techniques des collectivités territoriales, peuvent être des DI (demandes d'intervention), des OT (ordres de travaux), . . .

- La gestion des stocks des magasins (quantités minimum acceptables, seuils de passation de commande, valorisation du stock, génération des commandes, passation de commandes aux fournisseurs, . . .)

- La gestion des personnels et des plannings : temps passé, pointage, . . . La gestion des coûts : main d'œuvre, fournitures.[\[7\]](#page-83-6)

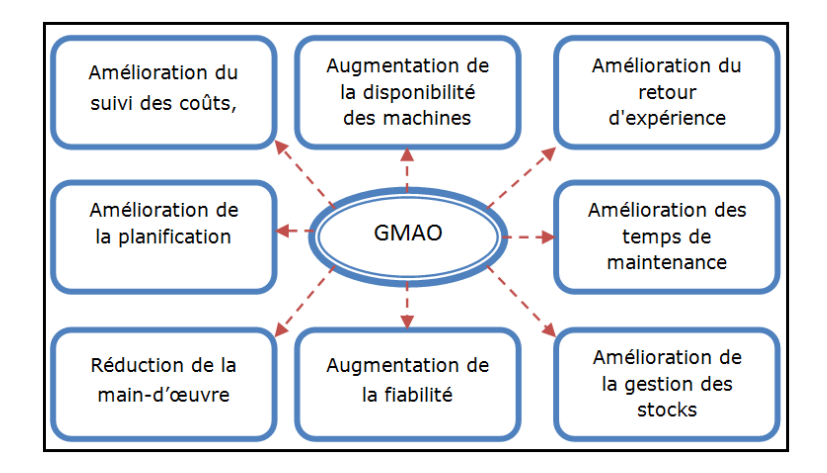

<span id="page-23-0"></span>FIGURE 1.3: Fonctionnalités de GMAO .

## <span id="page-24-0"></span>**1.3 Généralités sur la virtualisation**

Conquis par les capacités apportées via les outils de virtualisation, de nombreux responsables informatiques se tournent vers cette technologie qui remonte aux années 60. En effet, ce procédé permet de configurer une machine physique en y installant plusieurs machines virtuelles, permettant ainsi d'utiliser plusieurs systèmes d'exploitation sur une même machine physique, dans cette partie on met l'accent sur les principaux relatifs à la virtualisation.

### <span id="page-24-1"></span>**1.3.1 Définition**

La virtualisation est un ensemble de techniques matérielles et/ou logicielles qui autorisent à plusieurs instances de systèmes d'exploitation de s'exécuter simultanément sur un seul hôte physique.

Chaque système d'exploitation(OS) s'exécute sur un ordinateur ou une machine virtuelle et fonctionne comme s'il était dédié comme un seul ordinateur physique ou serveur. Ainsi, il n'est plus nécessaire d'utiliser un serveur par application.

On parle souvent d'environnement virtuel (Virtual Environment VE) ou de serveur privé virtuel (Virtual Private Server VPS) lorsqu'une machine exploite la virtualisation.

Pour bénéficier de cette technologie, le système d'exploitation invité accède à l'architecture matérielle sous-jacente par l'intermédiaire d'un noyau système très léger nommé hyperviseur.

L'hyperviseur agit comme un arbitre entre les systèmes invités. Il attribue du temps processeur et des ressources à chacun, redirige les requêtes d'entrées sorties vers les ressources physiques, veille au confinement des invités dans leur propre espace.[\[8\]](#page-83-7)

### <span id="page-24-2"></span>**1.3.2 Terminologie**

**Hyperviseur :**L'hyperviseur est une plateforme de virtualisation, qui permet l'abstraction de la couche matérielle et de la machine hôte. Il permet aussi l'exécution des différents systèmes invités sur le système hôte. Il gère leur fonctionnement et fournit l'isolation entre les systèmes invités .

**Para-virtualisation :** Technologie de virtualisation logicielle basée sur l'utilisation d'un hyperviseur et optimisée pour ce type de fonctionnement.

**Hôte :**Le système hôte est la machine physique qui héberge les machines virtuelles.

**Système invité :**Le système invité est l'instance du système d'exploitation qui s'exécute dans l'environnement virtuel du système hôte. Il est encore appelé machine virtuelle ou VM (Virtual Machine).[\[9\]](#page-83-8)

### <span id="page-25-0"></span>**1.3.3 Types de virtualisation**

#### <span id="page-25-1"></span>**1.3.3.1 Virtualisation des applications**

la virtualisation des applications est une technologie dont le principe est la mise à disposition et l'exécution d'une application dans un contexte isolé des ressources du système d'exploitation de la plate-forme hôte.

Ce contexte d'exécution isolé garantit que l'application s'exécute et permet à l'application d'être compatible avec la plate-forme d'exécution. Les solutions de virtualisation d'applications délivrent des applications virtualisées directement sur les postes clients ou à partir de solutions de type serveur.[\[9\]](#page-83-8)

#### <span id="page-25-2"></span>**1.3.3.2 Virtualisation du poste de travail**

La virtualisation est une technologie qui vous permet de créer plusieurs environnements simulés ou ressources dédiées à partir d'un seul système physique. Son logiciel, appelé hyperviseur, est directement relié au matériel et vous permet de fragmenter ce système unique en plusieurs environnements sécurisés distincts. C'est ce que l'on appelle les machines virtuelles. Ces dernières exploitent la capacité de l'hyperviseur à séparer les ressources du matériel et à les distribuer convenablement.

La virtualisation permet aux administrateurs de rassembler leurs ressources physiques pour standardiser leur matériel. Par exemple, si vous disposez d'une infrastructure coûteuse mais capable de prendre en charge un grand nombre d'applications, vous pouvez l'optimiser en la virtualisant.[\[10\]](#page-83-9)

#### <span id="page-25-3"></span>**1.3.3.3 la virtualisation de données**

La virtualisation de données permet à une application d'accéder aux données et de les exploiter sans avoir besoin des détails sur l'emplacement physique ou le format de ces données. Vous pouvez ainsi créer une représentation de données à partir de plusieurs sources, sans déplacer ni copier ces données.

Cette agrégation des données se fait avec un logiciel de virtualisation de données, qui intègre et visualise virtuellement ces données au travers d'un tableau de bord, permettant aux utilisateurs d'accéder à de grands ensembles de données depuis un point unique, où que les données soient stockées.

La virtualisation de données est essentielle à tout type d'application d'analytique ou d'intelligence.[\[11\]](#page-83-10)

#### <span id="page-26-0"></span>**1.3.3.4 Virtualisation matérielle**

La Virtualisation hardware ou matérielle est utilisée pour la gestion des applications. Elle consiste à regrouper tous les serveurs physiques transformés en serveurs virtuels en un seul serveur physique.

La virtualisation hardware implique donc directement la gestion du matériel informatique. Elle permet de libérer le processeur pour le faire tourner plus vite et plus efficacement, tout en ne représentant qu'une seule entité pour les autres matériels.[\[12\]](#page-83-11)

### <span id="page-26-1"></span>**1.3.4 Techniques de virtualisation**

Les intérêts de la virtualisation sont atteints grâce à plusieurs technologies ayant des buts différents. Il est important de définir ces technologies.

#### <span id="page-26-2"></span>**1.3.4.1 Le cloisonnement**

Le cloisonnement s'agit de la technologie de virtualisation la plus simple pouvant être mise en œuvre sur un seul système d'exploitation. Pour ce faire, il est divisé en plusieurs salles ou environnements. Chaque environnement est géré par le système d'exploitation hôte en tant que processus isolé au sein de conteneurs partageant le même noyau.

Les conteneurs fournissent la virtualisation de l'environnement d'exécution. Cela permet aux programmes de n'importe quel contexte de communiquer uniquement avec les processus et les ressources auxquels ils sont affectés.

L'espace noyau n'est pas différencié, unique et partagé entre différents contextes. Fournit la virtualisation, l'isolation et la gestion des ressources. Ce partage de noyau limite cette technique au même type d'environnement.[\[13\]](#page-84-0)

#### <span id="page-27-0"></span>**1.3.4.2 La virtualisation complète**

La virtualisation complète est une technique de virtualisation qui offre une réplique virtuelle du matériel du système de sorte que les systèmes d'exploitation et logiciels peuvent fonctionner sur le matériel virtuel exactement comme sur le matériel d'origine.

L'hyperviseur constitue la couche d'abstraction entre les systèmes d'exploitation invités et le matériel. Son rôle est de créer un environnement virtuel complet simulant globalement un nouvel ordinateur. Au moment de l'exécution, les instructions du système d'exploitation invité ne donnent accès qu'au matériel virtuel présenté par l'hyperviseur. La virtualisation complète offre une meilleure isolation et plus de sécurité pour les machines virtuelles en simplifiant la migration et la portabilité.[\[13\]](#page-84-0)

#### <span id="page-27-1"></span>**1.3.4.3 La para-virtualisation**

La para-virtualisation est très proche du concept de la virtualisation complète. Les deux types de virtualisation reposent sur un hyperviseur qui gère l'interface avec les ressources matérielles. Excepté le fait que la para-virtualisation a des fonctionnalités différentes dans chaque technique de virtualisation, elle permet une coopération entre l'hyperviseur et le système d'exploitation invité. En effet, lors de l'exécution du système d'exploitation invité,l'hyperviseur capture les appels système de l'invité et les transmet au matériel.

L'hyperviseur gère l'interface qui va permettre à plusieurs systèmes d'exploitation invités d'accéder de manière concurrente aux ressources. Le système d'exploitation invité est conscient de l'exécution sur une machine virtuelle (VM). Cette opération nécessite certaines modifications logicielles non seulement au niveau du système d'exploitation hôte mais également au niveau du système d'exploitation invité. Ce dernier doit être muni des pilotes permettant d'adresser des commandes au matériel.[\[14\]](#page-84-1)

#### <span id="page-27-2"></span>**1.3.4.4 Les systèmes à hyperviseur**

Avec la virtualisation, le système d'exploitation invité accède à l'architecture matérielle sous-jacente par l'intermédiaire d'un noyau système très léger nommé hyperviseur.

L'hyperviseur agit comme un arbitre entre les systèmes invités. II attribue du temps processeur et des ressources à chacun, redirige les requêtes d'entrées sorties vers les ressources physiques, veille au confinement des invités dans leur propre espace, il existe deux types d'hyperviseur :[\[14\]](#page-84-1)

### **Hyperviseurs niveau 1**

Ils sont particulièrement utiles dans des grosses architectures réseaux d'entreprise, qui nécessitent des optimisations de coûts et de maintenance, tout en améliorant la robustesse face aux pannes.

Les hyperviseurs de type 1 s'exécutent directement sur la plateforme matérielle, sans OS intermédiaire. Il gère les accès des noyaux des systèmes d'exploitation invités à l'architecture matérielle sous-jacente. A cet effet, plusieurs systèmes d'exploitation peuvent être exécutés quasiment directement au-dessus du matériel, sans être dépendant d'un OS hôte .

### **Hyperviseurs niveau 2**

Ils sont effectivement adaptés pour les petites infrastructures. De façon générale, ils sont adaptés dans le cas où vous avez une seule machine et que vous voulez faire des tests multi plateformes (d'application, d'OS, de communication. . .).

Les hyperviseurs de type 2, ou hosted hypervisor (hyperviseur hébergé), est le plus facile à mettre en place. Il s'installe comme n'importe quelle application, qui se situe au-dessus de l'OS hôte. Le système d'exploitation contrôle l'accès au matériel physique. L'hyperviseur agit comme un système de contrôle entre le système d'exploitation hôte et les systèmes d'exploitation invités . Il permet, une fois installé, de créer des VMs indépendantes de l'OS hôte. Il est donc considéré comme n'importe quelle application et n'a aucune priorité sur les ressources de l'hôte.

## <span id="page-28-0"></span>**1.4 Sécurité de virtualisation**

La sécurité est relative à toutes menaces ou toutes attaques qui remettent en question la sécurité (au sens informatique) basée sur les services de confidentialité, d'intégrité et de disponibilité.

La virtualisation permet d'isoler chaque service réseau dans un environnement virtuel séparé . Dans ces conditions , si un intrus trouvait une faille de sécurité dans une des applications , il ne pourrait maltraiter que ce service même , puisque tous les autres services sont dans des environnements virtuels séparés , il ne pourrait pas y accéder.[\[15\]](#page-84-2)

## <span id="page-29-0"></span>**1.5 Avantages liés à la virtualisation**

Depuis plusieurs années, la notion de virtualisation se développe considérablement jusqu'à devenir un élément très important dans le domaine de l'informatique. Si la virtualisation a pris une telle place aujourd'hui, c'est parce qu'elle comporte différents avantages qui ne peuvent pas être négligés,la virtualisation est avant tout très intéressante pour faire des économies de différentes sortes (matérielles, énergétiques, financières).

Plusieurs aspects démontrent pour quelles raisons la virtualisation a pris autant d'ampleur de nos jours.[\[9\]](#page-83-8)

**- Gestion dynamique et efficace, administration facilitée :** La gestion des ressources virtualisées devient dynamique et est rendue plus efficace par la distribution intelligente des ressources aux utilisateurs. La consolidation des ressources informatiques facilite le travail d'administration des équipes de production pour le déploiement d'applications et la maintenance des serveurs.

**- Économies d'échelles sur le matériel informatique et retour sur investissement :** L'emploi de solutions de virtualisation pour la mutualisation et la consolidation des moyens informatiques diminue le besoin en matériel informatique.

L'économie est en particulier réalisée sur la diminution du nombre de serveurs physiques, avec la réduction des coûts d'acquisition et de gestion du matériel. L'économie réalisée peut se révéler importante et permet d'investir dans de nouvelles solutions. Facilitée par l'utilisation de la virtualisation et des fonctionnalités associées, la mise à disposition d'environnements de tests et validation aux équipes informatiques est rapide, fiable et ne nécessite pas l'immobilisation de ressources matérielles quelquefois sous utilisées.

**- Délais de mise à disposition de plateformes raccourcis :**Délais de mise à disposition de plateformes raccourcis : L'infrastructure virtualisée est immédiatement disponible pour l'installation et la mise à disposition de nouvelles ressources. Par exemple, le délai de mise à disposition d'un serveur virtuel est beaucoup plus court que le délai de mise à disposition d'un serveur physique, pour lequel l'administrateur devra préalablement mettre à niveau les pilotes matériels.

**- Sécurisation et réduction des risques :** La fonction d'isolation des machines virtuelles réduit les risques d'attaques et de compromission des machines entre elles. La sauvegarde d'une plateforme virtualisée est facilitée et ne nécessite pas la mise en œuvre complexe de multiples agents de sauvegarde. La traçabilité des actions administratives et la répartition dynamique de charge contribuent également à la sécurisation des plateformes virtualisées.

**- Efficacité opérationnelle améliorée :** La réduction des actions administratives, comme la supervision et la maintenance, augmente l'efficacité opérationnelle de ce type de plateforme. Les fonctions de continuité de service et de répartition de charges participent à l'amélioration de l'expérience utilisateur.

# <span id="page-30-0"></span>**1.6 Inconvénients lié à la virtualisation**

- Un point de défaillance unique.
- Un recours à des machines puissantes.
- Une dégradation des performances.
- Une complexité accrue de l'analyse d'erreurs.[\[12\]](#page-83-11)

# <span id="page-30-1"></span>**1.7 Conclusion**

A l'issu de ce chapitre, nous avons réussi à définir les différent concepts informatiques qui nous ont semblé essentiels à la réalisation de notre projet, en mettant l'accent sur les outils que nous allons utiliser pour la virtualisation.

Le chapitre suivant va être consacré à la présentation de l'organisme d'acceuil.

# <span id="page-31-0"></span>CHAPITRE 2

# PRÉSENTATION DE L'ORGANISME D'ACCUEIL

### <span id="page-31-1"></span>**2.1 Introduction**

Dans ce chapitre nous allons présenter l'école ESTIN, tout au long de cette phase, nous schématisons l'organigramme d'accueil, son organisation administrative et ses pratiques de gestion efficaces, nous nous intéresserons surtout à la division informatique afin de comprendre l'architecture réseau de cette école et trouver les insuffisances pour énoncer la problématique constatée, puis proposer des solutions qui résolvent les anomalies trouvées au cours de notre stage.

### <span id="page-31-2"></span>**2.2 Présentation de l'organisme d'accueil**

L'Ecole supérieure en Sciences et Technologies de l'Informatique et du Numérique - ESTIN- créée en 2019, conformément au décret exécutif n° 16-176 du 14/06/2016, portant statut des grandes écoles, ouverte à l'internationale grâce à son réseau de compétences nationale et internationale de haut niveau et des conventions de collaboration qui seront signées avec des partenaires scientifique et pédagogique pour renforcer les différentes formations mises en place.

L'étudiant intègre pendant deux ans la classe préparatoire intégrée CPI. Après validation de tous ses crédits et après avoir rempli les critères fixés par la réglementation en vigueur, il candidate alors à un concours d'accès qui lui permet d'accéder à la troisième année du cycle de spécialisation à l'ESTIN ou dans un établissement équivalent.

Après une année de socle commun, l'étudiant en quatrième année effectue un choix dans l'une des spécialités offertes par l'école dans le domaine de l'intelligence artificielle, la Data Science, la Cybersécurité et l'Internet des objets. La cinquième année est consacrée au projet de fin d'étude, séminaires et conférences dans les domaines de pointe et d'actualité en Informatique.

### <span id="page-32-0"></span>**2.2.1 Situation géographique**

L'école est située sur le territoire de la commune d'Amizour, à 17 km du siège de la wilaya de Béjaïa et à 2 km de la ville d'Amizour, tout près de la résidence universitaire qui dispose d'un restaurant scolaire,à proximité de la route nationale N° 75 ce qui situe bien son environnement géographique.

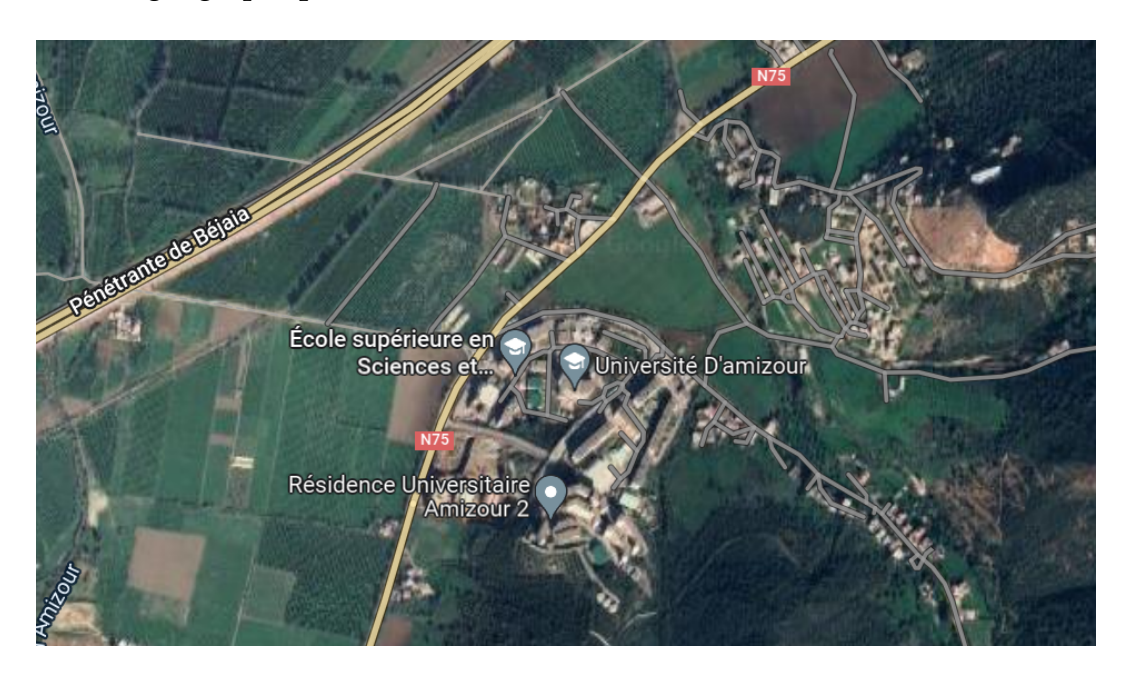

FIGURE 2.1: Vue satellitaire de l'école ESTIN

### <span id="page-32-2"></span><span id="page-32-1"></span>**2.2.2 Fiche signalétique (capital, Surface, effectif)**

L'ESTIN hérite d'un statut de grandes écoles comme l'ESI d'Alger et l'ESI de Sidi Bellabas. Elle a valu un investissement de plus de 11 milliards de DA et sa surface totale de l'assiette foncière 8HA. Elle comporte :

- 10 amphithéâtres de capacités différentes.

- Un centre de calcul moderne de 29 salles.
- Un bloc d'enseignements de 27 salles.
- Une bibliothèque centrale.

- Une salle de soutenance d'une capacité de 200 places.

- Un auditorium de 800 places.
- Un bloc administratif.

- Un bloc de bureaux pour enseignants contenant également un centre d'impression et un centre médical.

### <span id="page-33-0"></span>**2.2.3 Structure organisationnelle**

### <span id="page-33-1"></span>**2.2.3.1 Organigramme**

Voici l'organigramme de l'école ESTIN qui représente les divers services et fonctionnalités de l'école (voir Figure 2.2).

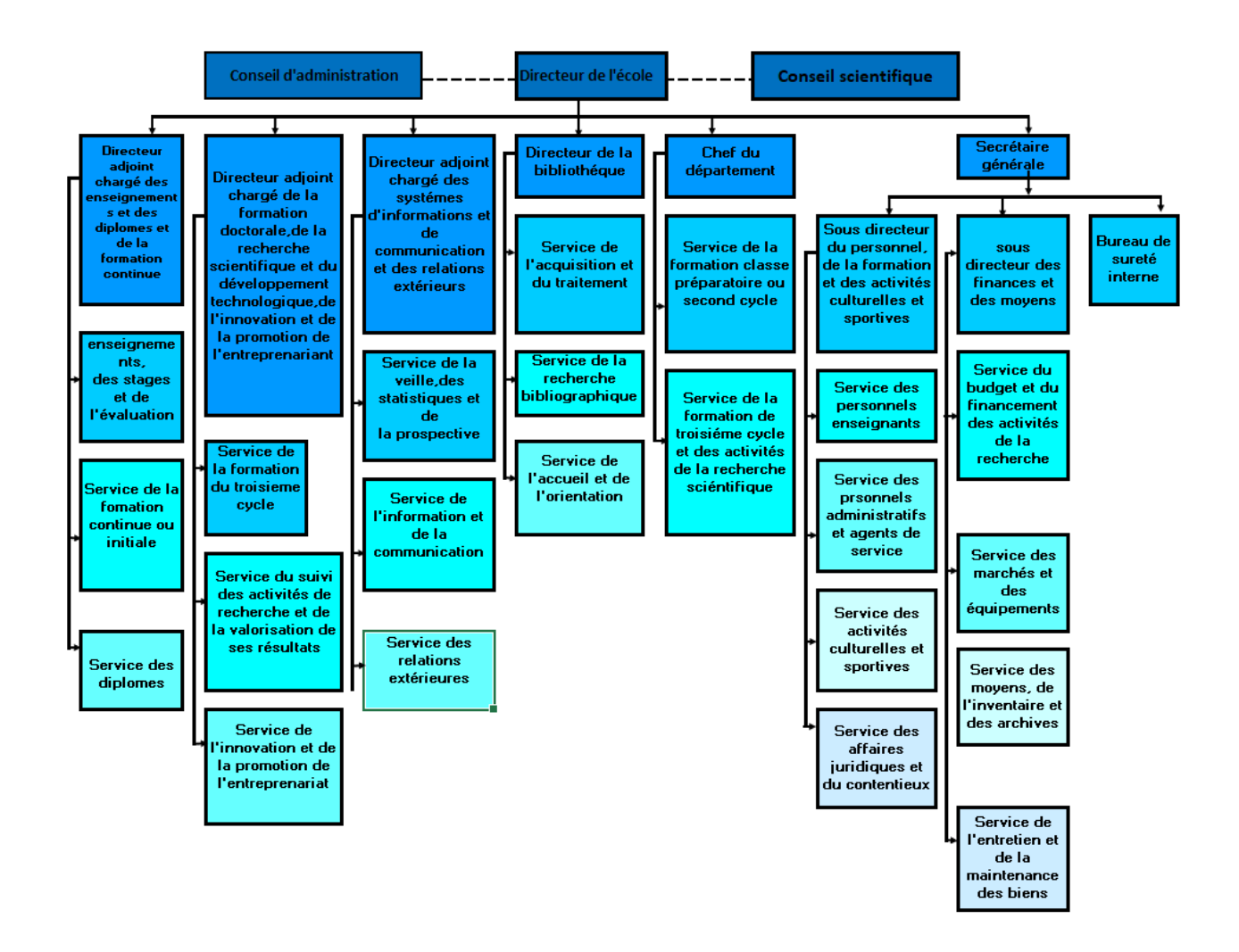

<span id="page-33-2"></span>FIGURE 2.2: Organigramme de l'école ESTIN

#### <span id="page-34-0"></span>**2.2.3.2 Différents services**

L'école est gérée par :

• Un Directeur de l'École. Ce dernier est responsable du fonctionnement général de l'École. Il est assisté dans sa tâche par :

- le Directeur adjoint chargé des enseignements, des diplômes et de la formation continue.

- Le Directeur adjoint chargé de la formation doctorale de la recherche scientifique et du développement technologique, de l'innovation et de la promotion de l'entreprenariat.

-Le Directeur adjoint chargé des systèmes d'informations et de communication et des relations extérieures.

-le Secrétaire général.

- le Directeur de la Bibliothèque.

- les Chefs de département.

• Le Directeur adjoint chargé des enseignements, des diplômes et de la formation continue est assisté par :

- le chef de service des enseignements, de l'évaluation et des stages.

- le chef de service de la formation continue.

- le chef de service des diplômes et des équivalences.

• Le Directeur adjoint chargé de la formation doctorale de la recherche scientifique et du développement technologique, de l'innovation et de la promotion de l'entreprenariat est assisté par :

-le chef de service de la formation de troisième cycle et de la post-graduation spécialisée.

-le chef de service de la recherche et de la valorisation de ses résultats.

-le chef de service de l'innovation et de la promotion de l'entreprenariat.

• Le Directeur adjoint chargé des systèmes d'informations et de communication et des relations extérieures est assisté par :

- le chef de service de l'information et de la communication.

- le chef de service des relations extérieures.

- le chef de service des statistiques et de l'orientation.

• Le Secrétaire général est assisté par :

- le sous-directeur des personnels, de la formation et des activités culturelles et sportives.

- le sous-directeur des finances et des moyens.

• Le Directeur de la bibliothèque est assisté par :

- le chef de service de l'acquisition et traitement.

- le chef de service de la recherche bibliographique.

- le chef de service de l'accueil et de l'orientation.

• Le Chef de département est assisté par :

- le chef de service de la formation du premier et second cycle,

- le chef de service de la formation de troisième cycle et des activités de la recherche scientifique.

### <span id="page-35-0"></span>**2.2.4 Missions**

L'école ESTIN assure :

• Des missions de formation supérieure :

- Assurer la formation des cadres (Ingénieur, Master et Docteur en troisième cycle).

- Initier les étudiants aux méthodes de recherche et d'assurer la formation pour la recherche.

- Contribuer à la production et à la diffusion du savoir et des connaissances, à leur acquisition et leur développement.

- Organiser des formations continues.

- Promouvoir l'enseignement en ligne par le montage des cours, Tds et Tps en ligne.

• Des missions de recherche scientifique et de développement technologique :

- Contribuer à l'effort national de recherche scientifique et de développement technologique.

- Promouvoir l'innovation et le transfert technologique dans le domaine des sciences et technologies de l'informatique.

- Participer au renforcement de qualité du potentiel technique national dans le domaine.

- Valoriser les résultats de la science et diffuser l'information scientifique et technique.

- Participer au sein de la communauté internationale à l'échange des connaissances et à leur enrichissement.
# **2.2.5 Présentation du service informatique**

Le service informatique assure les prestations qui répondent aux attentes des utilisateurs internes en termes de fiabilités et sécurités, il se départage en services :

• Service développements du système informatique (SDSI) : Ce service s'occupe du développement des applications et des programmes informatiques.

• Service réseaux informatique (SRI) : Ce service s'occupe de la gestion de l'ensemble des moyennes informatique, il doit assurer le bon fonctionnement des équipements, procéder à des évolutions technique, réseau, de traitements etc.

## **2.2.5.1 Activités du service informatique**

a) Traiter des demandes d'achats.

b) D'informer et de former les utilisateurs à l'exploitation optimale des applications.

c) Assurer le support technique, la mise à jour, la maintenance et l'inventaire des matériels et logiciels.

d) Fournir des conseils pour le choix de matériels et de logiciels.

## **2.2.5.2 Rôle du service informatique**

Les Services de l'informatique doivent s'assurer d'un choix ainsi que d'une utilisation cohérente et conviviale, dans un souci d'efficience et d'efficacité, des réseaux, des systèmes collectifs, des logiciels de gestion et des équipements ou du matériel informatique requis par la commission scolaire afin de répondre aux besoins des services et des établissements pour l'atteinte des objectifs corporatifs.

# **2.2.6 La visée**

a) Acquérir une réelle culture de base de l'informatique et de la sécurité. En particulier, il s'agit d'acquérir une véritable compréhension du fait que la sécurité touche plusieurs niveaux : applications, système d'exploitation, réseau et matériel.

b) Acquérir une maîtrise des aspects concrets réellement utilisés dans les entreprises, de façon à ce qu'ils puissent être immédiatement opérationnels après leur recrutement, et donc être concurrentiels sur le marché du travail. Les travaux pratiques nombreux, sur les aspects systèmes (et administration systèmes) et réseaux, doivent y contribuer.

c) Acquérir progressivement les connaissances du cycle incrémental de la sécurité protections « menaces surveillance/exploitation corrections/modification de la politique de sécurité menaces... »

# **2.3 Etat des lieux**

## **2.3.1 Présentation de l'infrastructure réseau**

Dans le souci de faciliter le partage d'information entre les différents blocs de l'ESTIN (Administration, Bloc d'enseignement, Bloc des enseignants, Bibliothèque, Centre de calcul), un réseau informatique a était mit en place et qui est constitué de deux parties :

## **2.3.1.1 WAN (Wide Area Network)**

La partie WAN est installée dans la salle technique du bloc CSRICTED. Elle concentre les raccordements provenant de la partie LAN et les liaisons spécialisées Cerist. Cette partie est composée d'un Routeur C3925-CME-SRST/K9 ayant trois (02) ports GE, l'un connecté au modem du provider, le deuxième au Pare Feu (Sophos).

## **2.3.1.2 LAN ( Local Area Network )**

## **Couche cœur :**

Le cœur du réseau est installé dans la salle technique du Bloc CSRICTED. Ce dernier concentre tous les raccordements provenant de partie WAN ,des nœuds de distribution et le contrôleur WIFI. Le niveau cœur du réseau est composé d'un Switch Cisco Catalyst 4506 de 6 ports 10 GE et 48 ports 1 GE .Il assure les connexions avec la couche distribution.

# **Couche Distribution :**

Le niveau distribution est composé d'un Switch Cisco Catalyst 3850 de 24 ports GE. Il assure les connexions avec la couche d'accès au niveau des autres armoires de brassage.

# **Couche d'accès :**

Le niveau accès est composé de plusieurs switchs Cisco Catalyst 2960 x/2960 s, répartis sur les différents étages des blocs desservant les postes de travail et les équipements IP.

## **Schéma général de l'architecture réseau :**

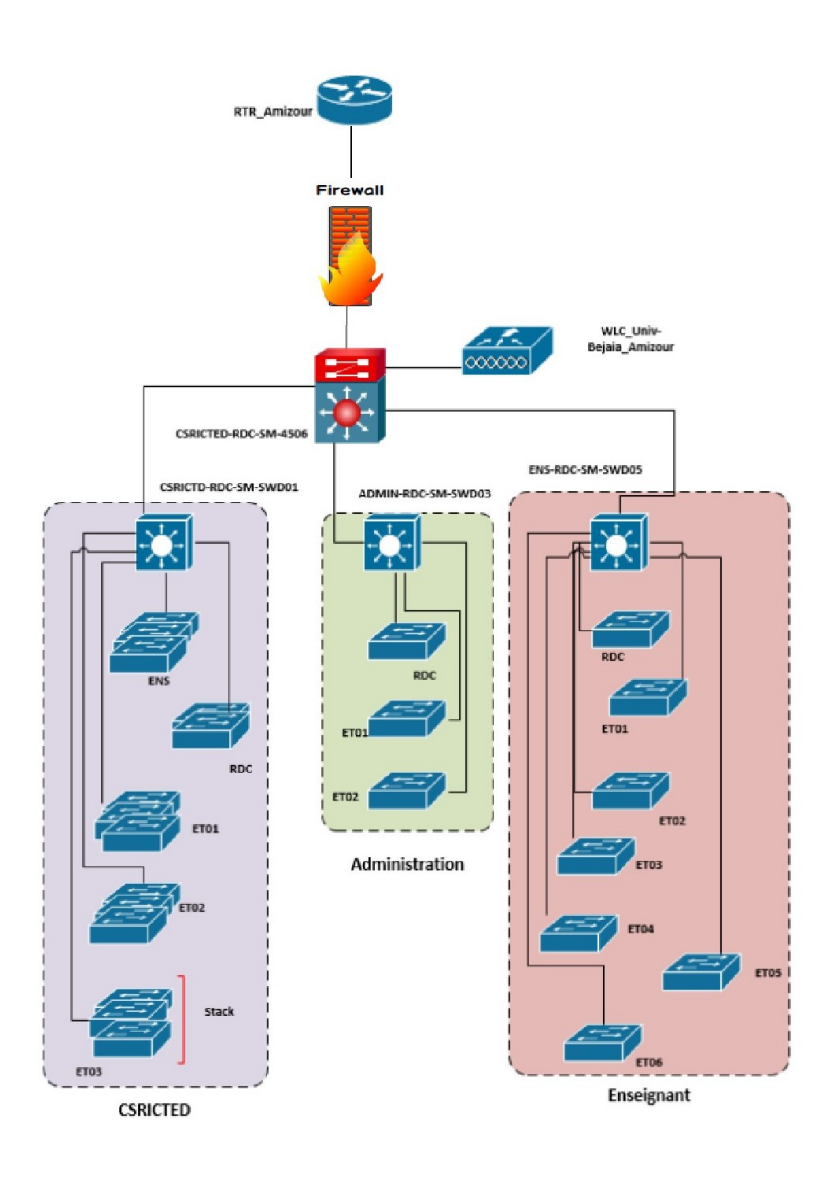

FIGURE 2.3: Plan du réseau de l'ESTIN.

# **2.3.2 Stratégie de la sécurité**

## **2.3.2.1 Les VLANs**

L'évolution rapide de la connectivité Internet a poussé de nombreuses organisations à étendre leur installation informatique.

La technologie LAN Ethernet (qui ne s'applique pas uniquement aux environnements Ethernet) apporte des solutions nouvelles dans la segmentation et la sécurisation des réseaux locaux, tout en augmentant leurs performances. Les VLAN Ethernet (réseau local virtuel) offrent de nouvelles solutions et opportunités en matière de gestion des réseaux informatiques des entreprises.

L'adressage du réseau local et de tous les blocs sera basé sur l'adresse privée, et l'attribution de l'adresse IP de tous les appareils et VLAN se fait à partir de cette dernière. Les machines appartenant au VLAN prendront toutes les adresses IP de la même adresse de sous réseau.

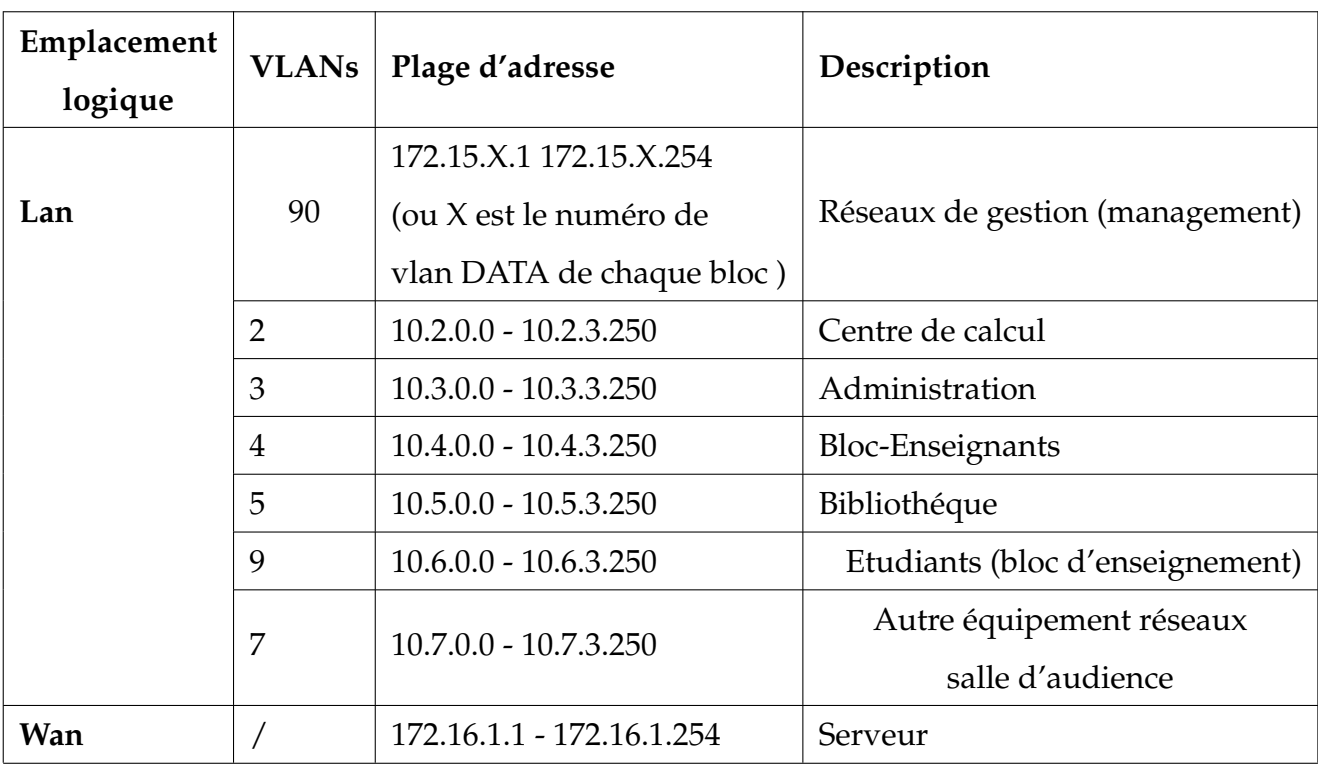

Le tableau suivant montre le plan d'adressage des VLANs :

TABLE 2.1: plan d'adressage des VLANs

## **2.3.2.2 Les protocoles**

**DHCP :** Pour chaque sous réseaux un serveur DHCP est créé sur chaque Switch départemental.

**OSPF :** Le protocole de routage OSPF est utilisé pour le routage LAN entre les Switchs distribution et le Switch Core.

**Spanning-Tree :** L'ensemble des switchs du réseau sont configurés le protocole Spanning-Tree en utilisant la version Rapid-pvst.

**VTP :** Le mode VTP choisi sur l'ensemble des switchs du réseau du campus Amizour est le mode Transparent.

#### **2.3.2.3 Politique de sécurité**

Pour faire face aux défis rencontrés au quotidien, l'ESTIN a opté sur un pare-feu Sophos. La politique de sécurité utilisée est le filtrage conçu est ainsi qu'il suit :

Tout le trafic inter segment doit passer par le Firewall, Ainsi le routage inter VLANs et le routage avec l'extérieur doivent se faire à son niveau.

Le Firewall n'autorise que les services offerts dans chaque segment selon leur impact sur la bande passante et la sécurité des applications critiques de l'ESTIN. Cette politique devrait permettre :

- l'accès aux serveurs de la DMZ à partir d'Internet.

- l'accès des serveurs de la DMZ à Internet (pour les mises à jour).

- l'accès au Web interne à travers un portail situé dans la DMZ.

- l'accès au réseau interne à partir d'Internet est interdit, sauf les réponses attendues par les requêtes initiées depuis l'intérieur VPN.

- Toutes les stations de travail dans les VLANs doivent pouvoir initier des requêtes vers Internet.

# **2.3.3 Composants matériels du réseau informatique**

**2.3.3.1 Equipements actifs**

## **Equipements d'interconnexion**

**Pare-feu Sophos :** Le pare-feu a été conçu pour exposer les risques cachés, bloquer les menaces connues et inconnues en offrant une protection complète et des performances : antimalware, sécurité web et filtrage des URL, contrôle des applications, système de prévention d'intrusion (IPS), régulation du trafic, VPN, reporting et surveillance, etc.

**Routeur Cisco 3925-CME-SRST/k9 :** Le campus Amizour repose sur un Routeur Cisco 3925-CME-SRST/k9 .ce périphérique a pour rôle d'assurer le routage des paquets entre réseaux indépendants.Il Aide à mettre en place un réseau plus intelligent, plus réactif.

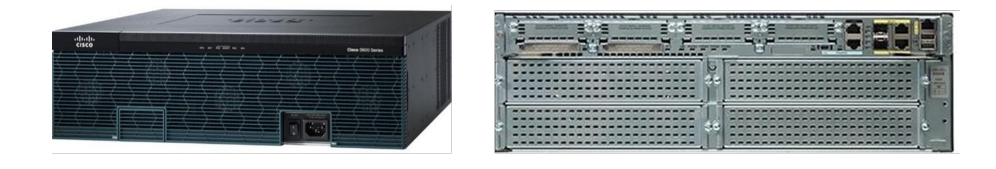

FIGURE 2.4: Routeur Cisco 3925-CME-SRST/K9

**Cisco Catalyst 4506e :**La couche cœur du réseau intranet de l'école repose sur un switch Cisco Catalyst 4506E (06) ports 10 GE et (48) ports 10/100/1000.

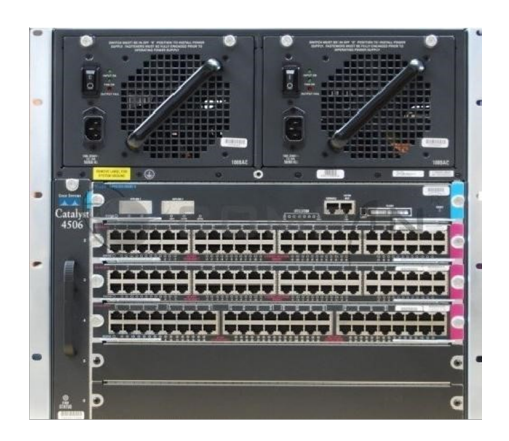

FIGURE 2.5: Switch Cisco Catalyst 4506E

**Cisco Catalyst 3850 :** La couche distribution repose sur un switch Cisco Catalyst 3850 PoE de (24) ports 10/100/1000 avec une carte NM (Network Module) de (4) ports SFP.

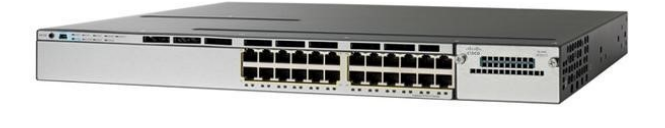

FIGURE 2.6: Switch Cisco Catalyst 3850

**Cisco Catalyst 2960X :**La couche accès du réseau intranet de campus Amizour repose sur des switchs Cisco Catalyst 2960X de (24) et (48) ports 10/100/1000 avec (02) ports 1G SFP.

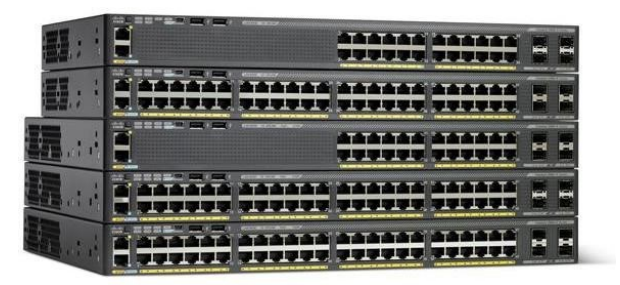

FIGURE 2.7: Switch Cisco Catalyst 2960X

**Contrôleur Wifi Cisco 2504 :**Le réseau WIFI du campus Amizour repose sur un contrôleur Cisco 2504 installé au niveau de la salle machine. La gestion des points d'accès et les VLANs est assuré par le contrôleur wifi Cisco 2504 de (4) ports Gigabit Ethernet dont (02) sont en PoE.

**Point d'accès cisco 1602 :**La couverture Wifi à l'intérieur des blocs de l'école est assurée par les points d'accès Cisco 1602 doté d'un port Giga Ethernet est port console.

## **Equipements terminaux**

**serveur Fujitsu Primergy XR2540 M4 :** Le serveur FUJITSU avec 192 GO de mémoire système (12x16GB) et deux possesseur 8\* cœurs Intel Xeon E5-2650V2 3,4 GHz , offrent une évolutivité et une rentabilité élevées ,qui augmente les performances pour répondre aux exigences de traitement des Datacenters et des applications d'entreprise et de collaboration.

#### **2.3.3.2 Equipement passifs**

**Les câbles :** Pour que l'école assure le câblage, elle utilise :

- La fibre optique.

- Le Câble Ethernet :Des connecteurs RJ45 catégories 6.

**Armoire de brassage :** Une BAIE informatique contenante un tiroir optique.

## **Equipements logiques**

- Systèmes d'Exploitation Windows et Linux.
- Système de BACKUP sauvegarde automatique .
- Antivirus kaspersky.
- Protection d'accès :active directory.

## **Equipements service de connexion**

- -Connexion : ISO/CEI 8802-11 WI-FI.
- -Messagerie : Services de messagerie proposés par Google.

-Annuaire LDAP.

## **Data center**

Le data center est une pièce sécurisée, l'accès y est restreint, seul les responsables et techniciens de la DSI (Direction Système d'Information) y ont accès, la température est contrôlée par un système d'air conditionné et l'alimentation électrique est doublée permettant ainsi de veiller au bon fonctionnement des équipements qui s'y trouvent.

# **2.3.4 Ressources logicielles**

Pour faciliter le partage des données entre les défirent blocs un certain nombre de programmes et de logiciel sont utilisé, il s'agit :

- Du logiciel « KENZA » utilisé dans l'administration par le service des finances et des moyens pour gérer le traitement de personnels.

- Un logiciel appelé « ISTOCK » utilisé par le gestionnaire de stock pour la facturation, suivie des fournisseurs, bon de commande, inventaire de fin d'année et le mouvement de stock.

- Un logiciel appelé « PMB » utilisé pour la gestion de bibliothèque assure les fonctionnalités suivantes : la gestion bibliothéconomique, la veille et les produits documentaires, la publication de contenus éditoriaux et la gestion électronique de documents.

- Une plateforme appelée « talent » permet de créer un environnement d'apprentissage en ligne favorisant les échanges et les interactions entre les étudiants et les enseignants auteurs du contenu pédagogique. Elle permet aux étudiants de consulter en ligne ou de télécharger des contenus pédagogiques, de transmettre des travaux à corriger, de consulter leurs notes...etc.

# **2.4 Problématique**

A l'heure actuelle la majorité des entreprises ont de plus en plus recours à la virtualisation de leur infrastructure, que ce soit pour répondre à des problématiques de coûts, de performances ou de souplesse de fonctionnement.

Après avoir analysé l'état actuel du système de réseau dans l'école ESTIN et en prenant en considération les exigences auxquelles il doit répondre en étant toujours disponible. C'est-à-dire, qui exécute de façon continue les différents processus assurant le bon fonctionnement, nous avons constaté des risques de perte de rendement, de matériels, ce qui pourrait même engendrer des coûts supplémentaires (liés aux pannes, aux moyens à déployer, etc.).

Pour faire face à l'insuffisance constatée et restreindre les indisponibilités du système d'information, d'autre part pour accompagner l'entreprise en termes de développement de ses activités, il serait très utile et très pratique de mettre en place une solution, c'est un investissement essentiel pour qu'une entreprise puisse accroître et fonctionner, assurer une continuité de service en cas de panne.

ce qui nous amène donc à nous poser les questions suivantes :

• Comment procéder à la mise en place de la haute disponibilité de l'infrastructure informatique ?

• Quel outil de virtualisation est le mieux adapté à notre solution ?

C'est donc sur base de la satisfaction à ces interrogations que nous essayerons d'apporter solution dans la suite de notre travail.

# **2.5 Objectifs**

Pour arriver à la mise en place d'une gestion centralisée nous allons mettre en place toutes les actions et dispositions techniques pour qu'une infrastructure informatique soit toujours disponible en appliquant certains principes, ce qui nous permettra de pallier les différents problèmes cités auparavant et afin d'atteindre les différents objectifs suivants :

- Optimiser la disponibilité de l'infrastructure avec la HA et les stratégies de sauvegarde .

- Déployer des services à la demande( Créer, administrer et déplacer les machines virtuelles).

- Pouvoir accéder aux applications et aux données critiques en cas d'une interruption de service.

- Assurer une reprise en ligne entièrement automatique sur un système de secours.

- Disposer d'une configuration matérielle et logicielle redondante.

- Bénéficier d'une souplesse et d'une facilité pour la gestion et l'administration.

# **2.6 Conclusion**

Dans ce chapitre,le premier point est porté sur la présentation de l'école ESTIN, sa création, sa renommée, ses valeurs et les différents services qui la constituent .

Ensuite on se focalise sur l'étude de l'existant et de l'état des lieux, qui permettra de mieux s'approfondir dans notre projet et de bien étudier sa problématique, en prenant compte l'étude des solutions qui porteront vraiment un plus au cas présenté.

# CHAPITRE 3

# DÉPLOIEMENT DE LA SOLUTION

# **3.1 Introduction**

Après avoir soulevé les différents problèmes et déficiences liés aux risques de panne d'un système informatique au niveau de l'école ESTIN Bejaia. Ce chapitre sera exclusivement consacré aux solutions proposées pour pallier ces problèmes.

Pour cela nous utiliserons des hyperviseur afin de virtualiser et réaliser un système de haute disponibilité résistant aux pannes. L'objectif est de sortir avec des connaissances suffisantes pour simuler des scénarios qu'on peut rencontrer dans la pratique et évaluer leurs faisabilités.

## **3.2 Présentation de la solution**

Pour un bon déroulement de notre travail, il nous faudra le délimiter dans l'espace et dans le temps et ainsi circonscrire le domaine de recherche dans lequel s'inscrit notre travail.

En étant du domaine et surtout que nous somme censé apporter une solution, nous avons eu l'obligation de pouvoir chercher une meilleure solution au problème rencontré .

Tout au long de notre travail, nous vous parlerons donc de la mise en place d'un cluster, mais aussi de la haute disponibilité de cette dernière, d'autant que dans une infrastructure virtuelle, les deux notions vont de pair.

Dans le cadre de la mise en place d'un cluster à haute disponibilité avec un stockage distribué et redondant . Le principe basique consiste à mettre plusieurs serveurs identiques dans une baie, et à se servir d'eux pour augmenter la disponibilité de ceux-ci.

Pour cela nous allons disposer de trois serveurs, pour mettre en place des actions et des paramètres techniques, pour que notre infrastructure informatique soit toujours en mesure de répondre à la requête d'un utilisateur, de sorte que si un hôte tombe en panne, nous pouvons basculer ces services quasiment instantanément sur un autre hôte de notre cluster.

# **3.3 Analyse concurrentielle**

## **3.3.1 les différents acteurs de la virtualisation**

Les éditeurs de solutions de virtualisation proposent aux administrateurs des outils qui permettent de migrer des systèmes installés sur des serveurs physiques vers des machines virtuelles hébergées au sein de l'architecture de virtualisation.

Il existe différents outils gratuits qui permettent une conversion des «serveurs physiques» vers des «serveurs virtuels» on cite les acteurs les plus crédibles sur le marché de la virtualisation.

## **Proxmox**

Proxmox VE est un environnement bare metal open source basé sur la distribution Debian Linux pour la virtualisation de serveur (également appelé hyperviseur ou moniteur de machine virtuelle (VMM)). Il permet aux utilisateurs d'installer différents systèmes d'exploitation (Windows, Linux, Unix, etc.) sur un seul ordinateur ou un cluster formé par le regroupement d'ordinateurs. Il se compose d'une puissante machine virtuelle basée sur le noyau et de conteneurs OpenVZ légers.

## **Hyper-V**

Hyper-V offre aux utilisateurs de meilleures options de migration. Il fournit non seulement une migration en direct, mais également un mouvement illimité d'invités entre les hôtes. L'avantage d'avoir la fonctionnalité de domaines Active Directory est qu'Hyper-V fournit des répliques sur les machines virtuelles, permettant aux utilisateurs de copier de manière asynchrone des machines virtuelles spécifiques d'un site source vers un site cible via un WAN ou un VPN sécurisé.

#### **VMware ESX / ESXi**

Il s'agit d'un hyperviseur bare metal développé par VMware basé sur un noyau personnalisé appelé vmkernel, un micro-noyau développé par VMware. La différence entre ESX et ESXi est qu'ESXi est une version gratuite d'ESX et dispose de ressources limitées. ESX a une liste de compatibilité matérielle avec de nombreux pilotes pour les cartes NIC et SCSI. Des pilotes matériels supplémentaires peuvent être ajoutés à l'installation de base selon les besoins. En plus de la paravirtualisation et de la virtualisation assistée par matériel, ESX offre une virtualisation complète comme autre option.

# **3.3.2 Les critères de choix d'un hyperviseur**

Le tableau suivant comprend une comparaison globale entre Proxmox VE, Hyper-V et ESXI afin de choisir l' hyperviseur le plus adapté à notre solution .

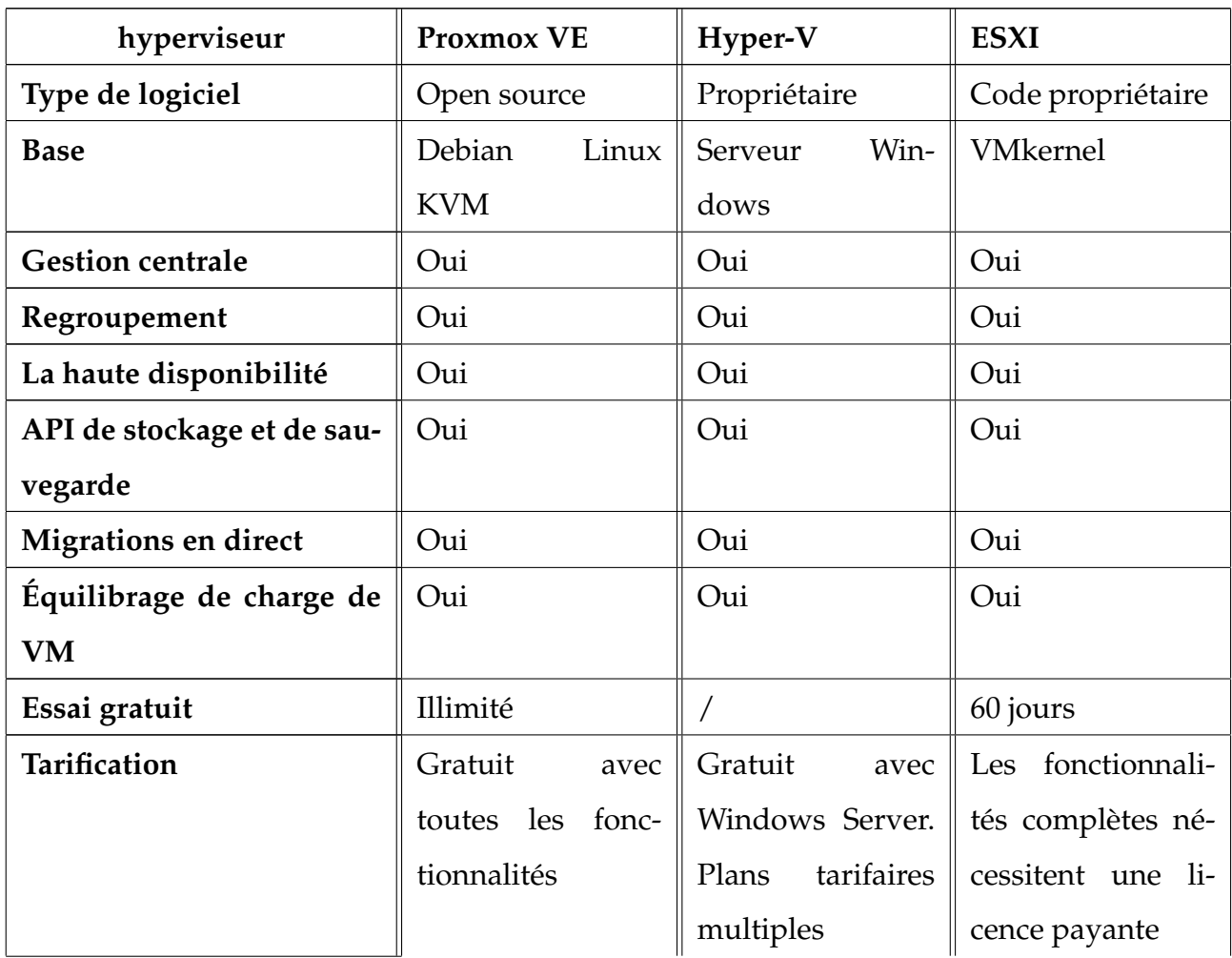

| Sauvegarde  | la<br>Assure<br>re-   | Création<br>de                            | Fournit<br>des       |
|-------------|-----------------------|-------------------------------------------|----------------------|
|             | dondance et les       | sauvegardes<br>à                          | options de sauve-    |
|             | sauvegardes<br>$in-$  | l'aide de solu-                           | garde et de res-     |
|             | crémentielles         | logicielles<br>tions                      | tauration à l'aide   |
|             |                       | pour les restaura-    tierces Et utiliser | des API REST et      |
|             | tions de fichiers     | la<br>Sauvegarde                          | de vCenter Server    |
|             | uniques<br>et<br>en   | Windows Server                            | Appliance            |
|             | direct                | qui l'accompagne                          |                      |
| Fiabilité   | licences<br>Les<br>ne | L'expiration des                          | L'expiration<br>des  |
|             | sont pas un pro-      | licences peut être                        | licences peut être   |
|             | blème<br>la<br>pour   | un problème de                            | un problème de       |
|             | version gratuite      | fiabilité                                 | fiabilité            |
| Flexibilité | N'importe<br>quel     | N'importe<br>quel                         | Nécessite<br>un      |
|             | nœud dans Prox-       | nœud peut gérer                           | nœud maître pour     |
|             | mox peut gérer        | un cluster                                | un clustering et     |
|             | cluster,<br>un<br>ce  |                                           | haute<br>dis-<br>une |
|             | qui est une belle     |                                           | ponibilité fiables   |
|             | flexibilité à avoir   |                                           |                      |
|             |                       |                                           |                      |
|             | en cas de panne       |                                           |                      |

TABLE 3.1: Tableau comparatif entre les hyperviseur

Nous avons jugé bon de ce fait de travailler avec un hyperviseur de type 1 qui est dans notre cas Proxmox VE vu qu'il répond mieux aux exigences de la virtualisation.

# **3.4 Mise en oeuvre et réalisation**

Cette partie consistera à mettre en œuvre la solution proposée, pour la réalisation de notre projet, on exposera les différentes installations et configurations nécessaires. en se basant sur l'hyperviseur Proxmox VE. Pour présenter les configurations que nous avons réalisées nous nous sommes servies des captures d'écran qui illustrent les étapes de configuration afin d'éclaircir chaque composant .

# **3.4.1 Préparation de l'infrastructure virtuelle**

Pour l'implémentation de ce travail, nous avons choisi de le faire virtuellement en se basant sur l'hyperviseur Proxmox VE sur virtualbox et sous Windows Server 2016 qui fournit plus de souplesse, toutes les capacités, fonctionnalités des mécanismes de fonctionnement d'un système d'exploitation .

## **3.4.1.1 Caractéristiques technique des VMs**

L'interface ci-dessous représente les différentes machines qui peuvent être installées selon le besoin de l'entreprise.

| <b>Machines virtuelles</b> | Désigation | Caractéristiques                     |
|----------------------------|------------|--------------------------------------|
|                            |            | Image ISO : Proxmox-ve 7.1-ISO       |
|                            |            | RAM: 20 GO                           |
|                            |            | Disque dur : - 200 GO (Système)      |
| Machine 1                  | Proxmox01  | - 20 GO (disque dédié                |
|                            |            | au stockage Ceph)                    |
|                            |            | Réseau : 2 Cartes réseaux virtuelles |
|                            |            | (mode pont)                          |
| Machine 2                  | Proxmox02  |                                      |
| Machine 3                  | Proxmox03  |                                      |

TABLE 3.2: Caractéristiques technique des VMs

## **3.4.1.2 Installation de Virtualbox sous Windows Server**

VirtualBox est un logiciel Open Source proposé par Oracle permettant la virtualisation de système d'exploitation (OS) en utilisant les ressources matérielles de l'ordinateur (système hôte) .

Virtualbox permet de faire fonctionner sur une seule machine plusieurs systèmes d'exploitation (Windows, Linux), séparément les uns des autres, comme s'ils fonctionnaient sur des machines physiques distinctes, il s'agit d'un logiciel de virtualisation multiplateforme, ce qui signifie qu'il peut être installé facilement sur Linux, Windows, FreeBSD et Mac OS, comme tout autre logiciel normal.

a) Pour installer Virtualbox sous Windows Server, il faut tout d'abord télécharger le fichier exécutable depuis le site Web Virtualbox d'Oracle au format EXE.

b) Pour l'exécuter,il suffit de double-cliquer dessus et de l'exécuter en tant qu'administrateur. Par défaut, VirtualBox installera ses fichiers principaux dans le lecteur C : Cependant, nous cliquons sur Suivant (voir Figure 3.1).

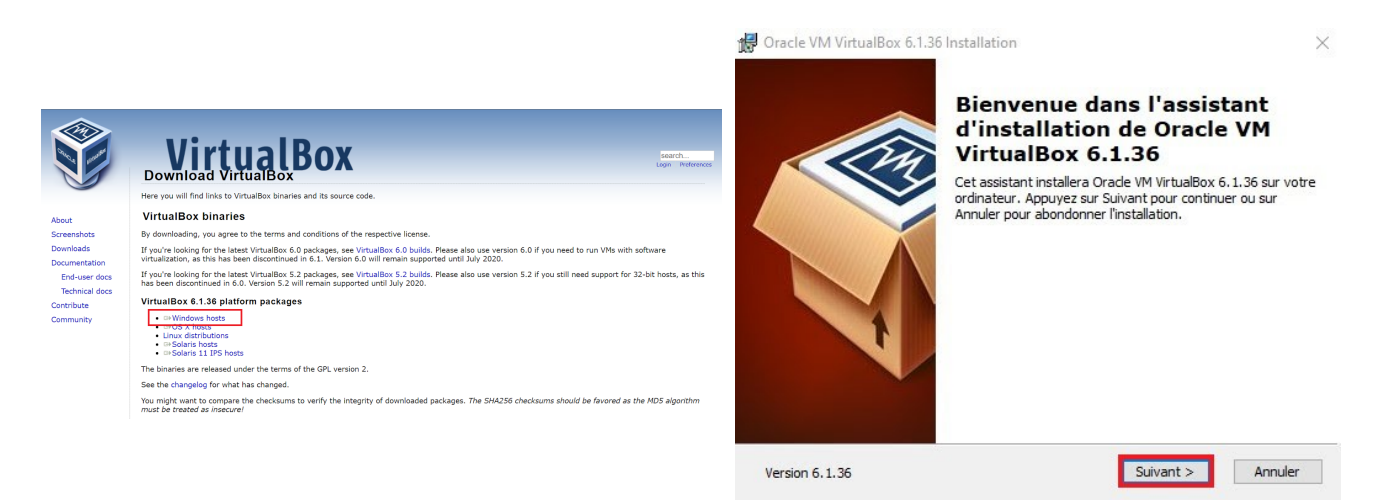

FIGURE 3.1: Lancement du fichier executable .

c) À ce stade, plusieurs raccourcis vont apparaître, laissant la présélection VirtualBox tel quel et cliquer sur « Suivant ». Ensuite , Virtualbox se charge de configurer les réseaux virtuels utiles au fonctionnement de nos futures machines virtuelles (voir Figure 3.2).

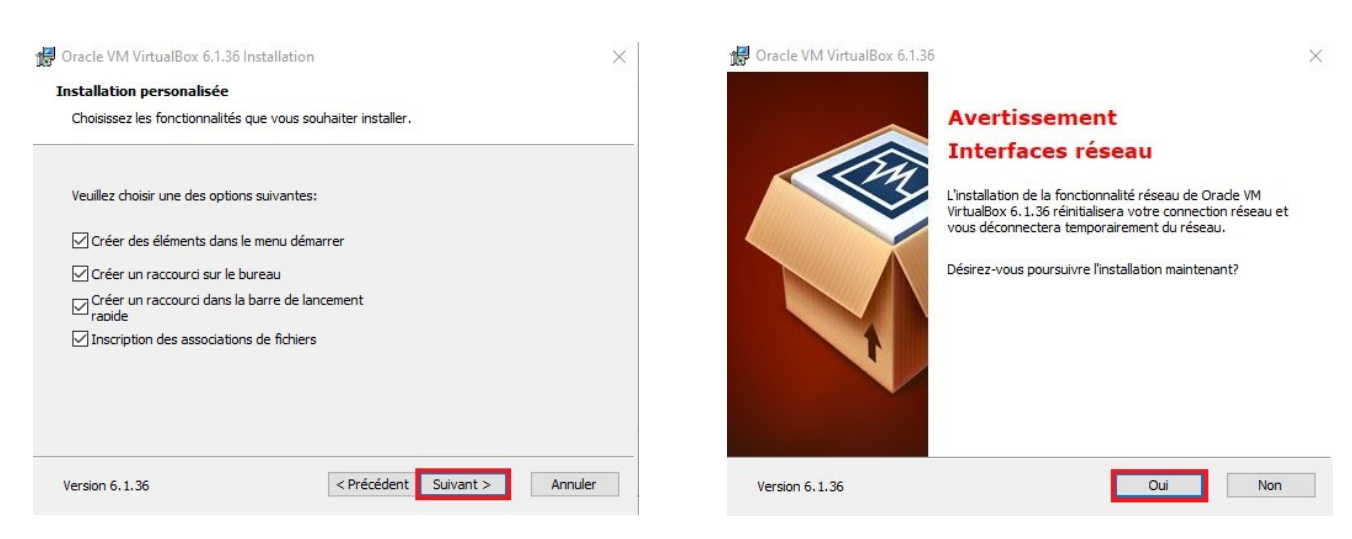

FIGURE 3.2: Configuration des réseaux vituels

d) On peut maintenant installer ce logiciel de virtualisation. En cliquant sur « Installer » pour commencer l'installation, après l'installation,nous laissons cochée la case indiquée,puis «Terminer». L'application va se lancer.(voir Figure 3.3).

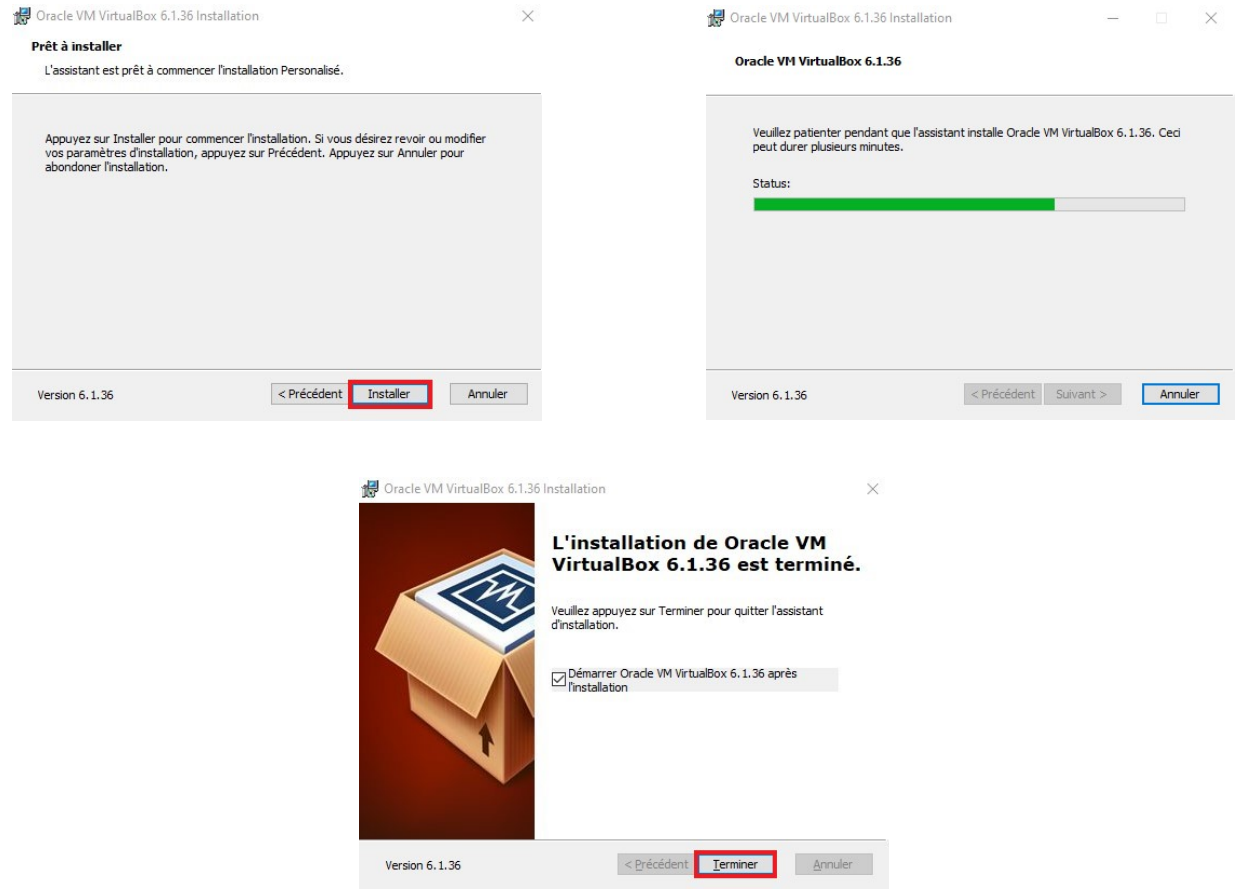

FIGURE 3.3: Installation de VirtualBox avec succès

#### **3.4.1.3 Créations des machines virtuelles sous virtualbox**

Après avoir installer VirtualBox, nous allons passer à la création des machines virtuelles.

#### **Remarque** :

pour créer une machine virtuelle Proxmox dans Virtualbox, dans la rubrique « Système »,on coche les deux cases indiquées, sinon le système ne s'installera pas (voir Figure 3.4).

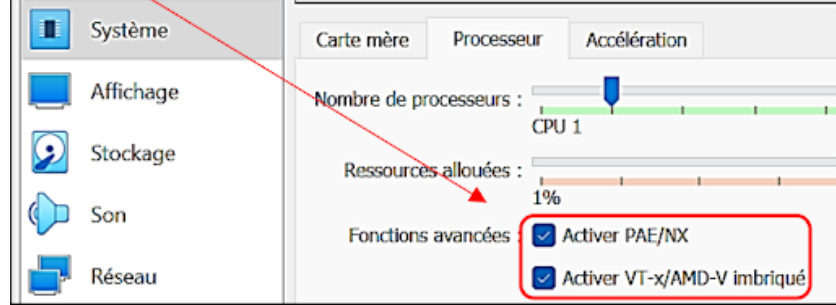

FIGURE 3.4: Configuration du système de « VirtualBox »

Dans notre cas on aura besoin de trois machines virtuelles, pour cela nous allons appliquer les étapes suivantes sur chaque machine.

a ) Sur la barre d'outils, nous cliquons sur le bouton « Nouvelle ». l'assistant nous conviera à donner un nom à notre machine virtuelle et à sélectionner le système d'exploitation qui doit être installé. Nous choisissons dans le menu « Type » le type de système d'exploitation, puis dans le menu « Version », la version du système.

b ) A l'étape Mémoire, nous pouvons simplement accepter les paramètres par défaut. Il s'agit de la quantité de mémoire vive de l'hôte (RAM) que VirtualBox affecte à la machine virtuelle lors de son exécution. Les paramètres de la machine virtuelle peuvent être modifiés par la suite. **Remarque** : Les valeurs qui vous seront alors indiquées sont des valeurs recommandées. Elles sont suffisantes pour le fonctionnement de votre machine virtuelle mais vous avez la possibilité de les changer (voir Figure 3.5).

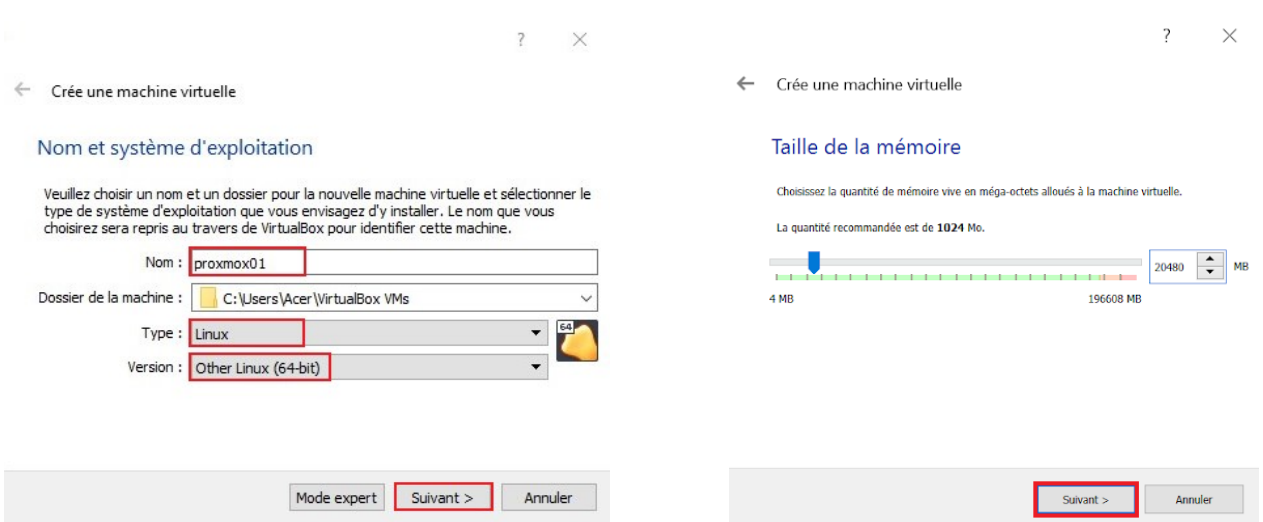

FIGURE 3.5: Configurations de base d'une machine virtuelle

c) Notre machine virtuelle a besoin d'un disque dur virtuel afin d'y installer son système d'exploitation et d'éventuels logiciels , on sélectionne « Créer un nouveau disque dur » et cliquant sur « Suivant ». puis VDI (VirtualBox Disk Image) comme type de fichier, afin de rester sur la compatibilité avec l'application.

d) Dans les étapes suivantes, nous allons sélectionner « Dynamiquement alloué » comme détails du stockage et acceptez les paramètres par défaut pour la taille et l'emplacement du fichier du disque virtuel. En cliquant sur « Créer » pour créer la machine virtuelle. L'assistant se ferme et la machine virtuelle que nous venons de créer est répertoriée dans Oracle VM VirtualBox Manager (voir Figure 3.6).

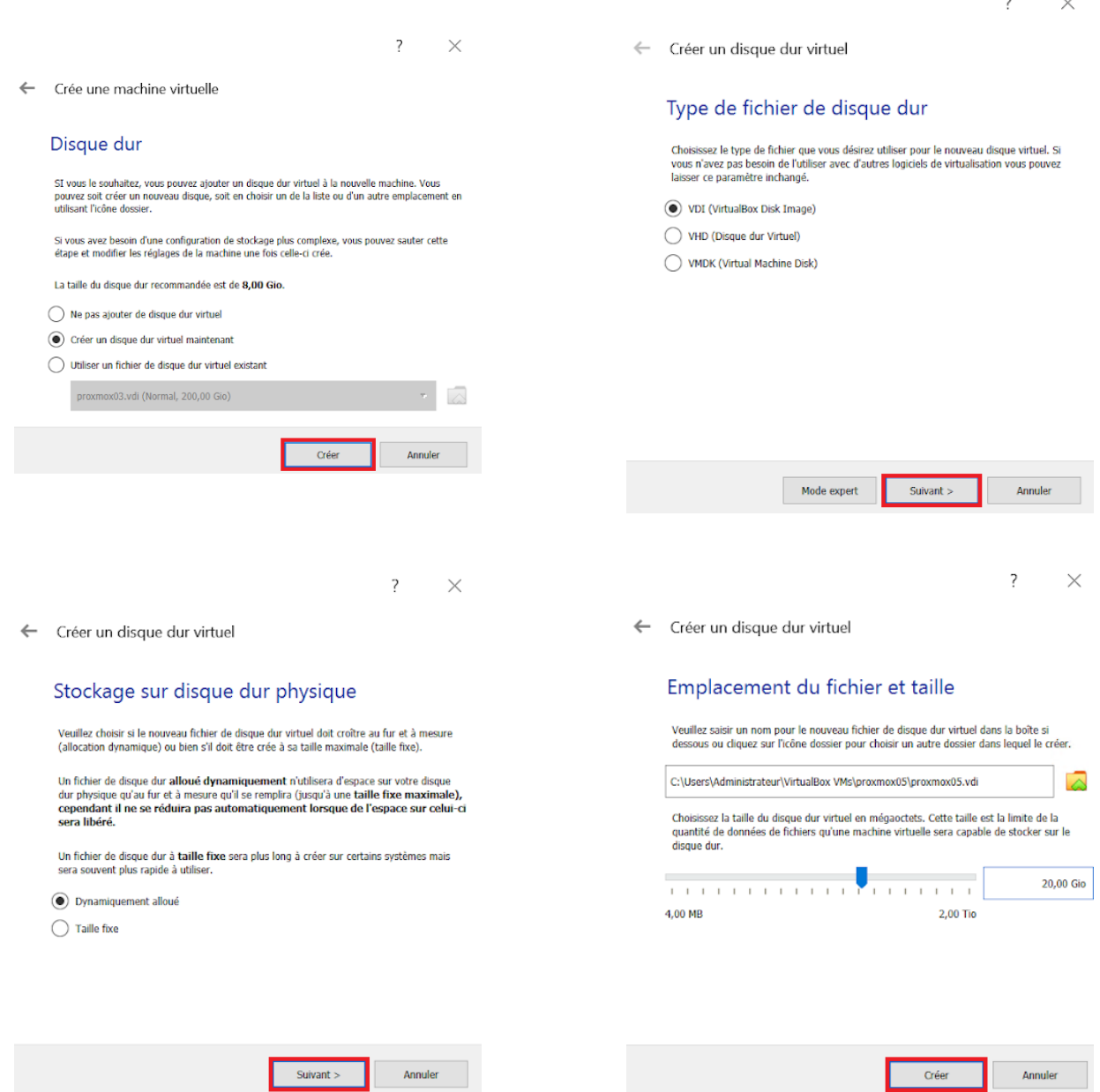

FIGURE 3.6: Configurations de base d'un disque dur virtuel

#### **3.4.1.4 Importation du fichier ISO**

Dans la section Arborescence « Stockage », on sélectionne « Vide » sous Contrôleur IDE. Les attributs du lecteur CD/DVD s'affichent. Nous cliquons sur l'icône CD/DVD pour insérer une image ISO de Proxmox, puis sur OK pour appliquer les paramètres de stockage.

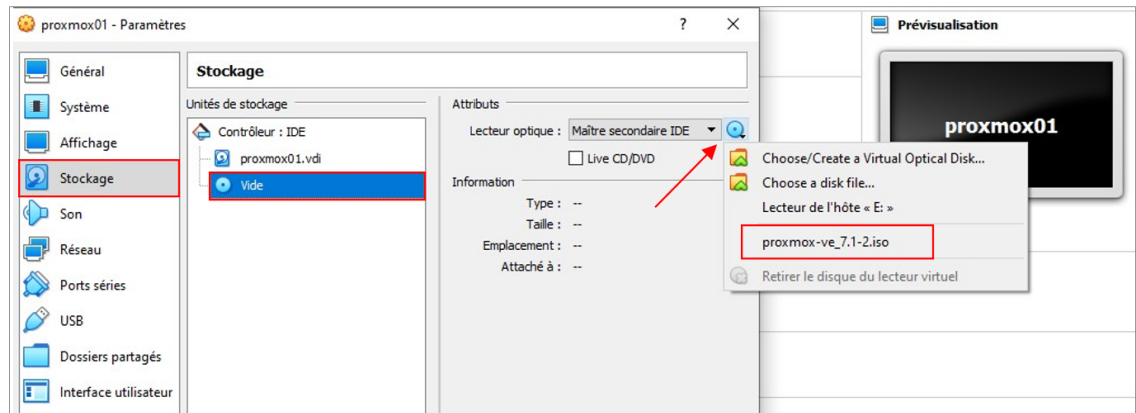

FIGURE 3.7: Importation du fichier ISO

#### **3.4.1.5 Installation et configuration de Proxmox sous Virtualbox**

Nous allons maintenant commencer à installer Proxmox VE. Cliquant sur « Démarrer » afin de lancer la machine virtuelle, VirtualBox s'affiche comme l'image ci-dessous (voir Figure 3.7).

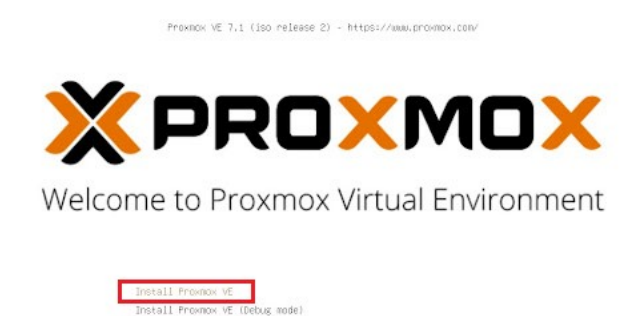

FIGURE 3.8: Démarrage de l'installation « Proxmox VE »

st<br>st memory (Legacy BIOS)

a) On sélectionne « Installer » Proxmox VE, un contrat de licence utilisateur final apparaît. Nous devons choisir le bouton « I agree », puis cliquer sur « Options » pour spécifier des paramètres supplémentaires Par défaut, proxmox utilisera le système de fichiers qui est défini sur ext4 (voir Figure 3.9).

On nous demande de préciser l'emplacement et le fuseau horaire du serveur. On choisit Algeria comme serveur de localisation et de fuseau horaire, on clique sur le bouton «Suivant» (voir Figure 3.10).

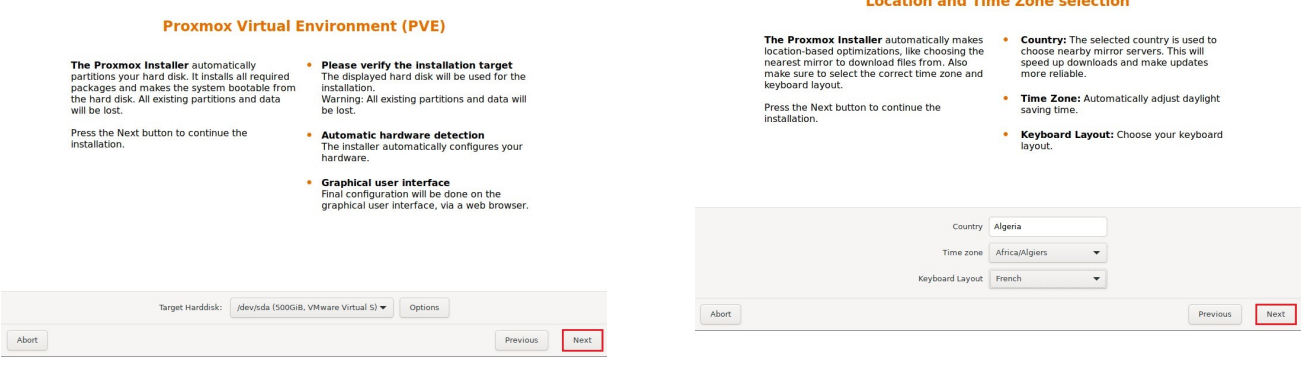

FIGURE 3.9: Démarrage de l'installation.

.

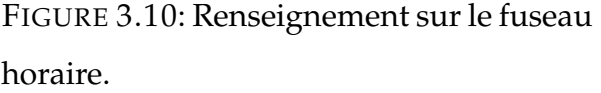

b) On crée un mot de passe fort pour nos informations d'identification d'administrateur, et nous saisissons une adresse e-mail pour les notifications de l'administrateur système puis on passe à la dernière étape de l'installation qui consiste à configurer le réseau .

c) Ensuite, on sélectionne L'interface de gestion, un nom d' hôte pour le serveur, une adresse IP disponible, la passerelle par défaut et un serveur DNS. Pendant le processus d'installation, on utilise une adresse IPv4 ou IPv6. Pour utiliser les deux, il suffit de modifier la configuration après l'installation.

Le programme d'installation résume les options de configuration globale de proxmox sur l'image ci-dessous . Après avoir confirmé que tout est en ordre, appuyez sur «Installer» (voir Figure 3.11).

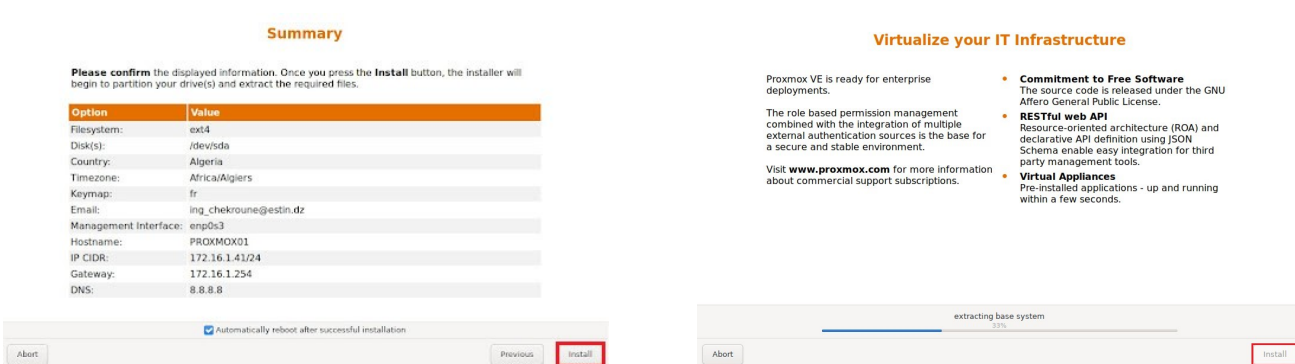

FIGURE 3.11: Installation de « Proxmox » avec succès.

Toutes les étapes précédentes ayant été faites sur chaque nœud, nous obtiendrons trois nœuds sous Proxmox VE, mais indépendants les uns des autres,on passe alors à la création du cluster afin de permettre à l'esnsemble des noeuds de communiquer et de constituer un vrai cluster pouvant gérer la haute disponibilité (HA Fencing), la répartition de charge, la migration de VM d'un nœud à l'autre. . .

## **3.4.2 Mise en cluster Proxmox**

#### **3.4.2.1 Accès à l'interface de gestion Proxmox**

Pour gérer le serveur et les machines virtuelles, il suffit de lancer un navigateur, et de saisir l'adresse de notre hyperviseur suivie du port « 8006 » et accepter le certificat auto-signé émis par Proxmox .

Nous accédons aux interfaces « PROXMOX01 »,« PROXMOX02 » et « PROXMOX03 » par leurs adresses respectives https ://172.16.1.41 :8006/ , https ://172.16.1.42 :8006/

et https ://172.16.1.43 :8006/ en indiquant le mode pam authentification, puis le login «root», et le mot de passe du compte défini lors de l'installation, puis valider en cliquant sur le bouton « Login » (voir Figure 3.12).

A noter que la connexion à l'interface se fait en Https.

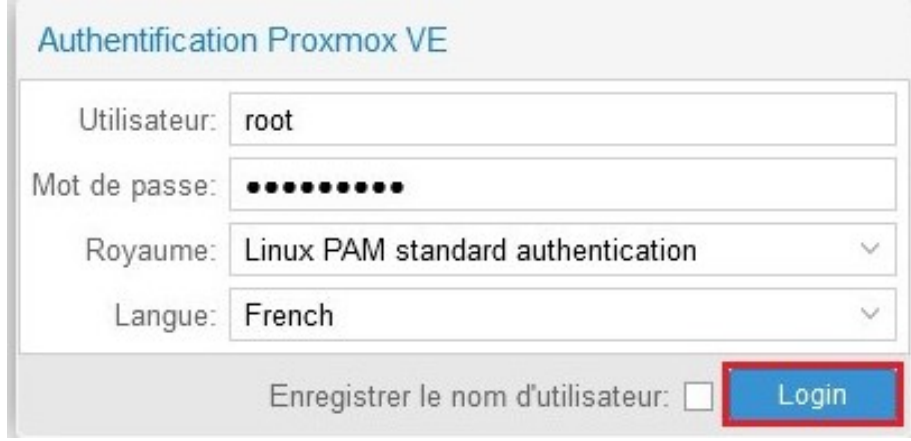

FIGURE 3.12: Accès a l'interface d'acceuil.

Après l'authentification on arrive sur l'interface des nœuds qui contiennent chacuns un datacenter et un nœud local.

#### **3.4.2.2 Création du cluster Proxmox**

Pour créer un cluster, il faut disposer d'au moins deux machines sous Proxmox VE et qu'elles soient capables de se joindre à travers le réseau auquel elles sont connectées. Dans notre cas, nous avons opté pour trois nœuds, en cas de panne sur l'un de ces derniers, les deux autres peuvent y remédier.

a) Dans les paramètres du Datacenter de l'interface de Proxmox VE, la section «cluster» permet d'en créer un (voir Figure 3.13).

| <b>X PROXMOX</b> Virtual Environment 7.1-7 Search                                            |                                                          |          |                                                                                  |                                     | Documentation |  |               | Create VM C Create CT & root@pam v |  |  |
|----------------------------------------------------------------------------------------------|----------------------------------------------------------|----------|----------------------------------------------------------------------------------|-------------------------------------|---------------|--|---------------|------------------------------------|--|--|
| Server View<br>$\checkmark$                                                                  | Datacenter                                               |          |                                                                                  |                                     |               |  |               | $\odot$ Help                       |  |  |
| <b>B</b> Datacenter<br><b>PROXMOX01</b><br>Sill local (PROXMOX01)<br>Sill local-lvm (PROXMO) | $\overline{\phantom{a}}$<br>Q Search<br><b>B</b> Summary |          | <b>Cluster Information</b><br>Create Cluster<br>Join Cluster<br>Join Information |                                     |               |  |               |                                    |  |  |
|                                                                                              | $\Box$ Notes                                             |          | Standalone node - no cluster defined                                             |                                     |               |  |               |                                    |  |  |
|                                                                                              | <b>B</b> Cluster                                         |          | <b>Cluster Nodes</b>                                                             |                                     |               |  |               |                                    |  |  |
|                                                                                              | <b>@</b> Ceph                                            | Nodename |                                                                                  |                                     |               |  | ID个           | Votes                              |  |  |
|                                                                                              | <b><math>\bullet</math></b> Options                      |          |                                                                                  |                                     |               |  |               |                                    |  |  |
|                                                                                              | Storage                                                  |          |                                                                                  |                                     |               |  |               |                                    |  |  |
|                                                                                              | <b>图 Backup</b>                                          |          |                                                                                  |                                     |               |  |               |                                    |  |  |
|                                                                                              | t <sub>3</sub> Replication                               |          |                                                                                  |                                     |               |  |               |                                    |  |  |
| $\,<\,$<br>$\,$                                                                              | $\checkmark$                                             |          |                                                                                  |                                     |               |  |               |                                    |  |  |
| Cluster log<br><b>Tasks</b>                                                                  |                                                          |          |                                                                                  |                                     |               |  |               |                                    |  |  |
| Start Time $\downarrow$<br>End Time                                                          | Node                                                     |          | User name                                                                        | Description                         |               |  | <b>Status</b> |                                    |  |  |
| May 24 11:47:54                                                                              | May 24 11:47:54                                          | PROXMOX  | root@pam                                                                         | <b>Start all VMs and Containers</b> |               |  | OK            |                                    |  |  |
| May 24 09:42:44                                                                              | May 24 09:42:44                                          | PROXMOX  | root@pam                                                                         | Start all VMs and Containers        |               |  | OK            |                                    |  |  |

FIGURE 3.13: Création du Cluster.

b) Dans cette étape, on introduit le nom du cluster et on déclare les liens réseau utilisés. Par défaut c'est celui par lequel la machine est accessible (voir Figure 3.14).

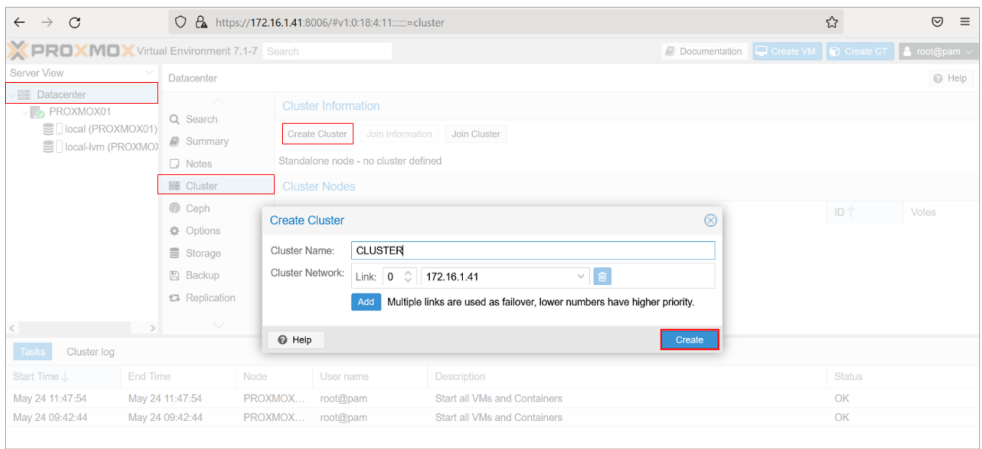

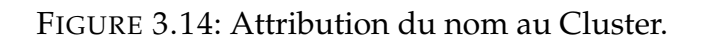

#### **3.4.2.3 Ajout des nœuds au cluster**

Dans cette partie on récupère les informations d'appairage, celle-ci prennent la forme d'une clé qui est une forme encodée de l'adresse IP du serveur et de son empreinte.

a) Pour commencer, on doit accéder à l'interface du premier nœud du cluster, sous Datacenter  $\rightarrow$  Cluster, on clique sur le bouton Join informations en haut.

Ensuite, cliquons sur le bouton Copy information. Nous pouvons également copier manuellement la chaîne à partir du champ Informations (voir Figure 3.15).

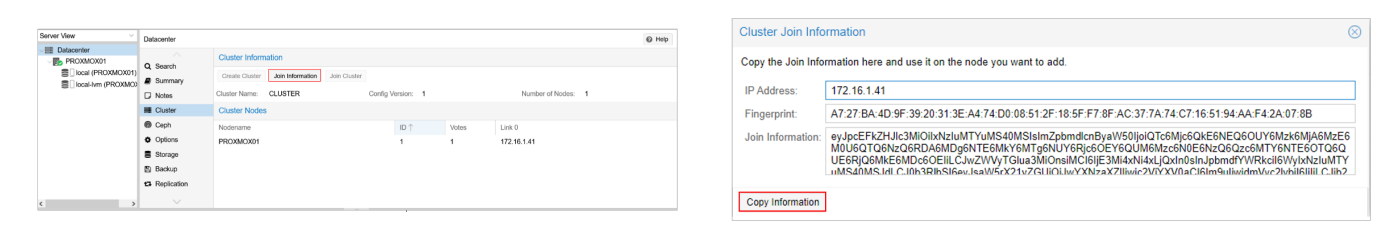

FIGURE 3.15: Ajout des informations d'appairage.

b) Par la suite, on se rend sur l'interface Web du nœud « PROXMOX02 ». Sous « Datacenter »  $\rightarrow$  « Cluster », cliquons sur « Join Cluster ». On remplit le champ Information avec les Informations de jointure que nous avons copié précédemment.

La plupart des paramètres requis pour rejoindre le cluster seront remplis automatiquement. Pour des raisons de sécurité, le mot de passe du cluster doit être saisi manuellement (voir Figure 3.16).

| <b>Cluster Join</b> |                                                                                                    |                                  |                       |  |
|---------------------|----------------------------------------------------------------------------------------------------|----------------------------------|-----------------------|--|
|                     | Assisted join: Paste encoded cluster join information and enter password.                                                                                                    |                                  |                       |  |
| Information:        | Q6QUE6RjQ6MkE6MDc6OEIiLCJwZWVyTGlua3MiOnsiMCl6ljE3Mi4xNi4xLjQxln0sInJpbmdfYWRkcil6WyIxNzl ∧<br>uMTYuMS40MSJdLCJ0b3RlbSI6eyJsaW5rX21vZGUiOiJwYXNzaXZIIiwidmVyc2lvbil6ljliLCJjb25maWdfdmVyc2<br>lvbil6ljEiLCJzZWNhdXRoljoib24iLCJpcF92ZXJzaW9uljoiaXB2NC02liwiaW50ZXJmYWNlljp7ljAiOnsibGlua251b<br>WJlcil6ljAifX0slmNsdXN0ZXJfbmFtZSl6lkNMVVNURVIifX0= |                                  |                       |  |
| Peer Address:       | 172.16.1.41                                                                                                    | Password:                        |                       |  |
| Fingerprint:        | A7:27:BA:4D:9F:39:20:31:3E:A4:74:D0:08:51:2F:18:5F:F7:8F:AC:37:7A:74:C7:16:51:94:AA:F4:2A:07:8B                                                                                                    |                                  |                       |  |
| Cluster Network:    | Link: $0$ IP resolved by node's hostname $\vee$                                                                                                    | peer's link address: 172.16.1.41 |                       |  |
| @ Help              | UOUI HONR<br>LAGOCETIZITUE                                                                                                    |                                  | <b>Join 'CLUSTER'</b> |  |

FIGURE 3.16: Ajout du noeud au cluster.

On reproduit les mêmes étapes sur le nœud « PROXMOX03 » afin de l'ajouter au cluster.

c) A présent tous les nœuds apparaissent dans chaque interface, au sein de la section Datacenter du menu de gauche. On peut alors les gérer de manière unifiée, depuis l'un ou l'autre membre du cluster, sans distinction.

La section « Summary » affichera également les ressources de manière globale : stockage, mémoire, CPU, VM et conteneurs des nœuds y sont additionnés.

|                                              | PROXMOX Virtual Environment 7.1-7 Search |                                |                                |              |               |                       |           | C Documentation C Create VM C Create CT A root@pam |                |
|----------------------------------------------|------------------------------------------|--------------------------------|--------------------------------|--------------|---------------|-----------------------|-----------|----------------------------------------------------|----------------|
| Server View                                  | Datacenter                               |                                |                                |              |               |                       |           |                                                    | $\Theta$ Help  |
| Datacenter (CLUSTER)                         |                                          |                                |                                |              |               |                       |           |                                                    |                |
| PROXMOX01<br><b>B</b> <sub>D</sub> PROXMOX02 | Q Search                                 | Health                         |                                |              |               |                       |           |                                                    |                |
| PROXMOX03                                    | <b>B</b> Summary                         |                                | <b>Status</b>                  |              |               | <b>Nodes</b>          |           |                                                    |                |
|                                              | $\Box$ Notes                             |                                |                                |              |               |                       |           |                                                    |                |
|                                              | 图 Cluster                                |                                |                                |              | $\vee$ Online | 3                     |           |                                                    |                |
|                                              | <b>B</b> Ceph                            |                                |                                |              | x Offline     | $\circ$               |           |                                                    |                |
|                                              | O Options                                |                                | Cluster: CLUSTER, Quorate: Yes |              |               |                       |           |                                                    |                |
|                                              | Storage                                  |                                |                                |              |               |                       |           |                                                    |                |
|                                              | 图 Backup                                 |                                |                                |              |               |                       |           |                                                    |                |
|                                              |                                          |                                |                                |              |               |                       |           |                                                    |                |
|                                              |                                          | Datacenter                     |                                |              |               |                       |           |                                                    |                |
| <b>E</b> PROXMOX01                           |                                          |                                | <b>Resources</b>               |              |               |                       |           |                                                    |                |
| FROXMOX02                                    |                                          | Q Search<br>Summary            |                                | CPU          |               | <b>Memory</b>         |           | <b>Storage</b>                                     | $Q$ Help       |
| <b>Fo</b> PROXMOX03                          |                                          | $\Box$ Notes                   |                                |              |               |                       |           |                                                    |                |
|                                              |                                          | 景 Cluster                      |                                |              |               |                       |           |                                                    |                |
|                                              |                                          | <b>@</b> Ceph                  |                                |              |               |                       |           |                                                    |                |
| Server View<br>Datacenter (CLUSTER)          |                                          | <b>D</b> Options               |                                | 15%          |               | 17%                   |           | 3%                                                 |                |
|                                              |                                          | Storage                        |                                | of 3 CPU(s)  |               | 8.71 GiB of 50.80 GiB |           | 14.04 GiB of 534.44 GiB                            |                |
|                                              |                                          | <b>图 Backup</b>                |                                |              |               |                       |           |                                                    |                |
|                                              |                                          | ta Replication                 | <b>Nodes</b>                   |              |               |                       |           |                                                    | $\circledcirc$ |
|                                              |                                          | Permissions                    | Name                           | ID<br>Online | Support       | <b>Server Address</b> | CPU usage | Memory usage                                       | Uptime         |
|                                              |                                          | $\Delta$ Users<br>$\checkmark$ | PROX                           | 1<br>✓       |               | 172.16.1.41           | 17%       | 11%                                                | 02:07:41       |

FIGURE 3.17: Ressources globale du Cluster.

Et voilà, notre cluster est créé, et à présent en ligne et fonctionnel comme la figure cidessus l'indique (voir Figure 3.17).

## **3.4.3 Préparation du pool de stockage Ceph**

Ceph est une plateforme open source de stockage distribuée. Elle fait partie de la famille des solutions de Software Defined Storage (SDS). Cette approche SDS dissocie le matériel de stockage physique de l'intelligence propre à la gestion du stockage des données. Ce qui présente plusieurs avantages. Ainsi distribuée, la plateforme présente une capacité de dimensionnement très importante, étendant le stockage jusqu'à plusieurs pétaoctets , tout en offrant une forte résilience, les données étant répliquées à différents endroits d'un cluster. En cas de panne de disque, la plateforme se "reconstruit". L'administration est également simplifiée grâce à une gestion automatisée basée sur des règles.

Pour profiter des performances, nous allons utiliser Ceph sur les 3 nœuds de notre cluster Proxmox, pour la mise en place de Ceph nous allons procéder comme suit .

#### **3.4.3.1 Configuration du réseau**

Lors de l'installation, un Bridge vmbr0 va être créé automatiquement à partir des informations indiquées et sera pontée directement sur la carte physique enp0s3 .

L'idée est de configurer un réseau secondaire pour le stockage Ceph. Ce réseau utilisera la deuxième carte enp0s8 sur un autre vmbr avec une plage d'adresses IP spécifique.

a) Pour ce faire, on se rend dans la partie « réseau » du serveur « PROXMOX01 », on clique sur « Create » puis sur « Linux Bridge », et pour terminer on clique sur le bouton «Create» (voir Figure 3.18).

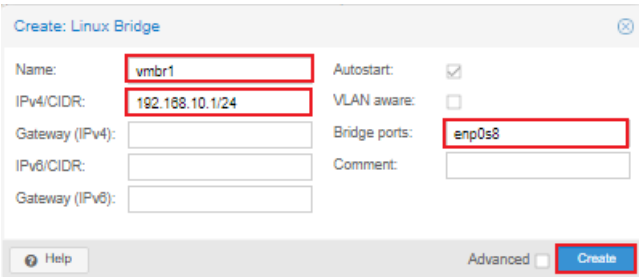

FIGURE 3.18: Configuration d'un réseau secondaire pour le stockage Ceph.

b) Nous allons répéter les étapes ci-dessus pour configurer les autres cartes réseaux sur chacun des nœuds restants, une fois que nous avons terminé, on applique la configuration pour rendre le vmbr1 actif sur chacun des nœuds. enfin on s'assure que les cartes sont bien toutes en mode actif, on obtient ceci a la fin (voir Figure 3.19).

|                                                                               | <b>X PROXMOX</b> Virtual Environment 7.1-7 Search |                   |                       |        |                     |           |              | <b>Documentation</b>   | Create VM       | Create CT<br>& root@pam v            |
|-------------------------------------------------------------------------------|---------------------------------------------------|-------------------|-----------------------|--------|---------------------|-----------|--------------|------------------------|-----------------|--------------------------------------|
| Server View                                                                   | Node 'PROXMOX01'                                  |                   |                       |        |                     |           | つ Reboot     | (b) Shutdown           | $>$ Shell       | <b>Bulk Actions</b><br>@ Help        |
| Datacenter (CLUSTER)<br><b>FROXMOX01</b>                                      | $\sim$                                            | Create $\vee$     | Revert<br>Edit        | Remove | Apply Configuration |           |              |                        |                 |                                      |
| <b>PROXMOX02</b>                                                              | Q Search                                          | Name 1            | Type                  | Active | Autostart           | VLAN a.   | Ports/Slaves | <b>Bond Mode</b>       | CIDR            | Gateway                              |
| <b>F</b> <sub>2</sub> PROXMOX03                                               | Summary                                           | enp0s3            | Network Device        | Yes    | Yes                 | No        |              |                        |                 |                                      |
|                                                                               | <b>D</b> Notes                                    | enp0s8            | Network Device        | Yes    | Yes                 | No        |              |                        |                 |                                      |
|                                                                               | $\Sigma$ Shell                                    | vmbr0             | <b>Linux Bridge</b>   | Yes    | Yes                 | No        | enp0s3       |                        | 172.16.1.41/24  | 172.16.1.254                         |
|                                                                               | o <sub>c</sub> System                             | vmbr1             | <b>Linux Bridge</b>   | Yes    | Yes                 | No        | enp0s8       |                        | 192.168.10.1/24 |                                      |
|                                                                               | $\rightleftarrows$ Network                        |                   |                       |        |                     |           |              |                        |                 |                                      |
|                                                                               | <b>X PROXMOX</b> Virtual Environment 7.1-7 Search |                   |                       |        |                     |           |              | <b>■</b> Documentation | Create VM       | Create CT<br>& root@pam v            |
| Server View                                                                   | Node 'PROXMOX02'                                  |                   |                       |        |                     |           | つ Reboot     | (b) Shutdown           | $>$ Shell       | <b>Bulk Actions</b><br>$\Theta$ Help |
| Datacenter (CLUSTER)<br><b>FB</b> PROXMOX01                                   | $\overline{\wedge}$<br>Q Search                   | Create            | Revert<br>Edit        | Remove | Apply Configuration |           |              |                        |                 |                                      |
| <b>PROXMOX02</b>                                                              | Summary                                           | Name <sup>1</sup> | Type                  | Active | Autostart           | VLAN a.   | Ports/Slaves | <b>Bond Mode</b>       | CIDR            | Gateway                              |
| <b>PROXMOX03</b>                                                              | $\Box$ Notes                                      | enp0s3            | Network Device        | Yes    | Yes                 | No        |              |                        |                 |                                      |
|                                                                               |                                                   | enp0s8            | <b>Network Device</b> | Yes    | Yes                 | No        |              |                        |                 |                                      |
|                                                                               | $\Sigma$ Shell                                    | vmbr0             | <b>Linux Bridge</b>   | Yes    | Yes                 | No        | enp0s3       |                        | 172.16.1.42/24  | 172.16.1.254                         |
|                                                                               | Q <sub>c</sub> <sup>e</sup> System                | vmbr1             | <b>Linux Bridge</b>   | Yes    | Yes                 | No        | enp0s8       |                        | 192.168.10.2/24 |                                      |
|                                                                               | $\rightleftarrows$ Network                        |                   |                       |        |                     |           |              |                        |                 |                                      |
|                                                                               |                                                   |                   |                       |        |                     |           |              |                        |                 |                                      |
|                                                                               | <b>X PROXMOX</b> Virtual Environment 7.1-7 Search |                   |                       |        |                     |           |              | <b>■</b> Documentation | Create VM       | Create CT<br>& root@pam              |
| Server View                                                                   |                                                   |                   |                       |        |                     |           |              |                        |                 |                                      |
|                                                                               | Node 'PROXMOX03'<br>$\overline{\phantom{a}}$      | Create<br>$\sim$  | Revert<br>Edit        | Remove | Apply Configuration |           | つ Reboot     | (b) Shutdown           | $>$ Shell       | <b>Bulk Actions</b><br>@ Help        |
|                                                                               | Q Search                                          | Name <sup>^</sup> | Type                  | Active | Autostart           | VLAN a.   | Ports/Slaves | Bond Mode              | CIDR            | Gateway                              |
|                                                                               | Summary                                           | enp0s3            | <b>Network Device</b> | Yes    | Yes                 | <b>No</b> |              |                        |                 |                                      |
| <b>FB</b> PROXMOX01<br><b>Fo</b> PROXMOX02<br><b>F</b> <sub>2</sub> PROXMOX03 | $\Box$ Notes                                      | enp0s8            | <b>Network Device</b> | Yes    | Yes                 | <b>No</b> |              |                        |                 |                                      |
| 三 Datacenter (CLUSTER)                                                        | $>$ _ Shell                                       | vmbr0             | <b>Linux Bridge</b>   | Yes    | Yes                 | <b>No</b> | enp0s3       |                        | 172.16.1.43/24  | 172.16.1.254                         |

FIGURE 3.19: Affichage des cartes réseaux.

#### **3.4.3.2 Configuration du Disque de stockage**

VirtualBox nous permet d'ajouter des disques durs virtuels dans le cas où nous avons besoin d'ajouter plus d'espace disque à notre système d'exploitation virtuel. La figure suivante explique comment ajouter un disque dur IDE sur lequel on enverra toute la partie stockage des machines virtuelles. On procède comme suit :

a) Tout d'abord, nous ouvrons Virtualbox, on sélectionne la machine virtuelle et cliquant sur le bouton « configuration » puis sur l'option « stockage » ou nous pouvons gérer les paramètres de disque virtuel et du lecteur cd rom.

b) Ensuite on choisit le disque dur « proxmox01.vdi » qu'on a créé initialement avec 20 Gio, puis Cliquant sur l'icône représentant un petit disque dur, on obtient la liste des attributs et on sélectionne « choose/create a virtual hard disk » et on Crée un nouveau disque.

c) En dernier lieu, nous devons ajouter le disque en cliquant sur l'icône « CD/DVD » qui se trouve à droite de Contrôleur IDE, puis sélectionner le disque dur créé (voir Figure 3.20).

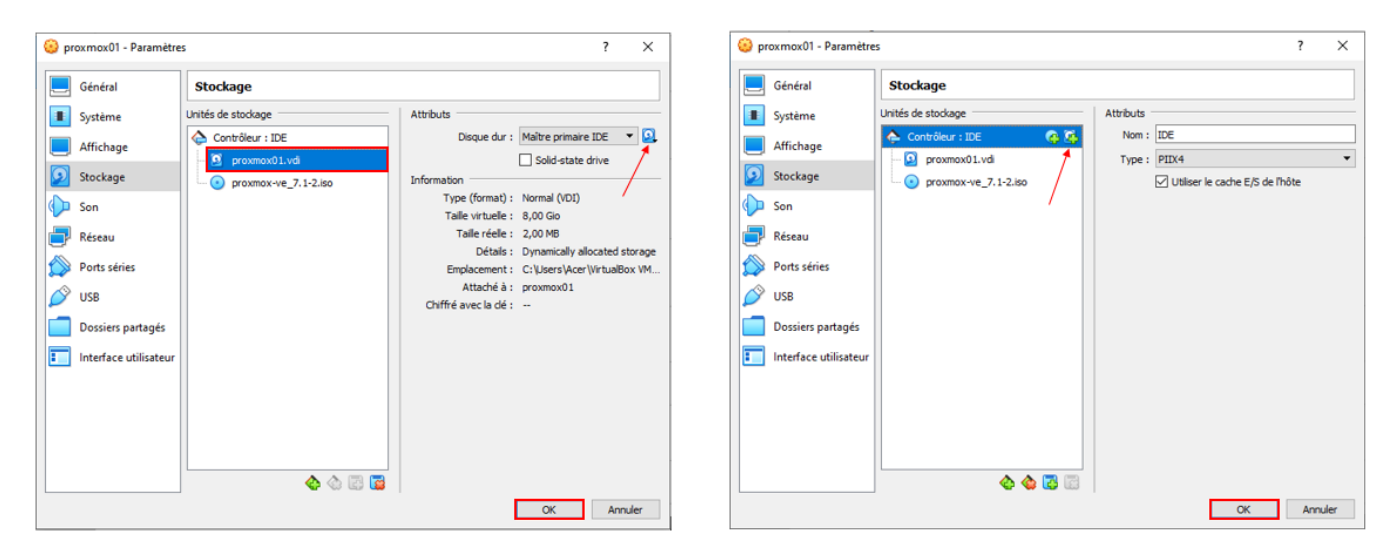

FIGURE 3.20: L'ajout du disque IDE pour le stockage Ceph.

Les nouveaux stockages sont disponibles pour chaque nœud.

#### **3.4.3.3 Installation de l'instance Ceph**

a) En cliquant sur l'un de nos nœuds du cluster et accédant à la section « Ceph » dans l'arborescence du menu, une fenêtre s'affiche et propose l'installation de l'instance puisque celle-ci n'est pas installée par défaut,on lance l'installation en cliquant sur « Installer Ceph » puis on sélectionne la version « pacific 16.2 » . Lors de l'installation un shell s'affiche ,et l'assistant télécharge et installe tous les packages requis à partir du référentiel Ceph de Proxmox VE (voir Figure 3.21).

| Q Search                           | Health                       |                                     |                   |                                      |                                                  |                                                                        |                                                                               |                    |                                                                                            |  |
|------------------------------------|------------------------------|-------------------------------------|-------------------|--------------------------------------|--------------------------------------------------|------------------------------------------------------------------------|-------------------------------------------------------------------------------|--------------------|--------------------------------------------------------------------------------------------|--|
| $B$ Summary                        |                              |                                     |                   |                                      |                                                  |                                                                        |                                                                               |                    |                                                                                            |  |
| <b>D</b> Notes                     | <b>Status</b>                | Severity   Summary                  |                   |                                      |                                                  |                                                                        |                                                                               |                    |                                                                                            |  |
| $>$ Shell                          |                              | No Warnings/Errors                  |                   |                                      |                                                  |                                                                        |                                                                               |                    |                                                                                            |  |
| O <sub>o</sub> <sup>8</sup> System |                              |                                     |                   | Server View                          | <b>XPROXMOX</b> Virtual Environment 7.1-7 Search |                                                                        |                                                                               |                    | ■ Documentation   □ Create VM   © Create CT   ▲ root@pam ~                                 |  |
| C Updates                          |                              |                                     |                   | <b>E Datacenter (CLUSTER)</b>        | Node PROXY Setup                                 |                                                                        |                                                                               |                    | $\bigotimes$ $\begin{bmatrix} \sim & 1 \end{bmatrix}$ Buk Actions $\sim$ $\bigotimes$ Help |  |
| <b>U</b> Firewall                  |                              |                                     |                   | <b>PROXMOX01</b><br><b>PROXMOX02</b> | Info<br>@ Repos                                  | Configuration Success<br>stallation                                    |                                                                               |                    |                                                                                            |  |
| $\Box$ Disks                       | Ceph Version:                |                                     |                   | <b>B</b> , PROXMOX03                 | <b>D</b> Firewall<br><b>A</b> Disks              | /systemd/system/ceph-mgr.target.                                       | Created symlink /etc/systemd/system/ceph.target.wants/ceph-mgr.target -> /lib |                    |                                                                                            |  |
|                                    |                              |                                     |                   |                                      | <b>III</b> LVM                                   | Setting up ceph-osd (16.2.7)<br>> /11b/systemd/system/ceph-osd.target. | Created symlink /etc/systemd/system/multi-user.target.wants/ceph-osd.target - |                    |                                                                                            |  |
| Ceph                               | Status                       |                                     |                   |                                      | D LVM-T                                          | /systemd/system/ceph-osd.target.                                       | Created symlink /etc/systemd/system/ceph.target.wants/ceph-osd.target -> /lib |                    |                                                                                            |  |
| Configuration                      |                              |                                     |                   |                                      | <b>III</b> Direct<br>請 ZFS                       | Setting up ceph-mon (16.2.7)                                           | Created symlink /etc/system/system/multi-user.target.wants/ceph-mon.target -  |                    |                                                                                            |  |
| $\Box$ Monitor                     | OSDs                         | Ceph is not installed on this node. | PGs               |                                      | @ Ceph                                           | > /lib/systemd/system/ceph-mon.target.                                 | Created symlink /etc/systemd/system/ceph.target.wants/ceph-mon.target -> /lib |                    |                                                                                            |  |
| $\ominus$ OSD                      | @ In O Out                   | Would you like to install it now?   |                   |                                      | @ Confir                                         | /systemd/system/ceph-mon.target.<br>Setting up ceph (16.2.7)           |                                                                               |                    |                                                                                            |  |
| CephFS                             | O Up<br>$\circ$<br>$\circ$   | <b>Install Ceph</b>                 |                   |                                      |                                                  | Processing triggers for man-db (2.9.4-2)                               | Processing triggers for libc-bin (2.31-13+deb11u2)                            |                    | PGs.                                                                                       |  |
|                                    |                              |                                     |                   | Tasks<br>Cluster log                 |                                                  | installed ceph pacific successfully!                                   |                                                                               |                    |                                                                                            |  |
| da Pools                           | O Down<br>$\circ$<br>$\circ$ |                                     |                   | Start Time J.<br>May 25 12:27:49     | End Time<br>May 25 12:40:58                      | reloading API to load new Ceph RADOS library                           |                                                                               |                    | Status<br>OK.                                                                              |  |
| ≡ Log                              | Total: 0                     |                                     |                   | May 25 12:18:37                      | May 25 12:18:38                                  |                                                                        |                                                                               |                    | OK                                                                                         |  |
| <b>t3</b> Replication              |                              |                                     |                   | May 25 12:17:58                      | May 25 12:17:59                                  |                                                                        |                                                                               | Next<br>Advanced [ | <b>OK</b>                                                                                  |  |
|                                    |                              |                                     |                   | May 25 12:15:48                      | May 25 12:15:49                                  |                                                                        |                                                                               |                    | <b>OK</b>                                                                                  |  |
| <sup>■</sup> Task History          |                              |                                     |                   | May 25 12:09:15                      | May 25 12:09:15                                  | PROXMOX root@cam                                                       | Start all VMs and Containers                                                  |                    | <b>OK</b>                                                                                  |  |
| <b>C</b> Subscription              | Services                     |                                     |                   |                                      |                                                  |                                                                        |                                                                               |                    |                                                                                            |  |
|                                    |                              |                                     |                   |                                      |                                                  |                                                                        |                                                                               |                    |                                                                                            |  |
|                                    | <b>Monitors</b>              | Managers                            | Meta Data Servers |                                      |                                                  |                                                                        |                                                                               |                    |                                                                                            |  |

FIGURE 3.21: Installation de l'instance Ceph.

Une fois l'étape d'installation terminée ,un message affiche installed ceph pacific successfully .

b) Dans cette partie on crée une configuration,qui n'est nécessaire qu'une seule fois par cluster, car cette configuration sera distribuée automatiquement à tous les membres restants du cluster via le système de fichiers de configuration en cluster . Pour commencer, Sélectionnons le réseau Ceph préalablement préparé, dont l'adresse IP est 192.168.10.1/24. puis on clique sur « Next » lorsque les paramètres seront définis (voir Figure 3.22).

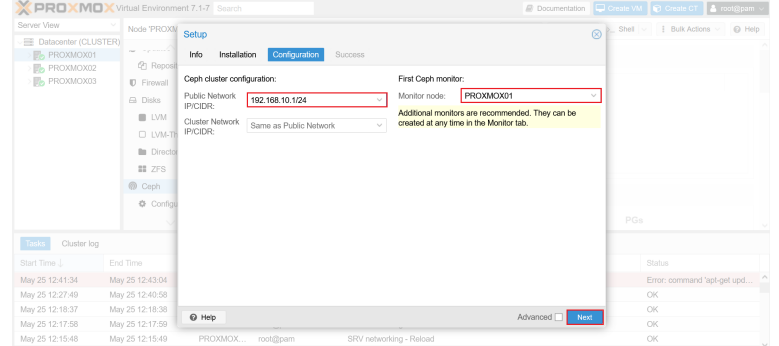

#### FIGURE 3.22: Configuration du réseau Ceph.

**Remarque** : l'instance d'installation Ceph doit être installée sur les deux autres nœuds restants en répétant les étapes précédentes .

c) Lors de la procédure de configuration du ceph, le premier manager et premier moniteur de l'instance ceph seront affectés au nœud « PROXMOX01 ». Si l'on désire rajouter un noeud en tant que moniteur, il nous suffit d'aller sur l'onglet « Moniteurs » puis « Créer », Et il en va de même pour les managers (voir Figure 3.23).

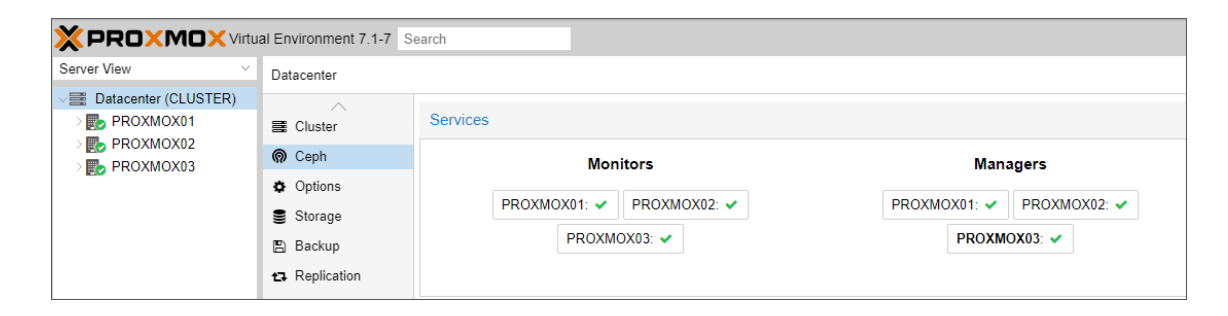

FIGURE 3.23: Affectation des rôles « Manager/Moniteur » aux noeuds.

#### **3.4.3.4 Création des OSD**

La configuration du Ceph est très simplifiée et assistée. Cette opération passe par une étape importante qui est la création des OSD. De façon très simple et schématique, les OSD sont les disques qui constituent le volume disque dédié au Ceph, où sont écrites les données (ici les données sont les VM).

a ) Tout d'abord on se connecte à l'interface du premier noeud « PROXMOX01 », ensuite on se rend sur le menu lié à Ceph et on clique sur « OSD », puis « Create OSD » une fenêtre s'ouvre et propose la création sur le disque /dev/sdb préalablement ajouté lors de la préparation du pool de stockage (voir Figure 3.24).

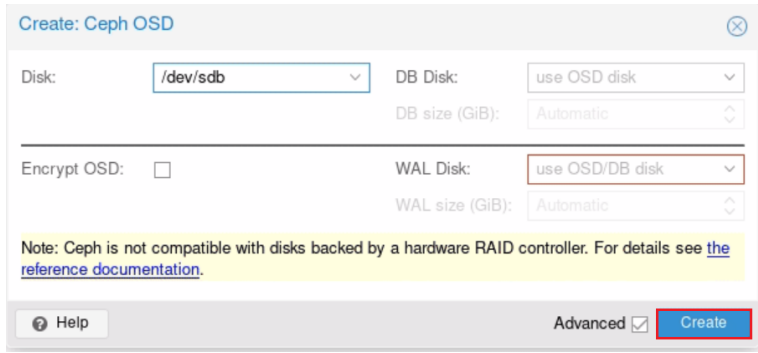

FIGURE 3.24: Création de L'OSD.

En répétant l'opération sur les 2 autres nœuds du cluster de manière à obtenir ceci (voir Figure 3.25).

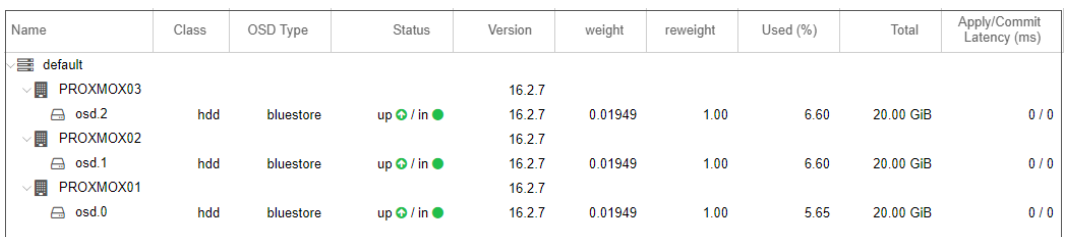

FIGURE 3.25: Création des OSD avec succès.

b) On Clique sur « Datacenter » puis « Ceph », pour avoir l'état de santé du stockage, et une fois le stockage Ceph paramétré, nous devons obtenir ce statut Health OK (voir Figure 3.26).

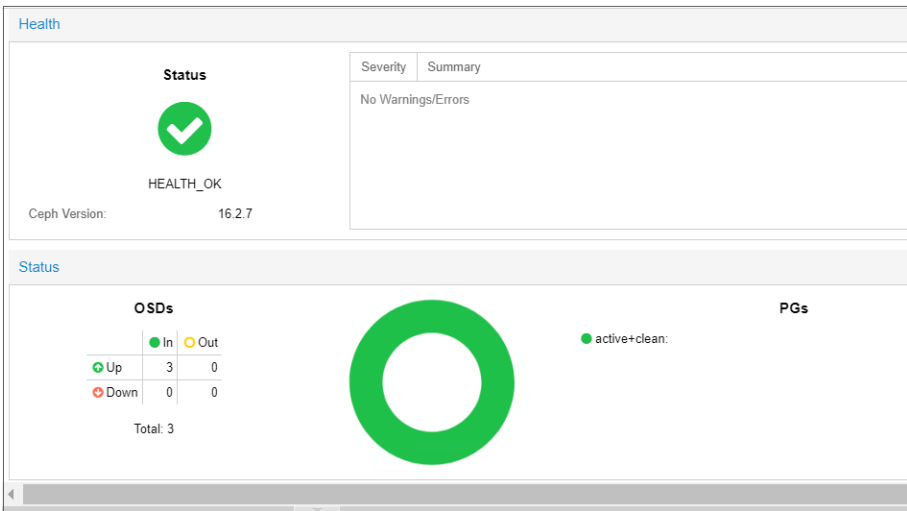

FIGURE 3.26: L'état de santé du stockage Ceph.

#### **3.4.3.5 Configuration du pool de stockage Ceph**

Une fois les stockages OSD créés sur chaque nœud, nous devons terminer la configuration par la création du pool de stockage Ceph que nous nommerons Stockage-Ceph.

Il est temps d'enfin créer notre pool de stockage en nous rendant sur « PROXMOX01 », ensuite on clique sur l'onglet « Pool » puis « Create », une fenêtre de configuration du pool s'affiche . On saisit un nom à notre pool, puis on coche la case «Add as storage».

L'option « Taille » représente le nombre de nœuds sur lesquels le pool Ceph sera déployé. La rubrique « Taille minimum » correspond au nombre minimal de ressources pour le fonctionnement du pool.

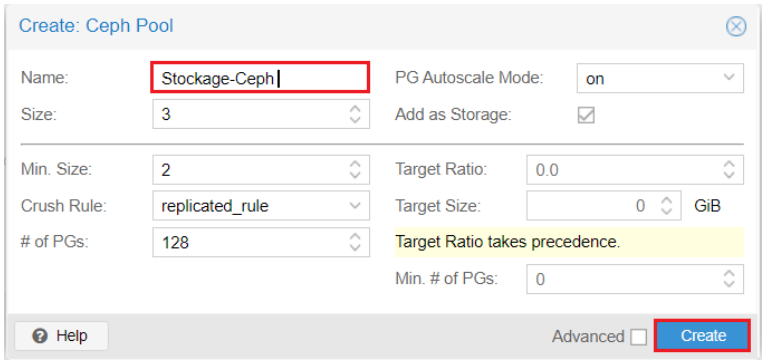

Par défaut la valeur est donc de trois réplicas, avec un minimum de deux.

FIGURE 3.27: Configuration du pool de stockage Ceph.

En utilisant la configuration ci-dessus, nous ne tolérerons la perte que d'un seul nœud (voir Figure 3.27).

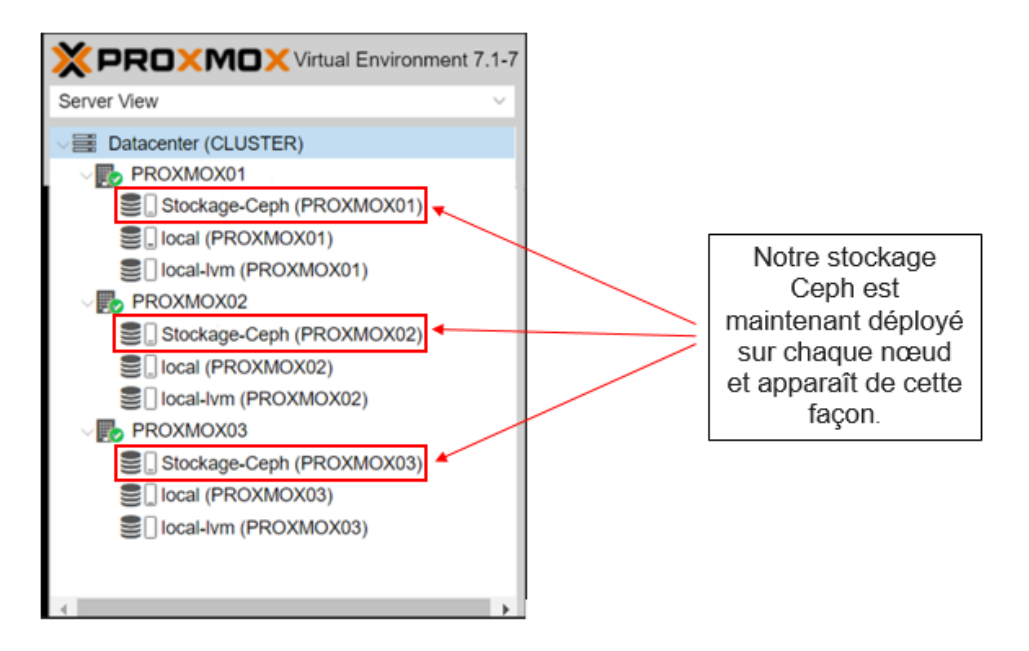

FIGURE 3.28: Apparition du stockage partagé sur l'ensemble des nœuds.

Et voilà, nous avons donc notre stockage Ceph répliqué sur nos trois hôtes, On peut donc désormais créer des machines virtuelles dessus sans problème.

# **3.4.4 Mise en place de La haute disponibilité**

La disponibilité est aujourd'hui un enjeu important des infrastructures informatiques. Il est important d'assurer la continuité de service et la haute disponibilité, en cas de défaillance de l'un des nœuds du cluster, les machines virtuelles restantes sont déplacées vers un nœud fonctionnel pour garantir une interruption de service minimale.

Mieux encore, Proxmox VE fournit une pile logicielle appelée ha-manager, Il est capable de détecter automatiquement les erreurs et d'effectuer un basculement de service vers un autre nœud, en configurant les ressources (machines virtuelles, conteneurs, ...) qu'il doit gérer. ha-manager peut également gérer les demandes normales des utilisateurs qui peuvent démarrer, arrêter, déplacer et migrer un service.

#### **3.4.4.1 Création d'un groupe de haute disponibilité**

Les groupes permettent d'établir des règles communes à plusieurs nœuds du cluster avec des niveaux de priorité (sous la forme d'un entier). Si ces derniers sont définis, une machine virtuelle créée sur un serveur ira en priorité sur celui ayant la plus haute priorité, sauf exception. Chaque élément ajouté à la gestion de la haute disponibilité est vu comme une ressource, dont l'état doit être maintenu : démarré, arrêté, ignoré ou désactivé.

a) Tout d'abord, il faut se rendre dans l'onglet « DataCenter » puis dans la section « HA » et on clique sur « Groups ».

b) Dans la fenêtre suivante , nous cliquons sur le bouton « Create » et on complète les rubriques de la fenêtre affichée, Donner un nom au groupe et sélectionner les hyperviseurs à intégrer. Il est aussi possible de définir une priorité dans la colonne Priority .

c) Une fois les paramètres définis, on clique sur Create (voir Figure 3.29).

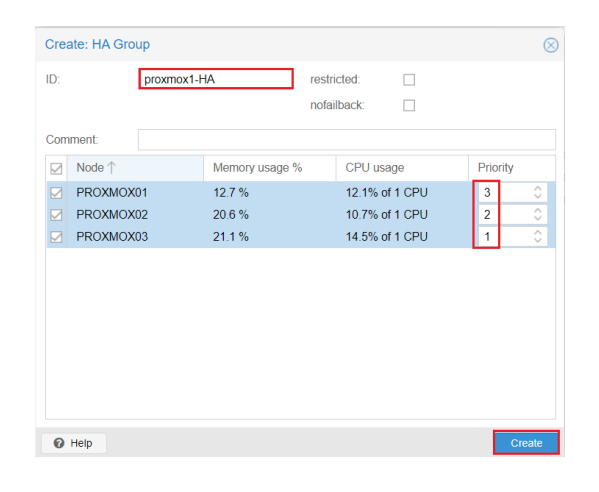

FIGURE 3.29: Création d'un groupe de haute disponibilité.

Dans le Champ Priority plus le chiffre est important plus la priorité est haute. Ici, nous avons indiqué que le serveur prioritaire est le « PROXMOX01 » puis « PROXMOX02 » et enfin, « PROXMOX03 ». Si le nœud PROXMOX01 tombe en panne, le nœud « PROXMOX02» qui prendra le relais en priorité puis le « PROXMOX03» si nécessaire .

#### **3.4.4.2 Importation d'un fichier ISO sous Proxmox**

Avant de créer une VM, nous allons commencer par uploader un fichier ISO qui nous permettra de procéder à l'installation de notre OS virtualisé depuis un média d'installation.

Au préalable, il convient de monter l'image ISO dans la banque de données de Proxmox, ici nous montons l'ISO d'une Debian 11).

Pour importer l'image dans le nœud « PROXMOX01 » ,on procède ainsi :

Dans la rubrique « Server view », on clique sur local « PROXMOX01 » puis sur « ISO Images », une fenêtre upload s'affiche ou nous allons ajouter et spécifier le chemin du fichier iso et l'importer, nous Cliquons ensuite sur le bouton « upload »,L'ISO sera alors disponible et visible (voir Figure 3.30).

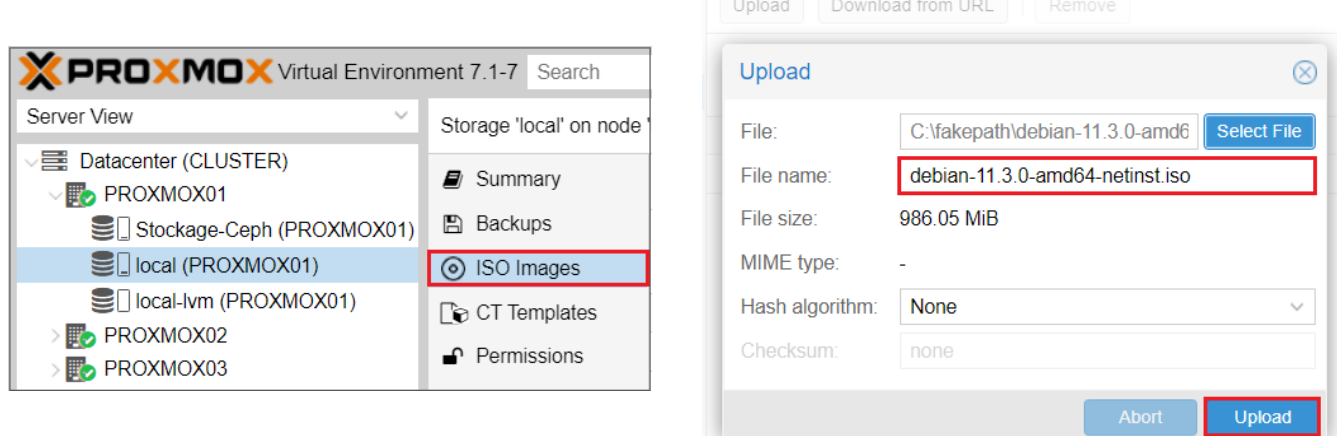

FIGURE 3.30: Importation d'un fichier ISO sous Proxmox.

#### **3.4.4.3 Création d'une machine virtuelle**

Pour créer une nouvelle machine virtuelle, il faut cliquer sur le bouton « Create VM » en haut à droite de l'interface ou via le bouton droit sur le nom de notre serveur à gauche (voir Figure 3.31).

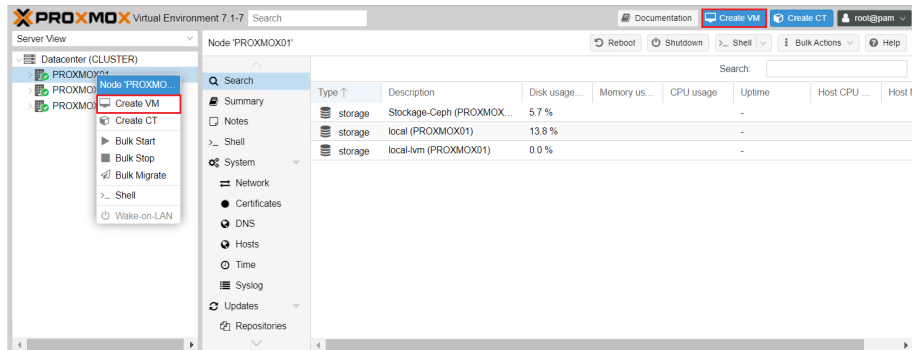

FIGURE 3.31: Création d'une nouvelle machine virtuelle sur Proxmox.

a) Depuis la fenêtre de création de VM, sur le premier écran, nous allons choisir le premier serveur « PROXMOX01 », L'id VM par défaut conviendra ( il peut être modifié tant qu'il reste unique). À présent, il faut nommer la machine. Dans notre cas, nous avons choisi "Debian".

**Remarque** : Cocher l'écran « Advanced », nous permettra de démarrer au boot. Cette option permet de démarrer automatiquement la VM si l'hôte est redémarré. Il est également possible de gérer une temporisation de démarrage et d'arrêt, ainsi que l'ordre de démarrage.

b) L'étape suivante consiste à sélectionner l'ISO et l'espace de stockage (local ou autre), puis définir le type de l'OS : nous avons le choix entre Linux/Windows/Solaris/Other. Ceci va optimiser les réglages pour l'OS souhaité, dans notre cas nous avons opté pour linux (voir Figure 3.32).

| <b>Create: Virtual Machine</b> |                                                      |                           | $\otimes$ | Create: Virtual Machine     |                                                      |           |                                 | $^{\circ}$   |
|--------------------------------|------------------------------------------------------|---------------------------|-----------|-----------------------------|------------------------------------------------------|-----------|---------------------------------|--------------|
| General                        | System Disks CPU Memory Network Confirm<br><b>OS</b> |                           |           | General OS                  | System Disks CPU Memory Network Confirm              |           |                                 |              |
| Node:                          | PROXMOX01<br>$\vee$                                  | Resource Pool:            | $\sim$    |                             | Use CD/DVD disc image file (iso)                     | Guest OS: |                                 |              |
| VM ID:                         | $\wedge$<br>100<br>$\checkmark$                      |                           |           | Storage: local              | $\checkmark$                                         | Type:     | Linux                           | $\checkmark$ |
| Name:                          | Debian                                               |                           |           |                             | ISO image: debian-11.3.0-amd64-netinst.iso<br>$\vee$ | Version:  | 5.x - 2.6 Kernel                | $\vee$       |
|                                |                                                      |                           |           | ◯ Use physical CD/DVD Drive |                                                      |           |                                 |              |
|                                |                                                      |                           |           | ◯ Do not use any media      |                                                      |           |                                 |              |
|                                |                                                      |                           |           |                             |                                                      |           |                                 |              |
|                                |                                                      |                           |           |                             |                                                      |           |                                 |              |
|                                |                                                      |                           |           |                             |                                                      |           |                                 |              |
|                                |                                                      |                           |           |                             |                                                      |           |                                 |              |
|                                |                                                      |                           |           |                             |                                                      |           |                                 |              |
|                                |                                                      |                           |           |                             |                                                      |           |                                 |              |
|                                |                                                      |                           |           |                             |                                                      |           |                                 |              |
|                                |                                                      |                           |           |                             |                                                      |           |                                 |              |
| $\Theta$ Help                  |                                                      | Advanced <b>Back</b> Next |           |                             |                                                      |           | Back<br>Advanced <sup>[1]</sup> | Next         |

FIGURE 3.32: Attribution du nom de la VM/importation de l'image ISO.

c) Sur l'écran suivant, on peut configurer certains aspects du système,pour ce faire on coche «Advanced». Ainsi, il sera possible de modifier le type de Firmware (BIOS ou UEFI), le type de disque (IDE, SCSI, SATA) et l'émulation SSD, le démarrage automatique, le type de CPU, etc.

d) Maintenant, nous configurons le stockage de la machine virtuelle, avec le choix du disque dur , son type et sa taille (voir Figure 3.33).

| Create: Virtual Machine |                               |                                  | $\otimes$                                     | <b>Create: Virtual Machine</b> |                          |                               |                    |                                        | $\circledcirc$ |
|-------------------------|-------------------------------|----------------------------------|-----------------------------------------------|--------------------------------|--------------------------|-------------------------------|--------------------|----------------------------------------|----------------|
| <b>OS</b><br>General    | CPU<br>System<br><b>Disks</b> | Memory<br>Network                | Confirm                                       | <b>OS</b><br>General           | <b>Disks</b><br>System   | CPU<br>Memory                 | Network<br>Confirm |                                        |                |
| Graphic card:           | Default                       | SCSI Controller:<br>$\checkmark$ | VirtIO SCSI<br>$\checkmark$                   | û<br>scsi0                     | <b>Disk</b><br>Bandwidth |                               |                    |                                        |                |
| Machine:                | Default (i440fx)              | $\checkmark$<br>Qemu Agent:      | $\Box$                                        |                                | Bus/Device:              | $\hat{z}$<br>SCSI<br>$\vee$ 0 | Cache:             | Default (No cache)                     | $\checkmark$   |
| Firmware                |                               |                                  |                                               |                                | SCSI Controller:         | VirtIO SCSI                   | Discard:           | $\Box$                                 |                |
| BIOS:                   | Default (SeaBIOS)             | Add TPM:<br>$\vee$               | $\Box$                                        |                                | Storage:                 | Stockage-Ceph<br>$\vee$       |                    |                                        |                |
|                         |                               |                                  |                                               |                                | Disk size (GiB):         | $\hat{\mathcal{C}}$<br>32     |                    |                                        |                |
|                         |                               |                                  |                                               |                                | Format:                  | Raw disk image (raw v         |                    |                                        |                |
|                         |                               |                                  |                                               |                                |                          |                               |                    |                                        |                |
|                         |                               |                                  |                                               |                                |                          |                               |                    |                                        |                |
|                         |                               |                                  |                                               |                                |                          |                               |                    |                                        |                |
|                         |                               |                                  |                                               |                                |                          |                               |                    |                                        |                |
|                         |                               |                                  |                                               |                                |                          |                               |                    |                                        |                |
|                         |                               |                                  |                                               | <b>O</b> Add                   |                          |                               |                    |                                        |                |
| $\Theta$ Help           |                               |                                  | Next<br>Back<br>Advanced <sup>[1]</sup><br>н. | $Q$ Help                       |                          |                               |                    | <b>Back</b><br>Advanced <sup>[1]</sup> | Next           |

FIGURE 3.33: Configurations de l'OS / le stockage de la VM.

e) À présent, il s'agit de définir les spécifications du CPU, avec éventuellement la possibilité de modifier les réglages CPU (nombre de cœurs, socket, son type).

f) Dans la fenêtre suivante , nous définissons la quantité de mémoire RAM allouée à cette VM, il est alors possible d'allouer une quantité maximale et minimale, permettant de limiter la monopolisation des ressources en fonction de l'utilisation de la machine (voir Figure 3.34).

| <b>Create: Virtual Machine</b> |                |        |           |                     |       |              |              |                 |      |              | $\circledR$ | <b>Create: Virtual Machine</b> |           |        |      |       |     |            |         |                    |      |
|--------------------------------|----------------|--------|-----------|---------------------|-------|--------------|--------------|-----------------|------|--------------|-------------|--------------------------------|-----------|--------|------|-------|-----|------------|---------|--------------------|------|
| General                        | <b>OS</b>      | System | Disks CPU | Memory              |       | Network      | Confirm      |                 |      |              |             | General                        | <b>OS</b> | System |      | Disks | CPU | Memory     | Network | Confirm            |      |
| Sockets:                       | $\vert$ 1      |        |           | $\hat{\mathcal{L}}$ | Type: |              |              | Default (kvm64) |      | $\checkmark$ |             | Memory (MiB):                  |           |        | 2048 |       |     | $\Diamond$ |         |                    |      |
| Cores:                         | $\overline{1}$ |        |           | $\hat{\mathcal{C}}$ |       | Total cores: | $\mathbf{1}$ |                 |      |              |             |                                |           |        |      |       |     |            |         |                    |      |
|                                |                |        |           |                     |       |              |              |                 |      |              |             |                                |           |        |      |       |     |            |         |                    |      |
|                                |                |        |           |                     |       |              |              |                 |      |              |             |                                |           |        |      |       |     |            |         |                    |      |
|                                |                |        |           |                     |       |              |              |                 |      |              |             |                                |           |        |      |       |     |            |         |                    |      |
|                                |                |        |           |                     |       |              |              |                 |      |              |             |                                |           |        |      |       |     |            |         |                    |      |
|                                |                |        |           |                     |       |              |              |                 |      |              |             |                                |           |        |      |       |     |            |         |                    |      |
|                                |                |        |           |                     |       |              |              |                 |      |              |             |                                |           |        |      |       |     |            |         |                    |      |
|                                |                |        |           |                     |       |              |              |                 |      |              |             |                                |           |        |      |       |     |            |         |                    |      |
|                                |                |        |           |                     |       |              |              |                 |      |              |             |                                |           |        |      |       |     |            |         |                    |      |
|                                |                |        |           |                     |       |              |              |                 |      |              |             |                                |           |        |      |       |     |            |         |                    |      |
| $\Theta$ Help                  |                |        |           |                     |       |              |              | Advanced a      | Back | Next         |             | $\odot$ Help                   |           |        |      |       |     |            |         | Advanced a<br>Back | Next |

FIGURE 3.34: paramétrage de CPU / la mémoire de la VM.

g) La partie Network, consiste à sélectionner l'interface Bridge vmbr1 sur laquelle on souhaite avoir la VM.

h) La dernière étape nous résume les options de configuration précédentes. ensuite on clique sur « Finish » pour créer la machine virtuelle. Cela n'installe pas le système d'exploitation dans la VM, mais la machine sera prête à l'installation (voir Figure 3.35).

|                   | <b>Create: Virtual Machine</b> |       |     |                     |                |                                        | $^{\circ}$   |
|-------------------|--------------------------------|-------|-----|---------------------|----------------|----------------------------------------|--------------|
| General           | <b>OS</b><br>System            | Disks | CPU | Memory              | <b>Network</b> | Confirm                                |              |
| No network device |                                |       |     |                     |                |                                        |              |
| Bridge:           | vmbr1                          |       |     | $\checkmark$        | Model:         | VirtIO (paravirtualized)               | $\checkmark$ |
| VLAN Tag:         | no VLAN                        |       |     | $\hat{\mathcal{L}}$ | MAC address:   | auto                                   |              |
| Firewall:         | ☑                              |       |     |                     |                |                                        |              |
|                   |                                |       |     |                     |                |                                        |              |
|                   |                                |       |     |                     |                |                                        |              |
|                   |                                |       |     |                     |                |                                        |              |
|                   |                                |       |     |                     |                |                                        |              |
|                   |                                |       |     |                     |                |                                        |              |
|                   |                                |       |     |                     |                |                                        |              |
|                   |                                |       |     |                     |                |                                        |              |
|                   |                                |       |     |                     |                |                                        |              |
|                   |                                |       |     |                     |                |                                        |              |
|                   |                                |       |     |                     |                |                                        |              |
|                   |                                |       |     |                     |                |                                        |              |
| $\odot$ Help      |                                |       |     |                     |                | Advanced <sup>[1]</sup><br><b>Back</b> | Next         |

FIGURE 3.35: Configuration du réseau.

**Remarque** : Étant donné que les noeuds PROXMOX sont eux-mêmes virtualisés avec virtualbox, il est nécessaire de désactiver KVM hardware virtualisation pour permettre aux machines virtuelles de démarrer. En revanche, sur des serveurs physiques, il faut laisser cette option activée (voir Figure 3.36).

| <b>X PROXMOX</b> Virtual Environment 7.1-7 Search         |                                   |                                                  |                                           |
|-----------------------------------------------------------|-----------------------------------|--------------------------------------------------|-------------------------------------------|
| Server View                                               |                                   | Virtual Machine 103 (Debian) on node 'PROXMOX01' |                                           |
| √ ■ Datacenter (CLUSTER)<br>$\vee$ <sub>o</sub> PROXMOX01 | ■ Summary                         | Edit<br>Revert                                   |                                           |
| $\Box$ 103 (Debian)                                       | > Console                         | Name                                             | Debian                                    |
| Stockage-Ceph (PROXMOX01)                                 | Hardware                          | Start at boot                                    | <b>No</b>                                 |
| <b>■ Iocal (PROXMOX01)</b>                                | Cloud-Init                        | Start/Shutdown order                             | order=any                                 |
| S local-lvm (PROXMOX01)<br><b>PROXMOX02</b>               | <b>D</b> Options                  | OS Type                                          | Linux 5 x - 2.6 Kernel                    |
| <b>PROXMOX03</b>                                          | <b>■ Task History</b>             | <b>Boot Order</b>                                | scsi0, net0                               |
|                                                           |                                   | Use tablet for pointer                           | Yes                                       |
|                                                           | Monitor                           | Hotplug                                          | Disk, Network, USB                        |
|                                                           | <b>图 Backup</b>                   | <b>ACPI support</b>                              | Yes                                       |
|                                                           | ta Replication                    | KVM hardware virtualization                      | No                                        |
|                                                           | つ Snapshots                       | Freeze CPU at startup                            | <b>No</b>                                 |
|                                                           | <b>D</b> Firewall<br>$\mathbb{R}$ | Use local time for RTC                           | Default (Enabled for Windows)             |
|                                                           | $\bigcap$ Permissions             | RTC start date                                   | now                                       |
|                                                           |                                   | SMBIOS settings (type1)                          | uuid=1b4575dc-36d3-4d0a-bd71-3df7babcacfa |
|                                                           |                                   | <b>QEMU Guest Agent</b>                          | Default (Disabled)                        |
|                                                           |                                   | Protection                                       | <b>No</b>                                 |
|                                                           |                                   | <b>Spice Enhancements</b>                        | none                                      |
|                                                           |                                   | <b>VM State storage</b>                          | Automatic.                                |
|                                                           |                                   |                                                  |                                           |
| $\blacktriangleleft$<br>▶                                 |                                   |                                                  |                                           |
|                                                           |                                   |                                                  |                                           |

FIGURE 3.36: Désactivation de KVM hardware virtualisation.

Il ne reste plus qu'à procéder à l'installation du système d'exploitation, pour cela il suffit de faire un clic droit sur l'icône de la machine (Debian) dans le menu de gauche, et de sélectionner « Start ».

Cette manipulation ouvre une fenêtre qui donne un accès à l'interface graphique de la machine virtuelle. Une alternative est d'utiliser le menu supérieur en haut à droite et sélectionner « Console » (voir Figure 3.37).

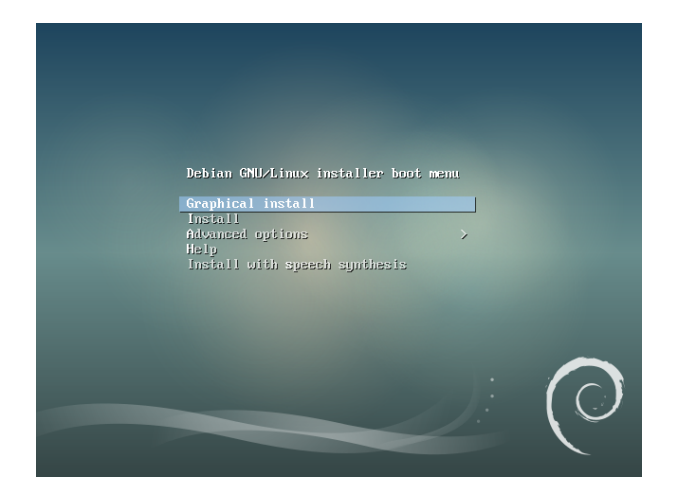

FIGURE 3.37: Installation du système d'exploitation Debian.

Une fois l'installation terminée, on constate que la VM a bien été générée sur l'ensemble du pool de stockage Ceph .

## **3.4.4.4 Ajout d'une machine virtuelle au groupe HA**

a) Tout d'abord nous accédons à l'interface du premier nœud, ensuite on clique sur la machine virtuelle, nous allons dans le menu déroulant « More » puis « Manage HA » pour associer les VMs au nouveaux groupes.

b) Dans la fenêtre suivante, il suffit de sélectionner la ressource qu'on souhaite ajouter à la haute disponibilité en spécifiant le groupe précédemment créé .Puis on Clique sur le bouton « Add » pour valider nos choix (voir Figure 3.38).

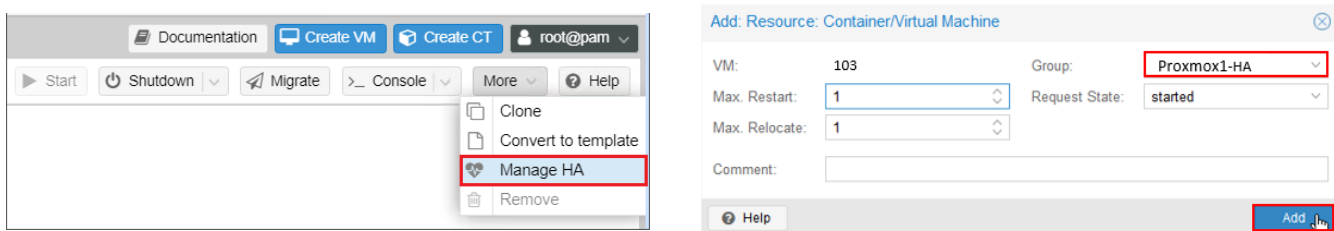

FIGURE 3.38: Ajout d'une machine virtuelle au groupe HA.
c) Pour profiter de tous les services de haute disponibilité et garantir la gestion en cluster et la migration, deux autres nœuds doivent être configurés en suivant les mêmes étapes vues précédemment , dans notre cas, nous avons opté pour une machine sur chaque nœud comme représenté sur L'interface ci-dessous (voir Figure 3.39).

| <b>X PROXMOX</b> Virtual Environment 7.1-7 Search                                                                                                    |                                                                                                |                                                         |                                                                                                    |         |               |                |            |             | Documentation C Create VM C Create CT & root@pam v |  |
|----------------------------------------------------------------------------------------------------|------------------------------------------------------------------------------------------------|---------------------------------------------------------|----------------------------------------------------------------------------------------------------|---------|---------------|----------------|------------|-------------|----------------------------------------------------|--|
| Server View                                                                                                    | Datacenter                                                                                     |                                                         |                                                                                                    |         |               |                |            |             | $\odot$ Help                                       |  |
| Datacenter (CLUSTER)<br><b>PROXMOX01</b><br>$\Box$ 103 (Debian)<br>Stockage-Ceph (PROXMOX01)<br><b>■ local (PROXMOX01)</b><br>local-lvm (PROXMOX01)<br><b>FROXMOX02</b><br>$\Box$ 102 (Ubuntu) | $\land$<br>& Users<br>A API Tokens<br>Q <sub>c</sub> Two Factor<br>₩ Groups<br><b>Contract</b> | <b>Status</b><br>Type<br>quorum<br>master<br>Irm<br>Irm | <b>Status</b><br>OK<br>PROXMOX03 (active, Sat Aug 20 16:16:37 2022)<br>PROXMOX01 (active, Sat Aug 20 16:16:31 2022)<br>PROXMOX02 (active, Sat Aug 20 16:16:31 2022) |         |               |                |            |             | ര                                                  |  |
| Sill Stockage-Ceph (PROXMOX02)                                                                                                    | $\bullet$ Roles                                                                                | PROXMOX03 (active, Sat Aug 20 16:16:33 2022)<br>Irm     |                                                                                                    |         |               |                |            |             |                                                    |  |
| <b>E</b> local (PROXMOX02)                                                                                                    | $\boxed{4}$ Realms                                                                             |                                                         |                                                                                                    |         |               |                |            |             |                                                    |  |
| Sill local-lvm (PROXMOX02)                                                                                                    | $\bullet$ HA                                                                                   | ര<br><b>Resources</b>                                   |                                                                                                    |         |               |                |            |             |                                                    |  |
| <b>FROXMOX03</b><br>101 (WindowsServer)                                                                                                    | 回 Groups                                                                                       | Edit<br>Add                                             | Remove                                                                                                    |         |               |                |            |             |                                                    |  |
| ■ Stockage-Ceph (PROXMOX03)                                                                                                    | Fencing                                                                                        | ID                                                      | State                                                                                                    | Node    | Name          | Max. Restart   | Max. Reloc | Group       | Description                                        |  |
| <b>E</b> local (PROXMOX03)                                                                                                    | ACME                                                                                           | vm:101                                                  | started                                                                                                    | PROXMOX | WindowsS      |                |            | proxmox3-HA |                                                    |  |
| local-lvm (PROXMOX03)                                                                                                    | <b>D</b> Firewall<br><b>In Metric Server</b>                                                   | vm:102                                                  | started                                                                                                    | PROXMOX | <b>Ubuntu</b> |                |            | proxmox2-HA |                                                    |  |
|                                                                                                    |                                                                                                | vm <sub>103</sub>                                       | started                                                                                                    | PROXMOX | Debian        | $\overline{1}$ | 1          | proxmox1-HA |                                                    |  |
|                                                                                                    | Support                                                                                        |                                                         |                                                                                                    |         |               |                |            |             |                                                    |  |
| $\left($<br>ь                                                                                                    | $\diagdown$                                                                                    |                                                         |                                                                                                    |         |               |                |            |             |                                                    |  |

FIGURE 3.39: Panneau de configuration de la haute de disponibilité.

On peut voir que suite à ça toutes les machines virtuelles se trouvant dans le menu HA et nous pouvons à présent les retrouver sur nos nœuds dans la partie de gauche de l'interface de Proxmox.

Pour finaliser complètement l'installation et avoir quelque chose de prêt pour la production, il reste quelques étapes à accomplir. notamment la création des comptes d'administration, l'activation de la double authentification, mais aussi la sécurisation du serveur en lui-même.

# **3.5 Conclusion**

Dans ce chapitre nous avons présenté les aspects techniques liés à la réalisation. Tout ceci en ressortant les différents outils pris en compte pour la réalisation d'un système de cluster de haute disponibilité. Nous avons décrit brièvement les étapes nécessaires à l'installation et la configuration de Proxmox VE sur virtualbox. Ensuite nous avons élaboré toutes les installations des VMs faites avec succès .

Dans le prochain chapitre, nous allons effectuer des tests de validation afin d'affirmer le bon fonctionnement de toutes les configurations mises en œuvre.

# CHAPITRE 4

# EVALUATION DES SOLUTIONS ET TESTS FONCTIONNELS

## **4.1 Introduction**

Après avoir installé les machines virtuelles et configuré les principales fonctionnalités de la Haute disponibilité sous Proxmox VE proposées précédemment, nous allons donc réaliser dans ce dernier chapitre des tests de validation pour l'affirmation du bon fonctionnement de chaque service en présentant les résultats obtenus.

## **4.2 Analyse fonctionnelle du cluster**

Il est parfois nécessaire d'arrêter ou de redémarrer un nœud pour effectuer des tâches de maintenance, telles que le remplacement du matériel, installer une nouvelle image du noyau , ou simplement après application de mises à jour ou déplacement d'une vm d'un nœud peu performant vers un nœud plus performant .

Deux démarches sont possibles : la migration à froid ou à chaud des machines virtuelles.

Une fois que toute la configuration du cluster est réalisée sur l'ensemble des nœuds et qu'on dispose d'un stockage distribué, on vérifie l'état des services lors d'une maintenance programmée sur un nœud.

Enfin pour assurer une disponibilité maximale des services sans arrêter le fonctionnement des machines virtuelles, on passe à l'étape des tests de haute disponibilité mise en place.

#### **4.2.1 Tests de migration**

#### **4.2.1.1 Migration en ligne**

La migration est un atout indéniable du Clustering. Celle - ci peut s'exécuter à froid : Cela correspond à déplacer une ou plusieurs VMs d'un nœud sur un autre nœud, Lors de la migration, Proxmox copie l'intégralité du disque virtuel sur le nœud cible.

Pour pouvoir valider des migrations en ligne, le disque virtuel doit être stocké sur un stockage partagé.

Nous allons simplement voir comment se passe la fameuse migration à chaud de machine virtuelle déjà installée.

a ) Tout d'abord, on clique sur le bouton « Migrate » en haut à droite de l'interface ou via le bouton droit de l'ID de la machine virtuelle. Dans notre cas, la VM ubuntu va être migrée. On choisit donc le nœud « PROXMOX01 » comme nœud de destination vers lequel la VM sera migrée (voir Figure 4.1).

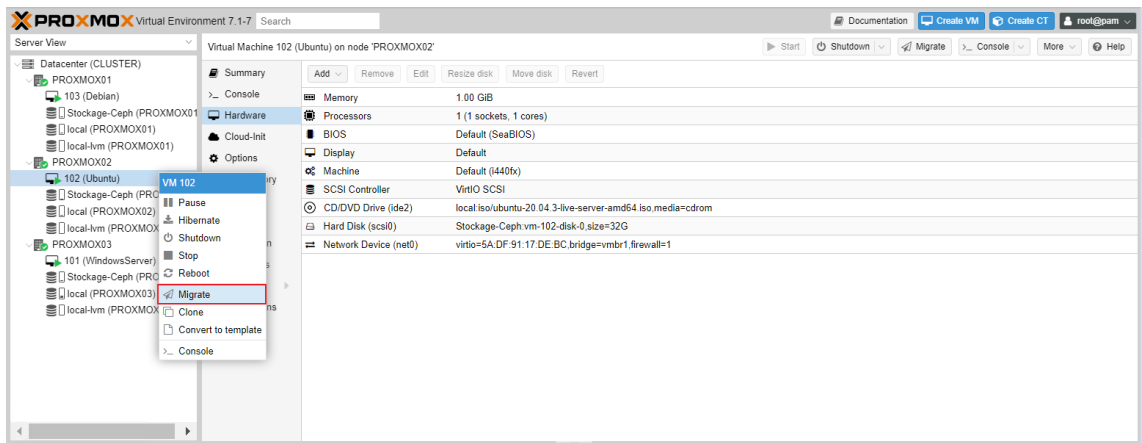

FIGURE 4.1: Migration manuelle d'une VM.

b ) Un message d'erreur s'affiche avant le démarrage du processus de migration, il convient de supprimer le lecteur CD/DVD local de la machine virtuelle afin que l'opération se lance (voir Figure 4.2).

|             | Migrate VM 102    |                                    |              |           | $(\times)$     |
|-------------|-------------------|------------------------------------|--------------|-----------|----------------|
| Mode:       | Source node:      | PROXMOX02<br>Online                | Target node: | PROXMOX01 | $\sim$         |
|             | Info $\uparrow$   |                                    |              |           |                |
| $\mathbf x$ |                   | Can't migrate VM with local CD/DVD |              |           |                |
|             | <sup>O</sup> Help |                                    |              |           | <b>Migrate</b> |

FIGURE 4.2: Affichage d'un messaage d'erreur.

c) Pour pouvoir supprimer le lecteur local CD/DVD, il est nécessaire d'arrêter la machine virtuelle. Ensuite on se rend dans les paramètres de notre machine et dans « Hardware », on clique sur le bouton « Remove » après avoir sélectionné le lecteur local CD/DVD (voir Figure 4.3).

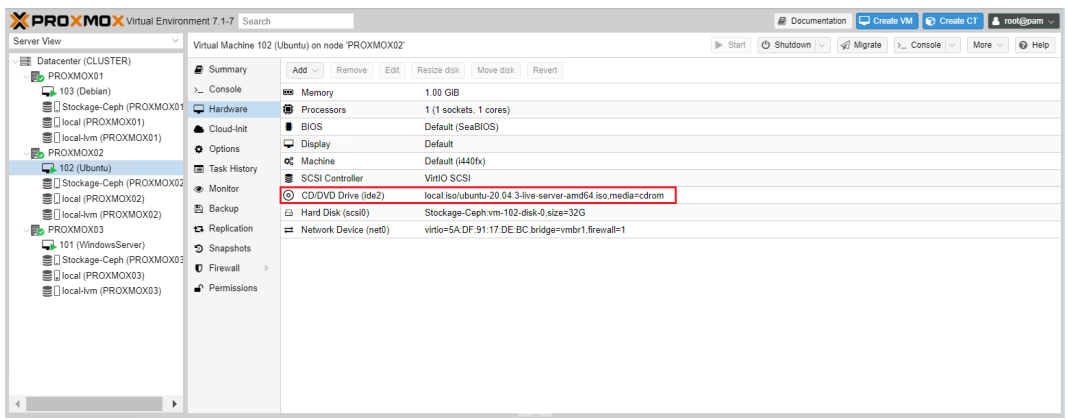

FIGURE 4.3: Suppression du lecteur CD/DVD.

d ) Pour finir on relance la machine virtuelle afin que l'on puisse effectuer la migration, ensuite nous allons appliquer l'étape précédente pour achever l'opération, cela peut prendre jusqu'à 10 secondes sans couper l'activité de notre VM, ce délai varie en fonction du réseau et des disques utilisés, ainsi que des performances du serveur (voir Figure 4.4).

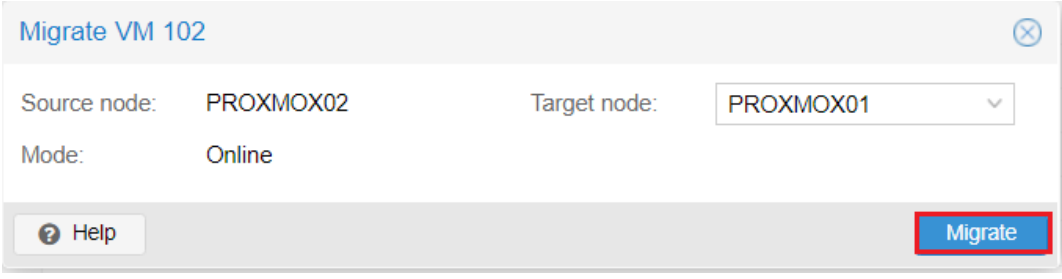

FIGURE 4.4: Migration en cours du nœud PROXMOX02 vers PROXMOX03.

#### **4.2.1.2 Migration hors ligne**

En revanche, c'est la migration à chaud qui porte tout l'intérêt de cette méthode. Pour exemple, si l'on doit intervenir sur un serveur du Cluster pour une maintenance quelconque, il est possible de transférer les VMs sur un autre serveur sans les éteindre et extrêmement rapidement. Les utilisateurs n'auront même pas conscience de ce qu'il s'est passé .

Nous allons effectuer quelques tests en provoquant des pannes volontairement afin de vérifier le bon fonctionnement du HA mis en place, dans le but d'assurer une disponibilité maximale des services sans arrêter le fonctionnement des machines virtuelles.

### **Simultion d'une panne d'un noeud**

Pour ce faire, nous allons simuler la panne du nœud « PROXMOX01 » en l'arrêtant pour voir le comportement du système. Logiquement, la machine Debian devrait être migrée et redémarrée sur un autre nœud du cluster après quelques secondes (voir Figure 4.5).

| Server View                                    | Datacenter                |                                                       |                                                                |          |          |              |            |                                       |             | $Q$ Help |
|------------------------------------------------|---------------------------|-------------------------------------------------------|----------------------------------------------------------------|----------|----------|--------------|------------|---------------------------------------|-------------|----------|
| Datacenter (CLUSTER)<br><b>F</b> B PROXMOX01   | <b>E Cluster</b>          | <b>Status</b>                                         |                                                                |          |          |              |            |                                       |             | $\odot$  |
| 103 (Debian)                                   | <b>B</b> Ceph             | Tune                                                  | <b>Status</b>                                                  |          |          |              |            |                                       |             |          |
| ■ Stockage-Ceph (PROXMOX01)                    | Options                   | quorum                                                | OK                                                             |          |          |              |            | Le nœud « PROXMOX01 » est             |             |          |
| ■ Iocal (PROXMOX01)<br>■ local-lvm (PROXMOX01) | ■ Storage                 | PROXMOX02 (active, Fri Sep 2 00:43:44 2022)<br>master |                                                                |          |          |              |            | actuellement actif et fait tourner la |             |          |
| <b>B</b> PROXMOX02                             | 图 Backup                  | Irm                                                   | PROXMOX01 (active, Fri Sep 2 00:43:45 2022)<br>machine Debian. |          |          |              |            |                                       |             |          |
| 102 (Ubuntu)                                   | Replication               | Irm                                                   | PROXMOX02 (active, Fri Sep 2 00:43:43 2022)                    |          |          |              |            |                                       |             |          |
| ■ Stockage-Ceph (PROXMOX02)                    |                           | Irm                                                   | PROXMOX03 (active, Fri Sep 2 00:43:45 2022)                    |          |          |              |            |                                       |             |          |
| ■ local (PROXMOX02)                            | $\bigcap$ Permissions     |                                                       |                                                                |          |          |              |            |                                       |             |          |
| ■ local-lvm (PROXMOX02)                        | & Users                   | Resources                                             |                                                                |          |          |              |            |                                       |             | $\circ$  |
| <b>B</b> <sub>R</sub> PROXMOX03                | API Tokens                | Add<br>Edit                                           | Remove                                                         |          |          |              |            |                                       |             |          |
| 101 (WindowsServer)                            | Q <sub>e</sub> Two Factor |                                                       |                                                                |          |          |              |            |                                       |             |          |
| ■ Stockage-Ceph (PROXMOX03)                    | Groups                    | ID                                                    | State                                                          | Node     | Name     | Max. Restart | Max. Reloc | Group                                 | Description |          |
| ■ local (PROXMOX03)<br>■ local-lvm (PROXMOX03) | <b>D</b> Pools            | vm:101                                                | started                                                        | PROXMOX. | WindowsS |              |            | proxmox3-HA                           |             |          |
|                                                |                           | vm:102                                                | started                                                        | PROXMOX  | Ubuntu   |              |            | proxmox2-HA                           |             |          |
|                                                | $\bullet$ Roles           | vm:103                                                | started                                                        | PROXMOX  | Debian   |              |            | proxmox1-HA                           |             |          |

FIGURE 4.5: Interface graphique de Proxmox avant la migration.

Suite à ça, nous remarquons que la machine virtuelle ( Debian ) a basculé automatiquement quelques secondes après l'arrêt de notre hôte PROXMOX01 pour assurer la continuité du service. On peut donc dire que la migration de VM à chaud en utilisant un stockage distribué est belle et bien fonctionnelle (voir Figure 4.6).

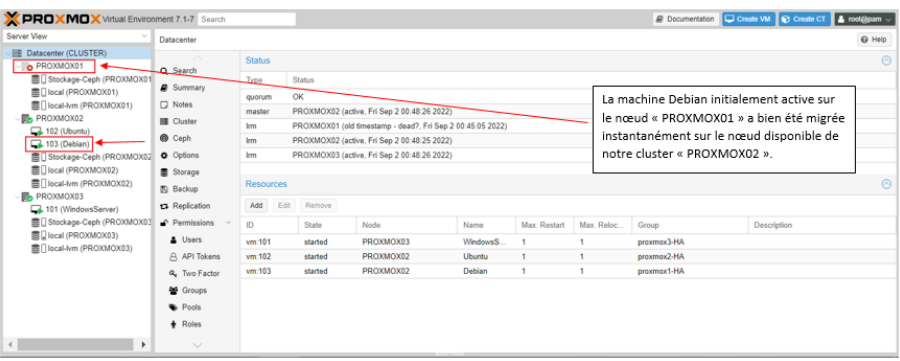

FIGURE 4.6: Interface graphique de Proxmox aprés la migration.

#### **Simultion d'une panne d'un disque dur**

Pour simuler la perte d'un disque dur du pool de stockage Ceph (défaillance matérielle), nous allons supprimer le deuxième disque dur virtuel qui servait au pool de stockage Ceph. a) Tout d'abord, on Clique sur la machine virtuelle correspondant à « PROXMOX02 » puis « Configuration » pour accéder aux paramètres.

b) Ensuite, nous sélectionnons le disque secondaire qui servait au stockage OSD (ici en bleu), nous cliquons sur la croix rouge afin de supprimer le disque dur secondaire (voir Figure 4.7).

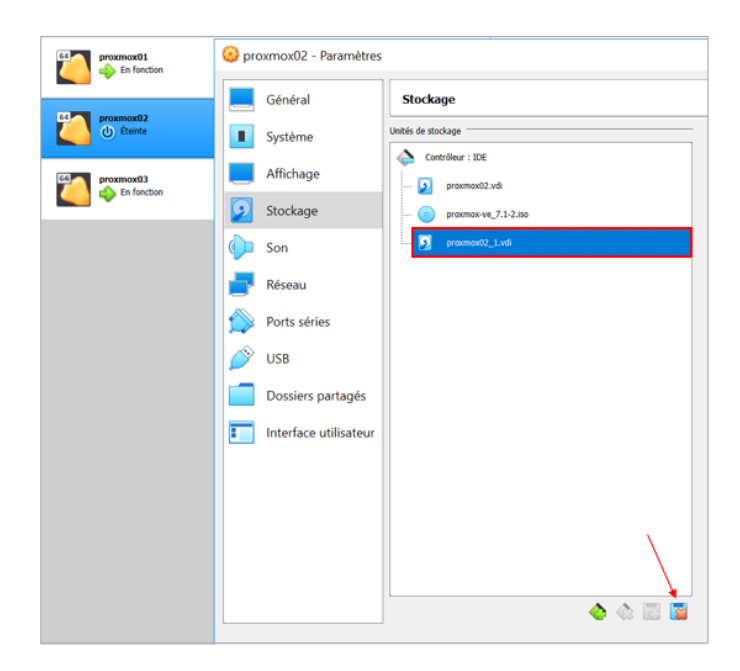

FIGURE 4.7: Suppression du disque dur secondaire.

**Remarque :** Le disque « Proxmox02.vdi » correspond au système Proxmox et l'autre disque était celui qui servait au pool de stockage Ceph.

c) Une fois que le nœud « PROXMOX02 » est arrêté, immédiatement, Ceph alerte sur un problème dans le pool de stockage OSD. Le pool de stockage Ceph affiche toujours la défaillance de l'ancien disque en indiquant la mention « down » comme précédemment mais avec l'indication « out » maintenant.

Ici, Le disque dur est vu comme « down » mais se trouve toujours dans le pool de stockage puisque nous ne l'avons pas encore débranché physiquement du nœud .De plus, la taille a été remise à 0 (voir Figure 4.8).

.

| Name                        | Class | OSD Type  | <b>Status</b>         | Version | weight  | reweight | Used (%) | Total     |
|-----------------------------|-------|-----------|-----------------------|---------|---------|----------|----------|-----------|
| 景 default                   |       |           |                       |         |         |          |          |           |
| $\vee$ <b>III</b> PROXMOX03 |       |           |                       | 16.2.7  |         |          |          |           |
| $\ominus$ osd.2             | hdd   | bluestore | up $Q / in $          | 16.2.7  | 0.01949 | 1.00     | 5.69     | 20.00 GiB |
| <b>團 PROXMOX02</b>          |       |           |                       | 16.2.7  |         |          |          |           |
| $\ominus$ osd.1             | hdd   | bluestore | down <b>O</b> / out O | 16.2.7  | 0.01949 | 0.00     | 0.00     | 0B        |
| PROXMOX01<br>圓              |       |           |                       | 16.2.7  |         |          |          |           |
| $\ominus$ osd.0             | hdd   | bluestore | up $Q /$ in $Q$       | 16.2.7  | 0.01949 | 1.00     | 5.70     | 20.00 GiB |
|                             |       |           |                       |         |         |          |          |           |

FIGURE 4.8: Risques liés à la suppression du disque dur.

d) Nous allons maintenant créer un nouveau disque dur pour simuler le remplacement de l'ancien disque par un disque neuf. Afin de vérifier que tout fonctionne bien dans Ceph, nous créons un nouveau disque de 20 Go (voir Figure 4.9).

| <b>Stockage</b>                       |                                             |                                                                                |  |
|---------------------------------------|---------------------------------------------|--------------------------------------------------------------------------------|--|
| Unités de stockage                    | <b>Attributs</b>                            |                                                                                |  |
| Contrôleur : IDE                      |                                             | Disque dur : IDE Secondary Slave                                               |  |
| praxmax02.vdi<br>٤<br>$1 - 1$         |                                             | Solid-state drive                                                              |  |
| proxmox-ve_7.1-2.iso<br>$1000 - 1000$ | Information<br>Type (format) : Normal (VDI) |                                                                                |  |
| proxmox02_2.vdi<br>Ls.<br>i e e       | Taille virtuelle : 20,00 Gio                |                                                                                |  |
|                                       | Taille réelle : 2,00 MB                     |                                                                                |  |
|                                       |                                             | Détails : Dynamically allocated storage                                        |  |
|                                       |                                             | Emplacement : C:\Users\Administrateur\VirtualBox VMs\proxmox02\proxmox02_2.vdi |  |
|                                       | Attaché à : proxmox02                       |                                                                                |  |
|                                       | Chiffré avec la clé : -                     |                                                                                |  |

FIGURE 4.9: L'ajout du nouveau disque dur.

L'ancien disque dur a été remplacé par le nouveau disque dur de 20 Go (simulation de remplacement par un disque neuf).

e) Enfin, nous indiquons à Ceph d'intégrer le nouveau disque dans le pool de stockage en cliquant sur le nœud « PROXMOX02 », ensuite on se rend sur le menu lié à « Ceph » et on clique sur « OSD », puis « Create OSD », Ceph voit le disque neuf comme /dev/sdb. Pour finir, on clique sur « Create » (voir Figure 4.10).

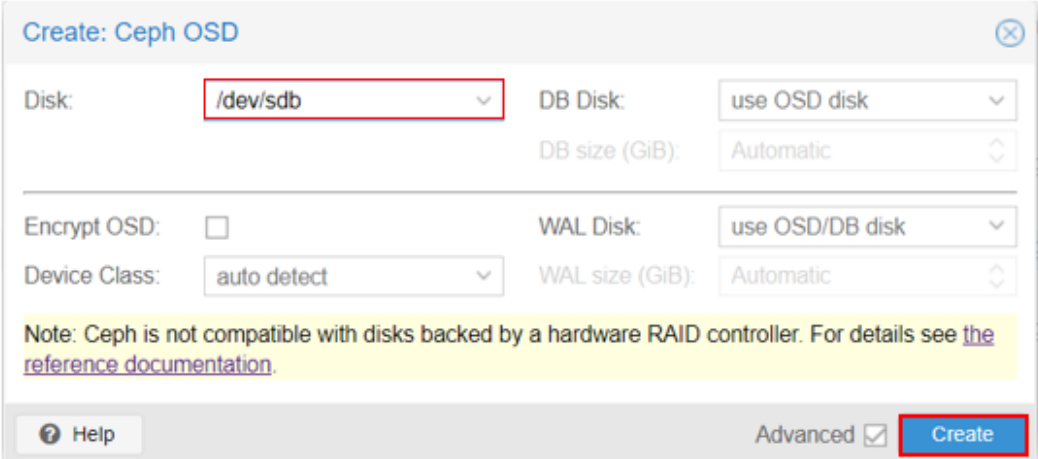

FIGURE 4.10: Création du nouveau OSD.

f) Cliquons sur le bouton « Reload », le nouveau disque apparaît dans le pool de stockage ( on le voit ici avec sa taille de 20 Go ). L'ancien disque qui n'est plus présent et devenu « osd.1 » doit se détruire, en haut à droite de l'écran, en cliquant sur « More » puis «Destroy», (voir Figure 4.11 ).

| Class | <b>OSD Type</b> | <b>Status</b>      | Version | weight  | reweight | Used $(% )$ | Total     |
|-------|-----------------|--------------------|---------|---------|----------|-------------|-----------|
|       |                 |                    |         |         |          |             |           |
|       |                 |                    | 16.2.7  |         |          |             |           |
| hdd   | bluestore       | up $Q / \ln Q$     | 16.2.7  | 0.01949 | 1.00     | 5.68        | 20.00 GiB |
|       |                 |                    | 16.2.7  |         |          |             |           |
| hdd   | bluestore       | up $Q / \text{in}$ | 16.2.7  | 0.01949 | 1.00     | 0.07        | 20.00 GiB |
| hdd   | bluestore       | down O / out O     | 16.2.7  | 0.01949 | 0.00     | 0.00        | 0B        |
|       |                 |                    | 16.2.7  |         |          |             |           |
| hdd   | bluestore       | up $Q / \ln 1$     | 16.2.7  | 0.01949 | 1.00     | 5.77        | 20.00 GiB |
|       |                 |                    |         |         |          |             |           |

FIGURE 4.11: Apparition du nouveau OSD/disque dur.

Ceph reconstruit immédiatement le pool de stockage sur ce nouveau disque. Si on clique sur le nœud « PROXMOX03 » et « Stockage-Ceph » on constate que les disques des machines virtuelles ont déjà été reconstruits à l'identique (voir Figure 4.12).

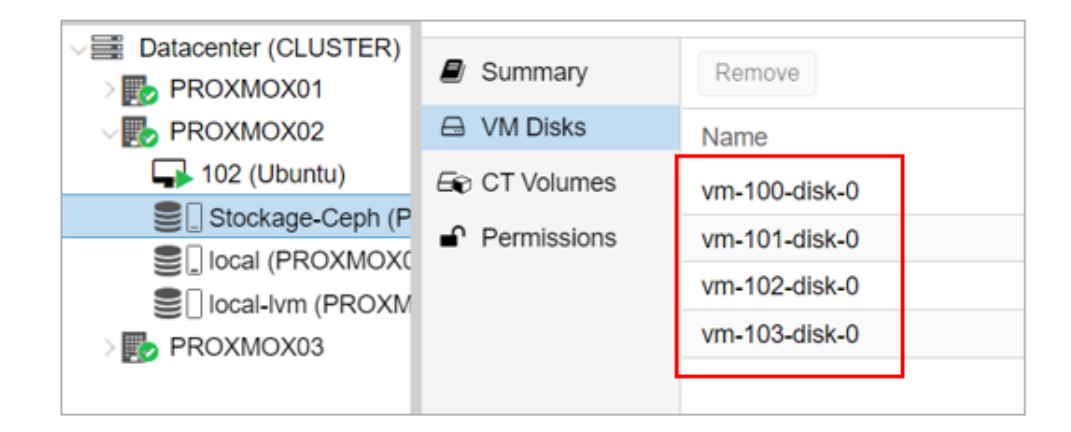

FIGURE 4.12: Reconstitution des VMs sur le nouveau pool de stockage.

Les machines virtuelles sont bien présentes sur ce nouveau pool de stockage, la haute disponibilité a parfaitement rempli son rôle. Le statut Health est redevenu OK .

# **4.3 Conclusion**

Durant ce dernier chapitre, nous avons mis en évidence des tests de fonctionnement de chaque service configuré auparavant, où nous avons constaté leurs bons fonctionnements. Cette étape nous a permis de valider et d'atteindre les différents objectifs de notre solution .

# CONCLUSION GÉNÉRALE

Comme nous avons pu le voir tout au long de ce travail, la virtualisation reste un domaine complexe dès qu'il s'agit de comprendre tous les mécanismes qui entrent en jeu .

Les notions qui y sont rattachées sont également nombreuses et ne sont pas toujours simples à saisir, ce qui ne facilite pas l'apprentissage. Néanmoins, la virtualisation a tendance à se populariser et à devenir indispensable pour ceux qui ont compris les avantages et qui les maîtrisent.

Dans certains domaines du monde professionnel, on arrive presque à n'avoir que des infrastructures virtualisées et c'est là, tout l'enjeu de comprendre et savoir comment les configurer pour une optimisation parfaite.

Dans ce mémoire, nous avons présenté les principaux outils, et des points importants à respecter lors de l'utilisation de « Proxmox VE », de plus nous avons créé des machines virtuelles en utilisant les fonctionnalités de Virtualbox, Il est évident que ce domaine est en évolution perpétuelle et par conséquent, de nouveaux outils et de nouvelles découvertes voient le jour quotidiennement, on a pu exploiter les fonctionnalités de migration à chaud et à froid et de clustérisassions .

Cette technologie, qui est supposée venir répondre aux besoins présentés par l'école ES-TIN a fait le sujet de l'étude de la disponibilité du système entier. Ce qui a permis par la suite de déduire les mesures qui doivent le protéger. Pour ce qui est de l'exploitation du système, il faut préciser que ce dernier doit être maintenu, suivi et testé afin d'assurer son bon fonctionnement.

Cependant, on peut dire que notre système reste toujours en besoin d'amélioration et d'enrichissement par certaines techniques et fonctionnalités, parmi lesquels citons :

- Implémenter la solution proposée sur l'infrastructure informatique de l'école.

- Optimiser l'exploitation de l'infrastructure matérielle (serveurs, infrastructure réseau,

etc.), et profiter des avantages du cloud computing, en mettant en place des clouds publics ou privés.

Cette étude sera sans doute un bon point de départ pour les personnes désirant manager et optimiser une infrastructure virtualisée, afin d'assurer une haute disponibilité et d'acquérir une mise à niveau optimale.

## BIBLIOGRAPHIE

- [1] S. Rivard, *Le Développement De Systèmes D'information Une Méthode Intégrée à La Transformation Des Processus*, 2013, vol. 4.
- [2] C. Yves, *Le S.I. Démystifié Neuf Scènes De La Vie Quotidienne Un DSI*, 2nd ed. Dunod, 2012.
- [3] J.-P. V. Renaud CORNU-EMIEUX, Hugues POISSONNIER, *Strategie Et Pilotage Des Systemes De L'information*, 2010.
- [4] G. R. Philippe Desfray, *Togaf En Pratique : Modèles D'architecture D'entreprise*, 2nd ed. Dunod, 2014.
- [5] A. N. de la Sécurité des Systèmes, *Guide D'hygiène Informatique : Renforcer La Sécurité De Son Système D'information En 42 Mesures*, 2nd ed. Agence Nationale de la Sécurité des Systèmes d'Information (ANSSI), 2017.
- [6] H. Min, *The Essentials Of Supply Chain Management* : New Business Concepts And Applica*tions*. Pearson FT Press, 2015.
- [7] J.-L. Lequeux, *Manager avec les ERP : Architecture Orientée Services (SOA)*, 3rd ed. Eyrolles, 2008.
- [8] J.-F. APRÉA, *Hyper.V et SC Virtual Machine Manager*. ENI, 2012, 2008.
- [9] S. GAUMÉ, *Citrix XenApp 5 Concepts et Mise en œuvre de la Virtualisation d'applications*. ENI, 2009.
- [10] P. L. D. T. F.-X. V. William Bories, Abderrahmane Laachir, *Virtualisation du poste de travail Windows 7 et 8 avec Windows SServer 2012*. Eyrolles, 2013.
- [11] G. A. A. Santana, *Data Center Virtualization Fundamentals*, 1st ed. Cisco Systems, 2013.
- [12] E. L. Gall, "Qu'est-ce que la virtualisation en informatique," 27 octobre 2020.
- [13] M. S. Seddiki, *Allocation dynamique des ressources et gestion de la qualite de service dans la virtualisation des reseaux, thèse de Doctorat, Technologies de l'Information et de la Communication, Informatique*. Ecole doctorale IAEM Lorraine, 2015.
- [14] P. M. A. V. Vedran Dakic, Humble Devassy Chirammal, *MMastering KVM Virtualization*, 2nd ed. Packt Publishing Ltd, October 2020.
- [15] A. N. Kenneth Hess, *Virtualisation en pratique*. Pearson, 30 Avril 2010.

#### **Résumé**

Ce document s'inscrit dans le cadre de notre projet de fin d'études pour l'obtention du diplôme de master en Informatique, spécialité Administration et Sécurité des Réseaux à l'université ABDERRAHMANE Mira de Bejaia. Il décrit notre travail durant notre stage au sein de l'école supérieure en Sciences et Technologies de l'Informatique et du Numérique (ESTIN).

Notre objectif consiste à mettre en place un cluster d'hypervision avec un stockage distribué et redondant afin de profiter d'une gestion centralisée et d'une autonomie des services.

Durant notre travail, nous avons réalisé différentes installations et configurations sous PROXMOX, à savoir la mise en place d'un cluster à trois noeuds,configuration du pool de stockage Ceph,créations des machines virtuelles,une haute disponibilité ainsi que diverses fonctionnalités.

**Mots clés :** PROXMOX, Cluster, ESTIN, Haute Disponibilité, Ceph, VirtualBox, VMs.

#### **Abstract**

This document is part of our end-of-study project to obtain a master's degree in Computer Science, Network Administration and Security specialty at the ABDERRAHMANE Mira of Bejaia University. It describes our work during our internship at the Higher School of Computer Science and Technology (ESTIN).

Our objective is to set up a hypervision cluster with distributed and redundant storage in order to benefit from centralized management and service autonomy.

During our work, we carried out various installations and configurations under PROX-MOX, namely the establishment of a cluster with three nodes, configuration of the Ceph storage pool, creation of virtual machines, high availability as well as various functionalities.

**Keywords :** PROXMOX, Cluster, ESTIN, Haute Disponibilité, Ceph, VirtualBox, VMs.